# Spectrum24 AP-4121 Access Point

Product Reference Guide

72E-51751-01 Revision C February 2003

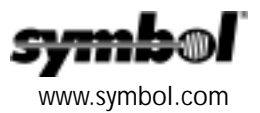

# Copyright

Copyright © 2003 by Symbol Technologies, Inc. All rights reserved.

No part of this publication may be modified or adapted in any way, for any purposes without permission in writing from Symbol. The material in this manual is subject to change without notice.

Symbol reserves the right to make changes to any product to improve reliability, function, or design.

No license is granted, either expressly or by implication, estoppel, or otherwise under any Symbol Technologies, Inc., intellectual property rights. An implied license only exists for equipment, circuits, and subsystems contained in Symbol products.

Symbol, the Symbol logo and Spectrum24 are registered trademarks of Symbol Technologies, Inc.

Other product names mentioned in this manual may be trademarks or registered trademarks of their respective companies and are hereby acknowledged.

IBM is a registered trademark of International Business Machine Corporation.

Microsoft, Windows, and Windows NT are registered trademarks of Microsoft Corporation.

Novell and LAN Workplace are registered trademarks of Novell Inc.

Toshiba is a trademark of Toshiba Corporation.

## Patents

This product is covered by one or more of the following U.S. and foreign Patents:

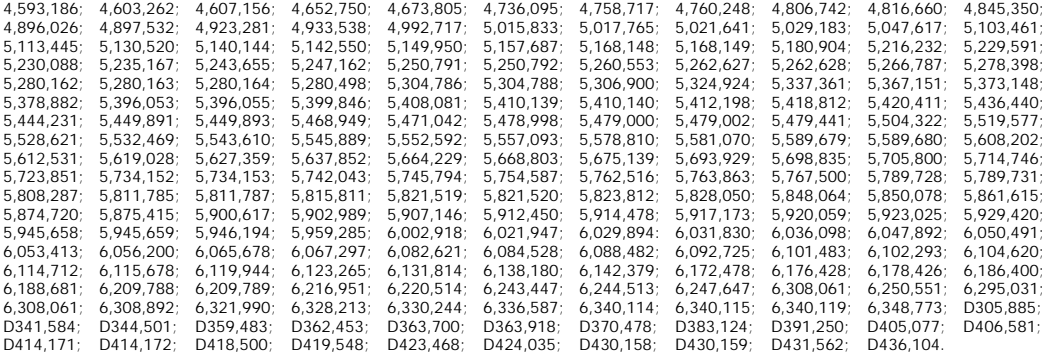

Invention No. 55,358; 62,539; 69,060; 69,187 (Taiwan); No. 1,601,796; 1,907,875; 1,955,269 (Japan); European Patent 367,299; 414,281; 367,300; 367,298; UK 2,072,832; France 81/03938; Italy 1,138,713 3/02

> Symbol Technologies, Inc. One Symbol Plaza Holtsville, N.Y. 11742-1300 Telephone:(800)SCAN234, (631)738-2400, TLX:6711519 www.symbol.com

# About This Document

# Reference Documents

This reference guide refers to the following documents:

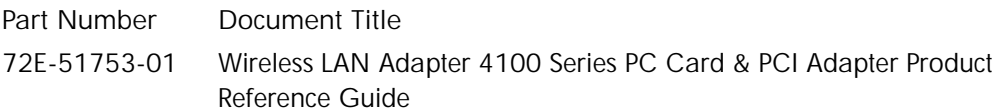

# **Conventions**

Keystrokes are indicated as follows:

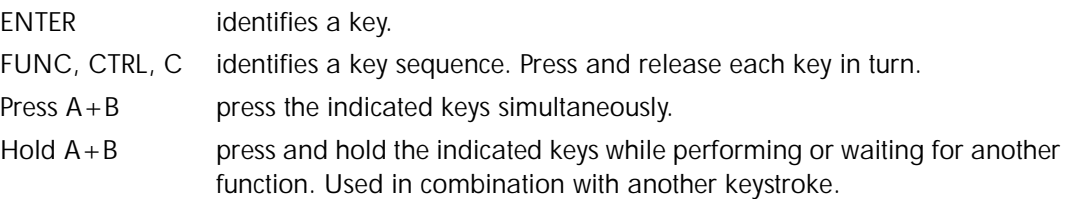

Typeface conventions used include.

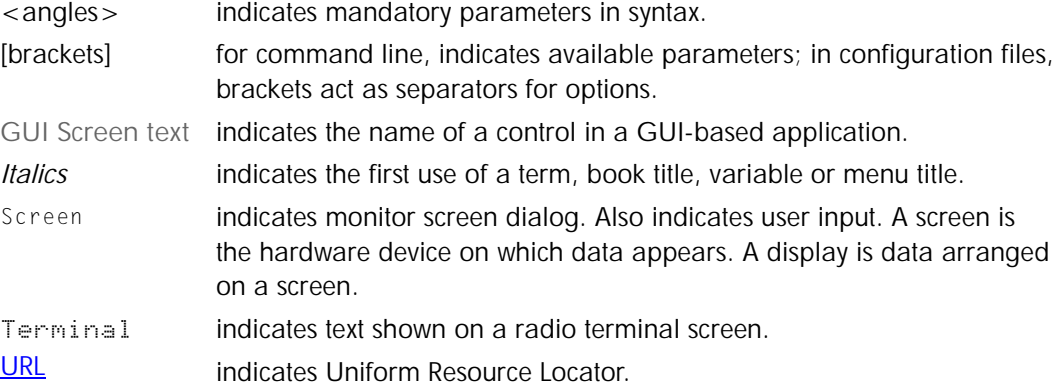

This document uses the following for certain conditions or information:

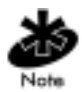

Indicates tips or special requirements.

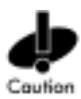

Indicates conditions that can cause equipment damage or data loss.

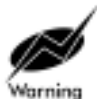

Indicates a potentially dangerous condition or procedure that only Symboltrained personnel should attempt to correct or perform.

# Contents

# Chapter 1 Introduction1

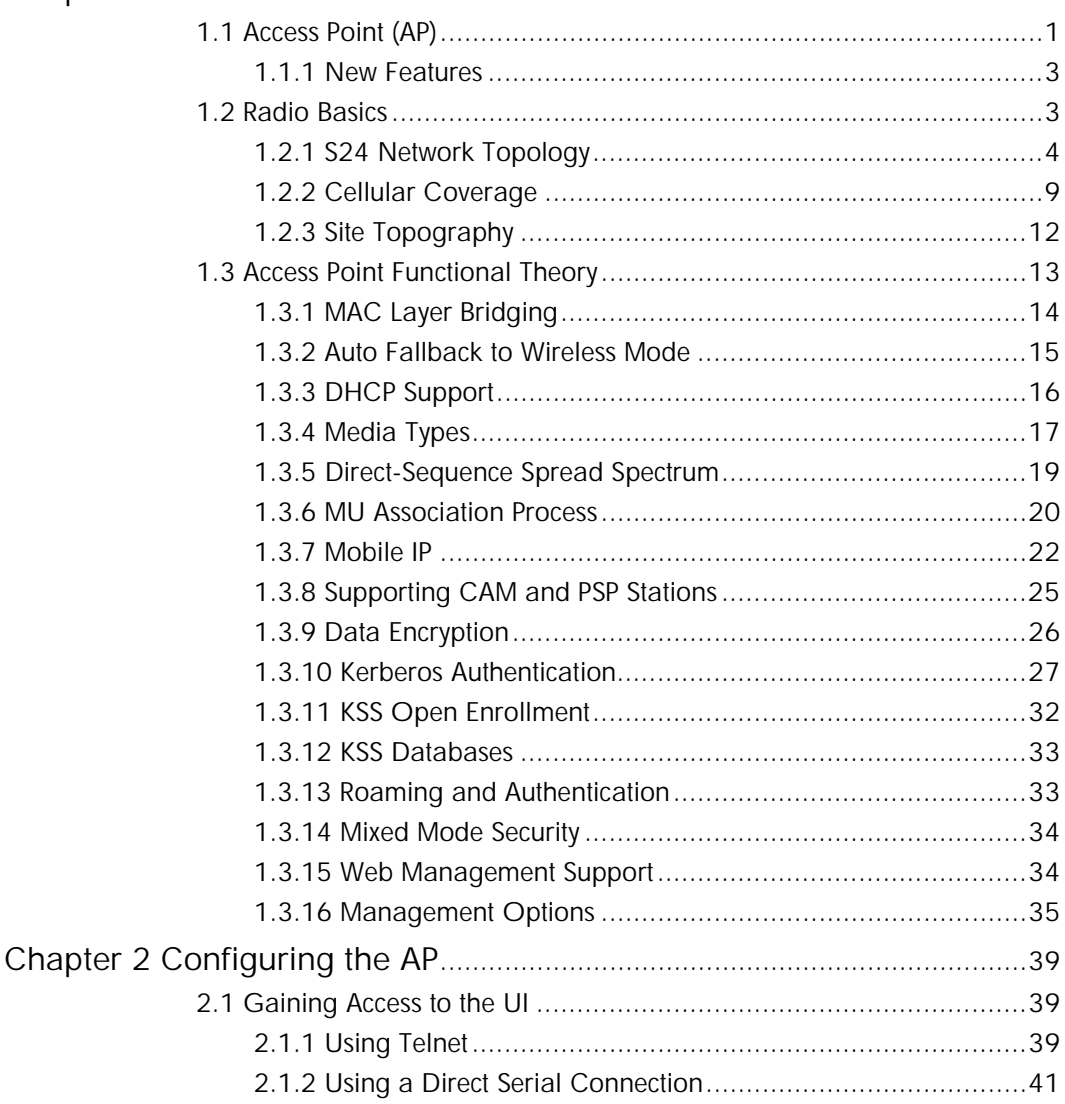

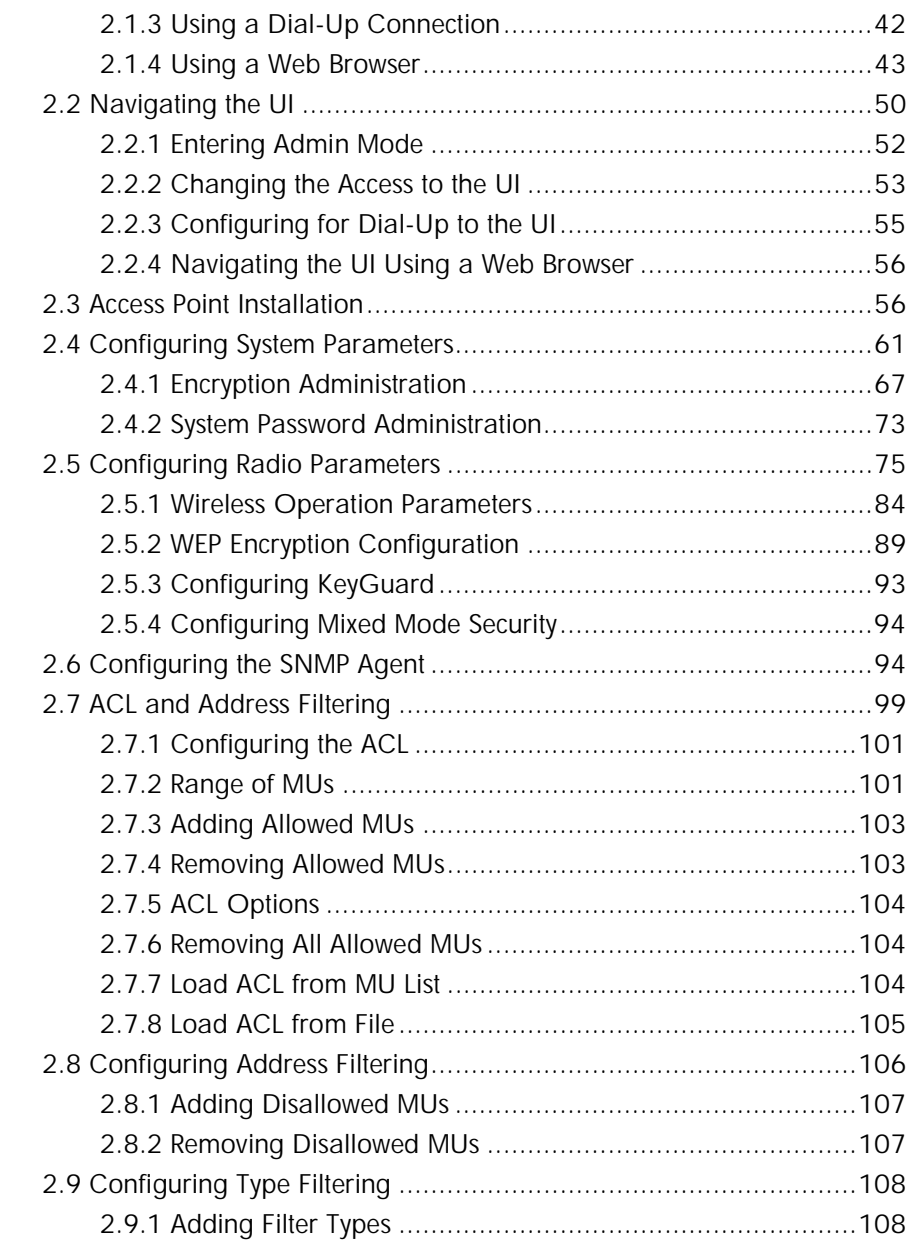

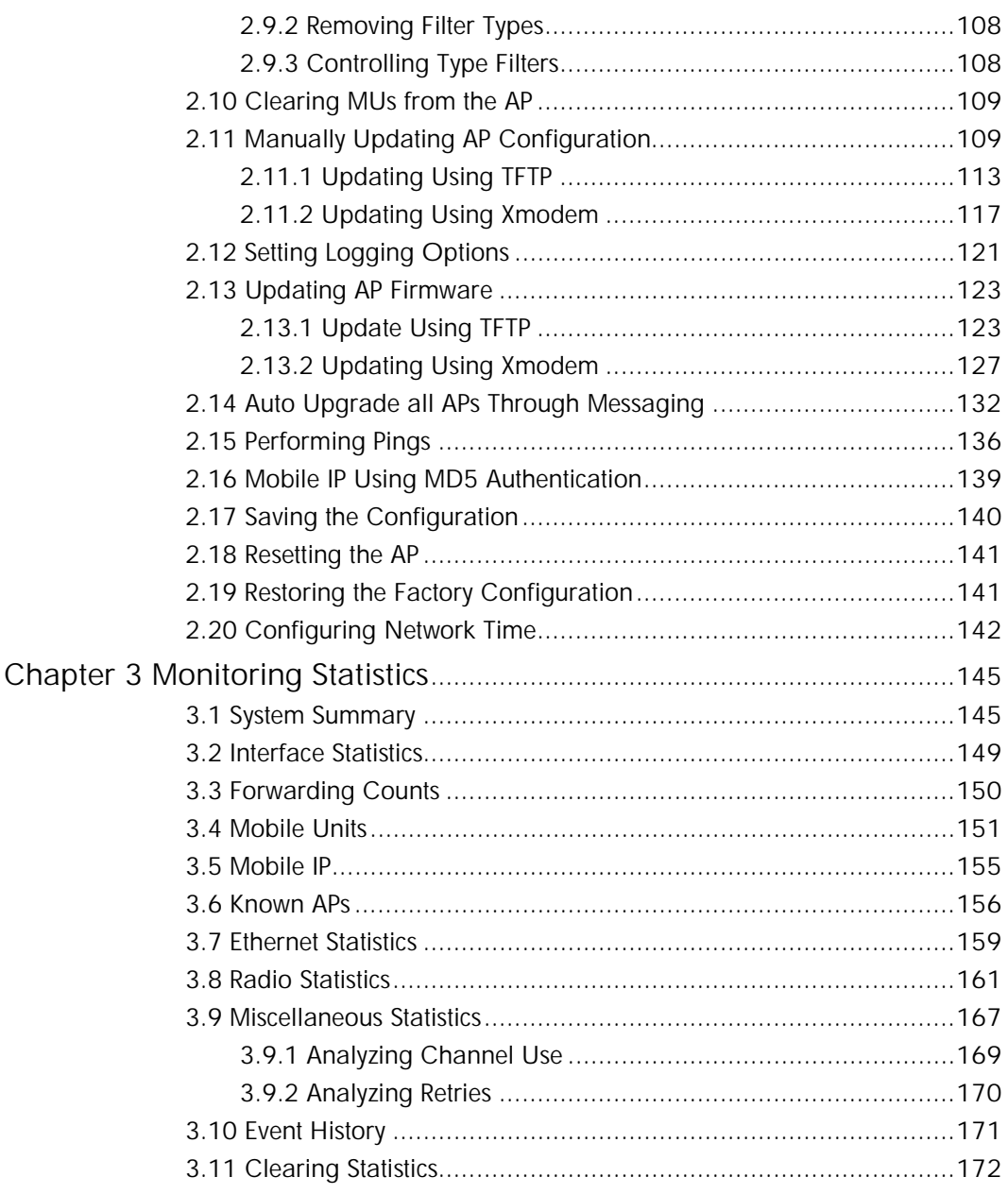

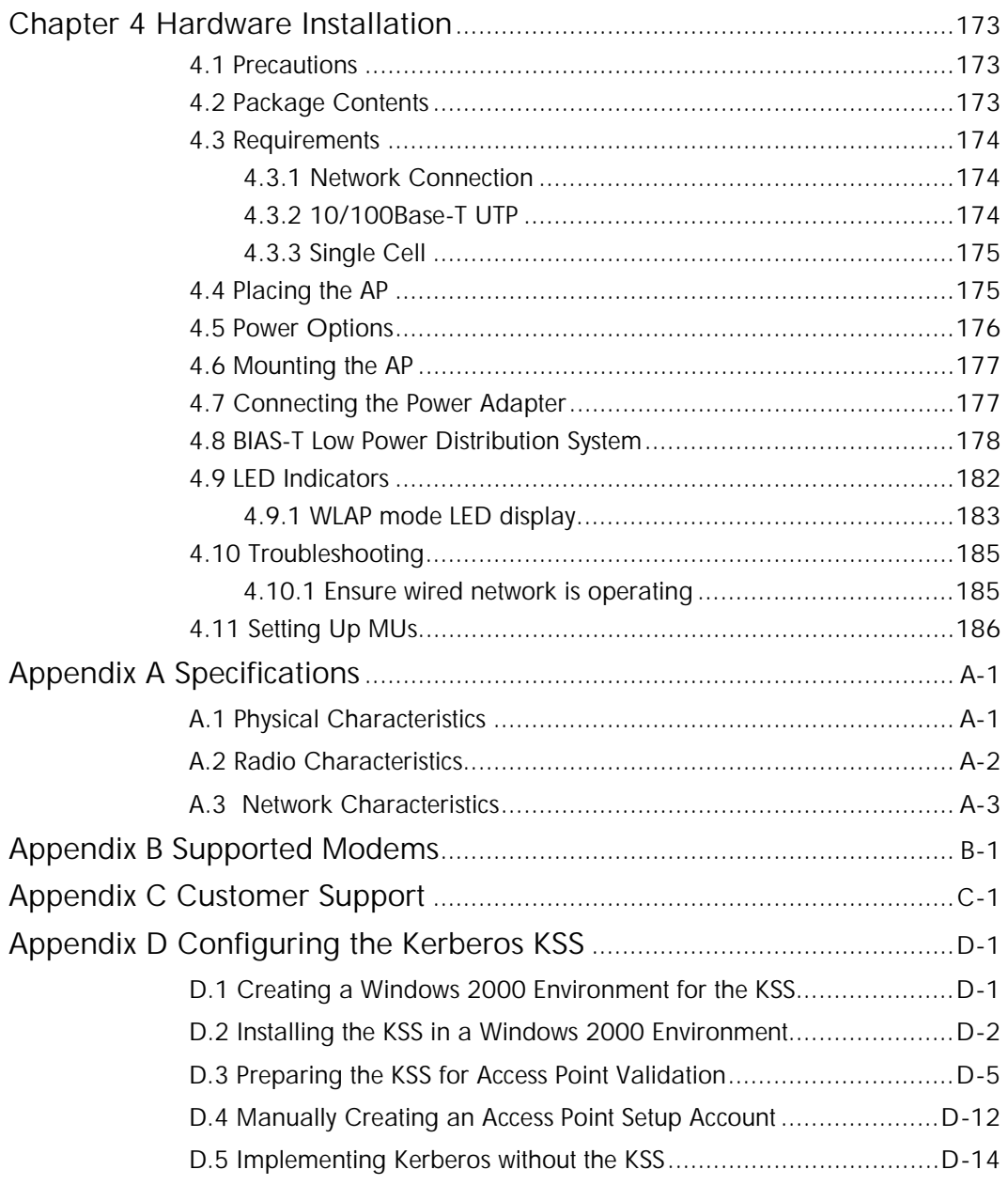

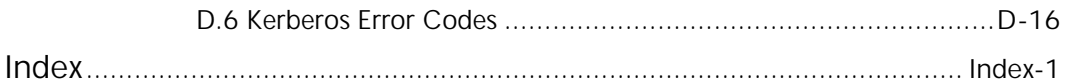

# <span id="page-10-0"></span>Chapter 1 Introduction

Spectrum24 is a spread spectrum cellular network that operates between 2.4 and 2.5 *GHz (gigahertz)*. This technology provides a high-capacity network using multiple access points within any environment.

The Symbol AP-4121 access point (AP) is a Spectrum24 direct-sequence (DS) product. Spectrum24 DS products use direct-sequence technology to provide a high-capacity, high-data-rate wireless network.

Spectrum24 DS infrastructure products include:

- bridging architecture to provide communication between radio and wired multiple network segments
- a design based on the IEEE 802.11 standard
- an 11 Mbps data rate for fast operation
- seamless roaming for mobile users with devices such as laptops, wireless PCs, scanning terminals and other computers with PCMCIA slots.

# <span id="page-10-1"></span>1.1 Access Point (AP)

The *Access Point (AP)* provides a bridge between Ethernet wired LANs and wireless networks. It provides connectivity between Ethernet wired networks and radio-equipped *mobile units (MUs)*. MUs include the full line of Symbol Spectrum24 terminals, PC Cards, bar-code scanners and other devices.

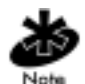

This guide provides configuration and setup information for the AP-4121 access point. Refer to *http://www.symbol.com/services/downloads/* for configuration and setup information for the AP-4131 and AP-4111 model access points.

The AP provides an 11 Mbps data transfer rate on the radio network. It monitors Ethernet traffic and forwards appropriate Ethernet messages to MUs over the Spectrum24 network. It also monitors MU radio traffic and forwards MU packets to the Ethernet LAN.

The AP meets the following:

- the regulatory requirements for Europe and many other areas of the world
- FCC part 15, class A with no external shielding
- FCC part 15 class B, ETS 300-339 compliance, including CE mark.

The AP has the following features:

- built-in diagnostics including a power-up self-check
- built-in dual antenna assembly with optional diversity
- wireless MAC interface
- field upgradable Firmware
- 10/100Base-T Ethernet port interface with full-speed filtering
- power supply IEC connector and a country-specific AC power cable
- PC/AT Serial Port Interface
- support for up to 127 MUs
- data encryption
- supports multiple MIBs
- SNMP support
- support for roaming across routers
- DHCP support
- BOOTP
- DNS support
- Web browser user interface support
- short RF preamble
- wireless AP mode.

When properly configured, an MU communicating with an AP appears on the network as a peer to other network devices. The AP receives data from its wired interfaces and forwards the data to the proper interface.

The AP has connections for the wired network and power supply. The AP attaches to a wall or ceiling depending on installation-site requirements.

#### <span id="page-12-0"></span>1.1.1 New Features

- 10/100Base-T Ethernet
- **Tx Power Control**
- Kerberos Security
- Auto Channel Select
- Antenna diversity

# <span id="page-12-1"></span>1.2 Radio Basics

Spectrum24 devices use *electromagnetic waves* to transmit and receive electric signals without wires. Users communicate with the network by establishing radio links between MUs and APs.

Spectrum24 products use DSSS *(direct sequence spread spectrum)* to transmit digital data from one device to another. Using FM, a radio signal begins with a carrier signal that provides the base or center frequency. The digital data signal is encoded onto the carriers using a DSSS "chipping algorithm". The radio signal propagates into the air as electromagnetic waves. A receiving antenna in the path of the waves absorbs the waves as electrical signals. The receiving device demodulates the signal by reapplying the direct sequence chipping code. This demodulation results in the original digital data.

Spectrum24 uses the *environment* (the air and certain objects) as the transmission medium. Spectrum24 radio devices transmit in the 2.4 to 2.5-GHz frequency range, a license-free range throughout most of the world. The actual range is country-dependent.

Spectrum24 devices, like other Ethernet devices, have unique, hardwareencoded *Media Access Control (MAC)* or *IEEE addresses*. MAC addresses determine the device sending or receiving data. A MAC address is a 48-bit number written as six hexadecimal bytes separated by colons. For example:

00:A0:F8:24:9A:C8

### <span id="page-13-0"></span>1.2.1 S24 Network Topology

The variations possible in Spectrum24 network topologies depend on the following factors:

- the AP function in the network
- the data transfer rate
- the wireless AP (WLAP) interface.

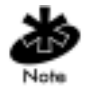

A WLAP communicates only with its root AP through the wireless interface.

Select from the following topologies:

• A single AP used without the wired network provides a single-cell wireless network for peer-to-peer MUs.

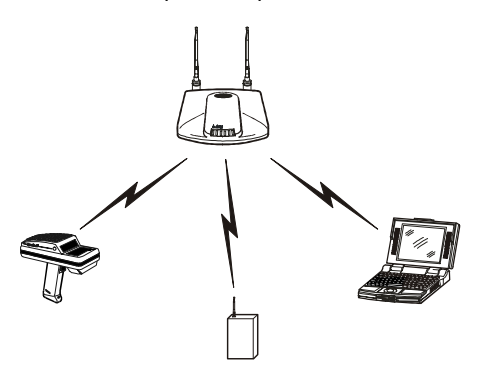

• A single AP can bridge the Ethernet and radio networks.

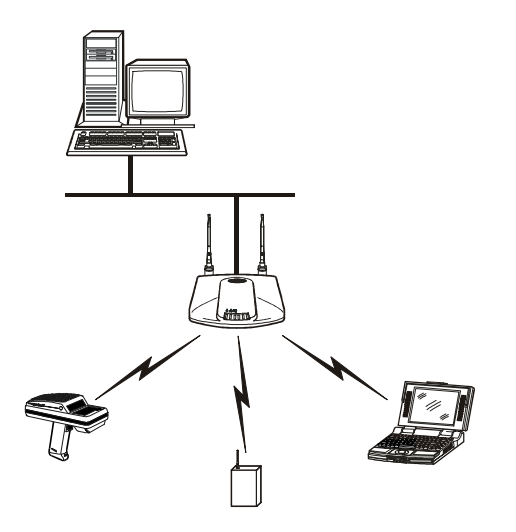

• Multiple APs can coexist as separate, individual networks at the same site without interference using different Net\_IDs. The Net\_ID (ESS) can be thought of as a Wireless LAN Network Identifier. These separate Wireless LANs may be configured to use different channel assignments to avoid RF interference.

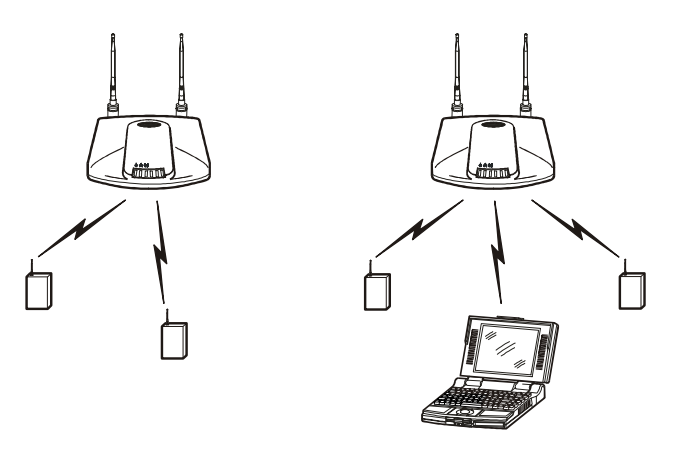

• Multiple APs wired together provide a network with better coverage area and performance when using the same Net\_IDs.

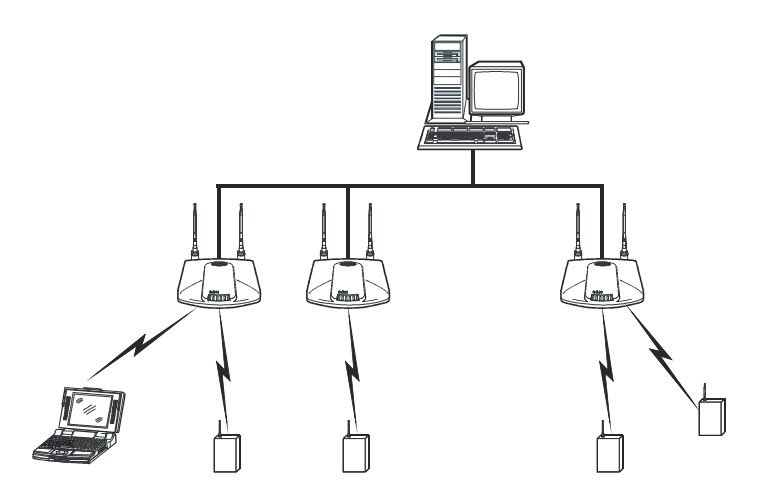

In WLAP mode, a wireless AP-to-AP connection functions:

• as a bridge to connect two Ethernet networks

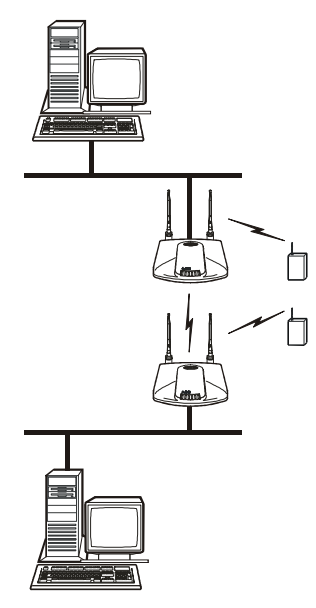

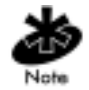

In WLAP mode, APs and MUs are required to have the same *Preamble* settings to interoperate.

as a repeater to extend coverage area without additional network cabling.

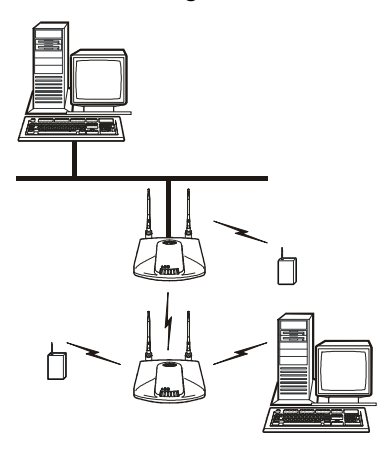

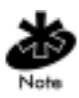

When using a wireless AP-to-AP connection, use the optimal antenna configuration for the site. For example, use a directional antenna when establishing a dedicated wireless bridge or repeater.

• Each wireless AP can have connections with up to four other wireless APs.

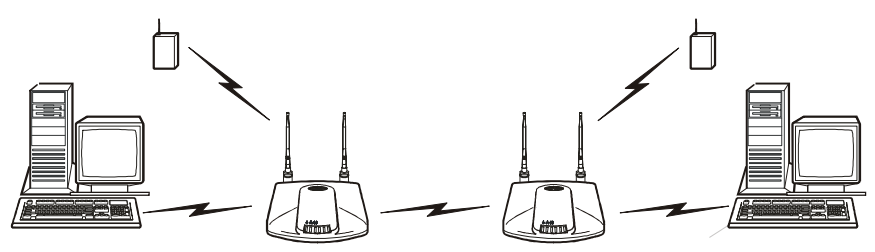

Using more than two WLAPs to establish a connection slows network performance for all topologies. To increase WLAP performance, disable *WNMP Functions* and *AP-AP State Xchg* parameters under the *Set System Configuration* screen.

To set up an AP for wireless operation automatically, select the Enabled option for the *WLAP Mode* parameter. To set these values, see *[section 2.5:](#page-84-0)  ["Configuring Radio Parameters" on page 75](#page-84-0)*.

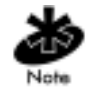

The WLAP initialization process length depends on the time specified in the *WLAP Forward Delay* field. See section 2.5: *["Configuring Radio](#page-84-0)  [Parameters" on page 75](#page-84-0)*.

#### <span id="page-18-0"></span>1.2.2 Cellular Coverage

The AP establishes an average communication range with MUs called *a Basic Service Set (BSS*) or cell.When in a particular cell the MU associates and communicates with the AP of that cell. Each cell has a *Basic Service Set Identifier (BSS\_ID)*. In IEEE 802.11, the AP MAC (Media Access Control) address represents the BSS\_ID. The MU recognizes the AP it associates with using the BSS\_ID.

Spectrum24 devices, like other network devices, have unique, hardwareencoded MAC or IEEE addresses. MAC addresses determine the device sending or receiving the data. A MAC address is a 48-bit number written as six hexadecimal bytes separated by colons. For example:

00:A0:F8:24:9A:C8

An MU recognizes the access point it associates with using the BSS\_ID. Adding access points to a single LAN establishes more cells to extend the range of the network. Configuring the same ESS\_ID (Extended Service Set Identifier) on all access points make them part of the same Wireless LAN.

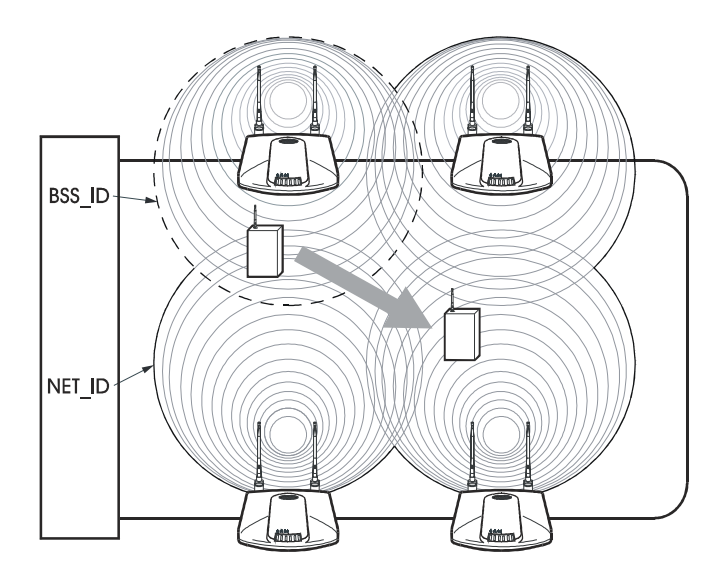

APs with the same Net\_ID (ESS) define a coverage area. The MU searches for APs with a matching Net\_ID (ESS) and synchronizes with an AP to establish communications. This allows MUs within the coverage area to move about or *roam*. As the MU roams from cell to cell, it switches APs. The switch occurs when the MU analyzes the reception quality at a location and decides which AP to communicate with based on the best signal strength and lowest MU load distribution.

If the MU does not find an AP with a workable signal, it performs a scan to find any AP. As MUs switch APs, the AP updates the *association table*.

The user can configure the Net\_ID (ESS). A valid Net\_ID (ESS) is an alphanumeric, case-sensitive identifier up to 32 characters. Ensure all nodes within one LAN use the same Net\_ID (ESS) to communicate on the same LAN. Multiple wireless LANs can coexist in a single environment by assigning different Net\_IDs (ESS) for APs.

## The Root AP and Association Process

By default, APs with *WLAP Mode* enabled and within range of each other automatically associate and configure wireless operation parameters at power up. This association process determines the wireless connection viability and establishes the *Root AP* and subsequently designated WLAPs.

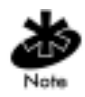

APs communicating wirelessly with one another require the same: Net ID (ESS), Encryption mode, Data Rate and Short RF Preamble settings.

The root AP maintains the wireless connection among WLAPs by sending out beacons, sending and receiving configuration *BPDU (Bridge Protocol Data Unit)* packets between each designated WLAP. The WLAP with the lowest *WLAP ID* becomes the Root AP. A concatenation of the *WLAP Priority* value and the MAC address becomes the WLAP ID. All WLAPs associated with the a Root AP use the Root AP channel, *DTIM (Delivery Traffic Indication Message)*  and *TIM (Traffic Indication Map)* interval.

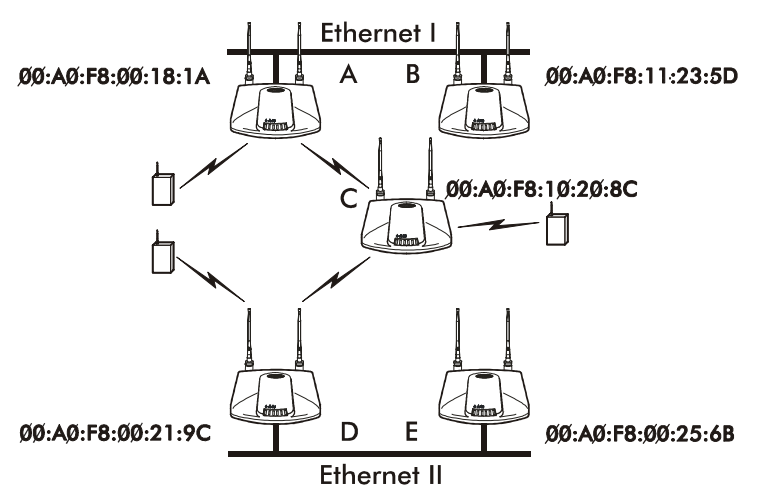

In this configuration, the WLAP Priority value is the default 8000 Hex. On concatenating this value to the MAC addresses of the APs, AP A on Ethernet I has the lowest WLAP ID with 800000A0F800181A, making it the Root AP. AP C uses the AP A channel, DTIM and TIM interval.

If AP D on Ethernet II has data for a device on Ethernet I, it requires a bridge or a *repeater*. In this configuration, AP C functions as a repeater. To ensure transmission to devices on Ethernet I, AP D has to use the AP A channel, DTIM and TIM interval.

The AP with lowest WLAP priority value is the Root AP. To manually designate AP B as the Root AP, assign it a WLAP Priority value less than 8000 Hex. See section 2.5: *["Configuring Radio Parameters" on page 75](#page-84-0)*.

#### IEEE 802.1d Spanning Tree Support

This protocol creates a *loop-free* topography with exactly ONE path between every device and LAN. This is the shortest path from the Root AP to each WLAP and LAN. If the connection between a WLAP and LAN fails, a new route is calculated and added to the tree. All packet forwarding follows the spanning tree path determined. APs in a network have to choose one AP as the Root AP.

#### <span id="page-21-0"></span>1.2.3 Site Topography

For optimal performance, locate MUs and APs away from transformers, heavy-duty motors, fluorescent lights, microwave ovens, refrigerators and other industrial equipment.

Signal loss can occur when metal, concrete, walls or floors block transmission. Locate APs in open areas or add APs as needed to improve coverage.

#### Site Surveys

A site survey analyzes the installation environment and provides users with recommendations for equipment and its placement. The optimum placement of 11 Mbps access points differs for 1 or 2 Mbps access points, because the locations and number of access points required are different.

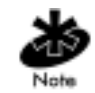

Symbol recommends conducting a new site survey and developing a new coverage area floor plan when switching from 1 or 2 Mbps frequencyhopping access points to 11 Mbps direct-sequence access points.

# <span id="page-22-0"></span>1.3 Access Point Functional Theory

To improve AP management and performance, users need to understand basic AP functionality and configuration options. The AP includes features for different interface connections and network management.

The AP provides *MAC layer bridging* between its interfaces. The AP monitors traffic from its interfaces and, based on frame address, forwards the frames to the proper destination. The AP tracks the frames sources and destinations to provide intelligent bridging as MUs roam or network topologies change. The AP also handles broadcast and multicast messages and responds to MU association requests.

# <span id="page-23-0"></span>1.3.1 MAC Layer Bridging

The AP listens to all packets on all interfaces and builds an address database using the unique IEEE 48-bit address (MAC address). An address in the database includes the interface media that the device uses to associates with the AP. The AP uses the database to forward packets from one interface to another. The bridge forwards packets addressed to unknown systems to the *Default Interface* (Ethernet).

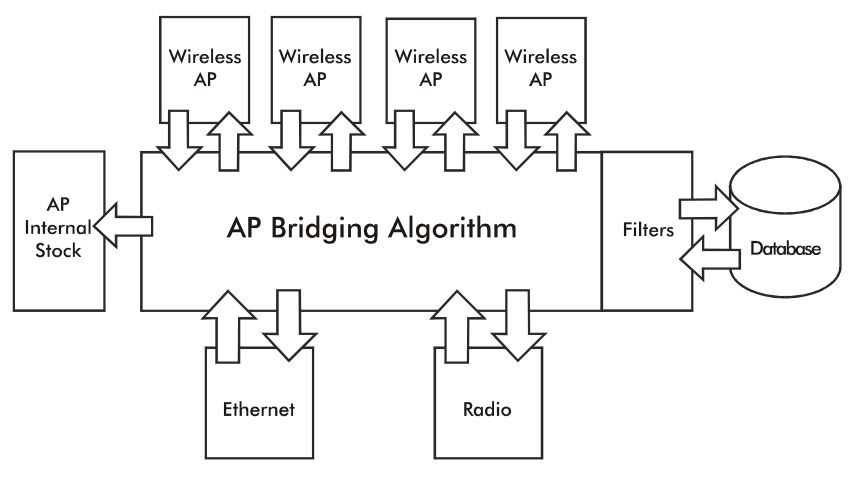

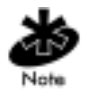

The AP internal stack interface handles all messages directed to the AP.

Each AP stores information on destinations and their interfaces to facilitate *forwarding*. When a user sends an *ARP (Address Resolution Protocol)* request packet, the AP forwards it over all enabled interfaces (Ethernet, radio and WLAP) except over the interface the ARP request packet was received. On receiving the ARP response packet, the AP database keeps a record of the destination address along with the receiving interface. With this information, the AP forwards any directed packet to the correct destination. The AP forwards packets for unknown destinations to the Ethernet interface.

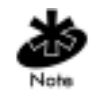

Transmitted ARP request packets echo back to other MUs.

The AP removes from its database the destination or interface information that is not used for a specified time. The AP refreshes its database when it transmits or receives data from these destinations and interfaces.

#### Filtering and Access Control

The AP provides facilities to limit the MUs that associate with it and the data packets that can forward through it. Filters provide network security and improve performance by eliminating broadcast/multicast packets from the radio network.

The *ACL (Access Control List)* contains MAC addresses for MUs allowed to associate with the AP. This provides security by preventing unauthorized access.

The AP uses a *disallowed address* list of destinations. This feature prevents the AP from communicating with specified destinations. This can include network devices that do not require communication with the AP or its MUs.

Depending on the setting, the AP can keep a list of frame types that it forwards or discards. The *Type Filtering* option prevents specific frames (indicated by the 16-bit DIX Ethernet Type field) from being processed by the AP. These include certain broadcast frames from devices that consume bandwidth but are unnecessary to the wireless LAN. Filtering out frames can also improve performance.

## <span id="page-24-0"></span>1.3.2 Auto Fallback to Wireless Mode

The AP supports an Auto Fallback to wireless mode when the hardware Ethernet connection fails or becomes broken. The Auto Fallback function operates only with an AP in WLAP mode and connected to the Ethernet network. The AP resets itself and during initialization attempts to associate with any other WLAP in the network.

*[See section 2.4 "Configuring System Parameters"](#page-70-0)* on page 61 and [section](#page-93-0)  2.5.1: *["Wireless Operation Parameters" on page 84](#page-93-0)*.

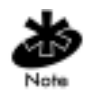

To enable this feature, set the WLAP Mode to Link Required.

## <span id="page-25-0"></span>1.3.3 DHCP Support

The AP can use *Dynamic Host Configuration Protocol (DHCP)* to obtain a leased IP address and configuration information from a remote server. DHCP is based on BOOTP protocol and can coexist or interoperate with BOOTP. Configure the AP to send out a *DHCP request* searching for a *DHCP/BOOTP server* to acquire Kerberos security information, HTML, firmware or network configuration files when a boot (an AP boot) takes place. Because BOOTP and DHCP interoperate, whichever responds first becomes the server that allocates information. When BOOTP is enabled, the access point ACL and configuration file (cfg.txt) are uploaded.

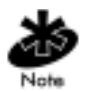

The AP can be set to only accept replies from DHCP or BOOTP servers or both (this is the default setting). Setting DHCP to disabled disables BOOTP and DHCP (configure network settings manually). If running both DHCP and BOOTP, do not select BOOTP Only. BOOTP should only be used when the server is running BOOTP exclusively. [See section 2.3](#page-65-1) *"Access Point [Installation"](#page-65-1)* on page 56.

The DHCP client automatically sends a DHCP request at an interval specified by the DHCP server to renew the IP address lease as long as the AP is running (This parameter is programmed at the DHCP server). For example: Windows NT servers typically are set for 3 days.

Program the DHCP or BOOTP server to transfer these files (Kerberos security information, HTML, firmware or network configuration files) with these DHCP options for the specific file or information to download:

Description of DHCP Options Option Number

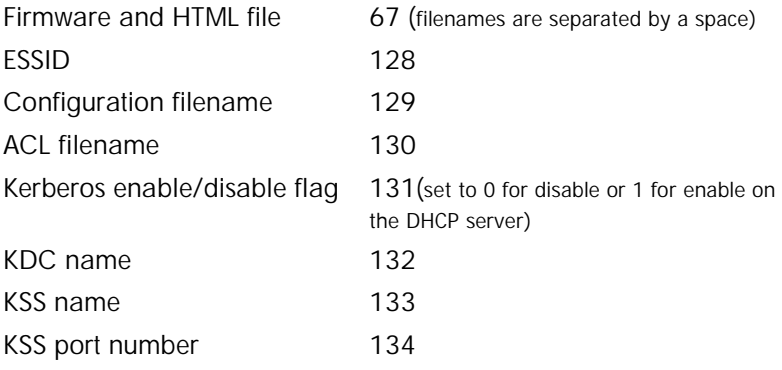

When the AP receives a network configuration change or is not able to renew the IP address lease the AP sends out an SNMP trap if SNMP is configured.

#### <span id="page-26-0"></span>1.3.4 Media Types

The AP supports bridging between Ethernet and radio media.

The *Ethernet interface* fully complies with Ethernet Rev. 2 and IEEE 802.3 specifications. The AP supports 10/100Base-T wired connections. The data transfer rate over radio waves is 11 Mbps.

The *radio interface* conforms to IEEE 802.11 specifications. The interface operates at 11 Mbps using direct-sequence radio technology. The AP supports multiple-cell operations with fast roaming between cells. With the direct-sequence system, each cell operates independently. Each cell provides an 11 Mbps bandwidth. Adding cells to the network provides increased coverage area and total system capacity. The AP supports MUs operating in *Power Save Polling (PSP)* mode or *Continuously Aware Mode (CAM)* without user intervention.

The *DB-9*, 9-pin, *RS-232 serial port* provides a *UI (User Interface)* connection. The UI provides basic management tools for the AP. The serial link supports *short haul (direct serial)* or *long haul (telephone-line)* connections. The AP is a *DTE (Data Terminal Equipment)* device with male pin connectors for the RS-232 port. Connecting the AP to a PC requires a null modem cable.

## <span id="page-28-0"></span>1.3.5 Direct-Sequence Spread Spectrum

*Spread spectrum* (*broadband*) uses a narrowband signal to spread the transmission over a segment of the radio frequency band or spectrum. Direct-sequence is a spread spectrum technique where the transmitted signal is spread over a particular frequency range. The Spectrum24 AP-4121 access point uses Direct-Sequence Spread Spectrum (DSSS) for radio communication.

Direct-sequence systems communicate by continuously transmitting a redundant pattern of bits called a *chipping sequence*. Each bit of transmitted data is mapped into *chips* by the access point and rearranged into a pseudorandom *spreading code* to form the chipping sequence. The chipping sequence is combined with a transmitted data stream to produce the AP output signal.

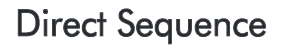

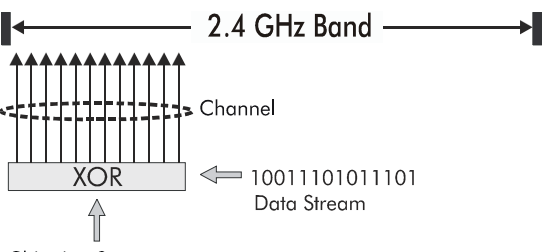

Chipping Sequence

Only 3 non-overlapping Channels of Direct Sequence information fit into defined 2.4 GHz band.

Mobile Units receiving a direct-sequence transmission use the spreading code to map the chips within the chipping sequence back into bits to recreate the original data transmitted by the access point. Intercepting and decoding a direct-sequence transmission requires a predefined algorithm to associate the spreading code used by the transmitting access point to the receiving MU. This algorithm is established by IEEE 802.11b specifications. The bit redundancy within the chipping sequence enables the receiving MU to recreate the original data pattern, even if bits in the chipping sequence are corrupted by interference.

The ratio of chips per bit is called the *spreading ratio.* A high spreading ratio increases the resistance of the signal to interference. A low spreading ratio increases the bandwidth available to the user. The access point uses a constant chip rate of 11Mchips/s for all data rates, but uses different modulation schemes to encode more bits per chip at the higher data rates. The access point is capable of an 11 Mbps data transmission rate, but the coverage area is less than a 1 or 2 Mbps access point since coverage area decreases as bandwidth increases.

#### <span id="page-29-0"></span>1.3.6 MU Association Process

APs recognize MUs as they associate with the AP. The AP keeps a list of the MUs it services. MUs associate with an AP based on the following conditions:

- the signal strength between the AP and MU
- MUs currently associated with the AP
- the MUs encryption and authentication capabilities and the type enabled
- the MUs supported data rates (1 Mbps, 2 Mbps, 5.5 Mbps or 11 Mbps).

MUs perform preemptive roaming by intermittently scanning for APs and associating with the best available AP. Before roaming and associating with APs, MUs perform full or partial scans to collect AP statistics and determine the direct-sequence channel used by the AP.

Scanning is a periodic process where the MU sends out probe messages on all channels defined by the country code. The statistics enable an MU to reassociate by synchronizing its channel to the AP. The MU continues communicating with that AP until it needs to switch cells or roam.

MUs perform full scans at start-up. In a full scan, an MU uses a sequential set of channels as the scan range. For each channel in range, the MU tests for *CCA (Clear Channel Assessment)*. When a transmission-free channel becomes available, the MU broadcasts a probe with the Net\_ID (ESS) and the broadcast BSS\_ID. An AP-directed probe response generates an MU ACK (Mobile Unit Acknowledgment) and the addition of the AP to the AP table with a proximity classification. An unsuccessful AP packet transmission generates another MU probe on the same channel. If the MU fails to receive a response within the time limit, it repeats the probe on the next channel in the sequence. This process continues through all channels in the range.

MUs perform partial scans at programmed intervals, when missing expected beacons or after excessive transmission retries. In a partial scan, the MU scans APs classified as proximate on the AP table. For each channel, the MU tests for CCA. The MU broadcasts a probe with the Net\_ID (ESS) and broadcast BSS\_ID when the channel is transmission-free. It sends an ACK to a directed probe response from the AP and updates the AP table. An unsuccessful AP packet transmission causes the MU to broadcast another probe on the same channel. The MU classifies an AP as out-of-range in the AP table if it fails to receive a probe response within the time limits. This process continues through all APs classified as proximate on the AP table.

An MU can roam within a coverage area by switching APs. Roaming occurs when:

- an unassociated MU attempts to associate or reassociate with an available AP
- the supported rate changes or the MU finds a better transmit rate with another AP
- the *RSSI (received signal strength indicator)* of a potential AP exceeds the current AP
- the ratio of good-transmitted packets to attempted-transmitted packets falls below a threshold.

An MU selects the best available AP and adjusts itself to the AP directsequence channel to begin association. Once associated, the AP begins forwarding any frames it receives addressed to the MU. Each frame contains fields for the current direct-sequence channel. The MU uses these fields to resynchronize to the AP.

The scanning and association process continues for active MUs. This process allows the MUs to find new APs and discard out-of-range or deactivated APs. By testing the airwaves, the MUs can choose the best network connection available.

#### <span id="page-31-0"></span>1.3.7 Mobile IP

The Internet Protocol identifies the MU point of attachment to a network through its IP address. The AP routes packets according to the location information contained in the IP header. If the MU roams across routers to another subnet, the following situations occur:

- The MU changes its point of attachment without changing its IP address, causing forthcoming packets to become undeliverable.
- The MU changes its IP address when it moves to a new network, causing it to lose connection.

Mobile IP enables an MU to communicate with other hosts using only its home IP address after changing its point-of-attachment to the internet/intranet.

Mobile IP is like giving an individual a local post office forwarding address when leaving home for an extended period. When mail arrives for the individual home address, it is forwarded by the local post office to the current care-of-address. Using this method, only the local post office requires notification of the individual current address. While this example represents the general concept of Mobile IP operation and functionality, it does not represent the implementation of Mobile IP used.

A *tunnel* is the path taken by the original packet encapsulated within the payload portion of a second packet to some destination on the network.

A *Home Agent* is an AP acting as a router on the MU home network. The home agent intercepts packets sent to the MU home address and tunnels the message to the MU at its current location. This happens as long as the MU keeps its home agent informed of its current location on some foreign link.

A *Foreign Agent* is an AP acting as a router at the MU location on a foreign link. The foreign agent serves as the default router for packets sent out by the MU connected on the same foreign link.

A *care-of-address* is the IP address used by the MU visiting a foreign link. This address changes each time the MU moves to another foreign link. It can also be viewed as an exit point of a tunnel between the MU home agent and the MU itself.

The *S24 Mobile IP (roaming across routers)* feature enables an MU on the Internet to move from one subnet to another while keeping its IP address unchanged.

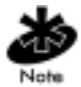

To configure this feature, see section 2.4: *["Configuring System Parameters"](#page-70-0)  [on page 61](#page-70-0)*.

The scanning and association process continues for active MUs. This allows the MUs to find new APs and discard out-of-range or deactivated APs. By testing the airwaves, the MUs can choose the best network connection available.

The following diagram illustrates Mobile IP (roaming across routers):

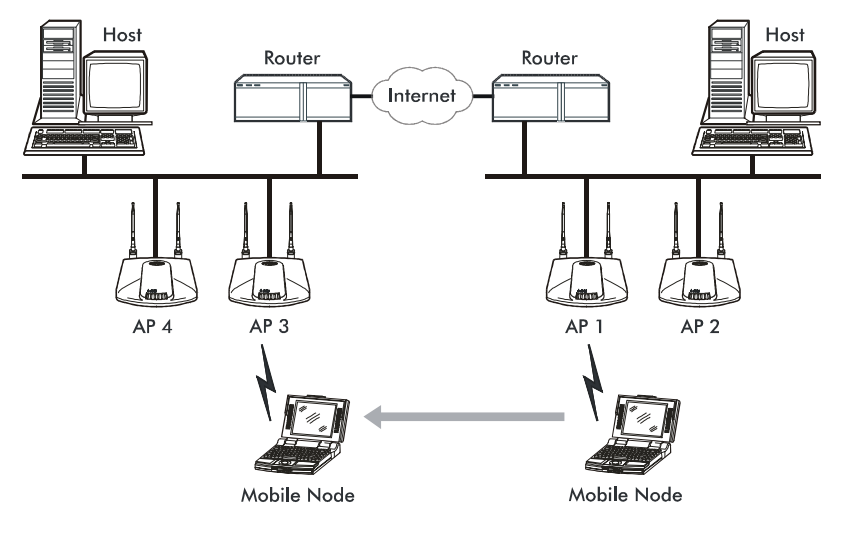

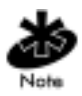

Set the MU for Mobile IP as specified in the MU user documentation.

Security has become a concern to mobile users. Enabling the *Mobile-Home MD5 key* option in the *System Configuration* menu generates a 16-byte *checksum authenticator* using an *MD5 algorithm*. The MU and AP share the *checksum,* called a *key,* to authenticate transmitted messages between them. The AP and MU share the key while the MU is visiting a foreign subnet. The MU and AP have to use the same key. If not, the AP refuses to become the *Home Agent* for the MU. The maximum key length is 13 characters. The AP allows all printable characters.

## <span id="page-34-0"></span>1.3.8 Supporting CAM and PSP Stations

*CAM (Continuously Aware Mode)* stations leave their radios on continuously to hear every beacon and message transmitted. These systems operate without any adjustments by the AP. A *beacon* is a uniframe system packet broadcast by the AP to keep the network synchronized. A beacon includes the Net\_ID (ESS), the AP address, the Broadcast destination addresses, a time stamp, a *DTIM (Delivery Traffic Indication Message)* and the *TIM (Traffic Indication Map)*.

*PSP (Power Save Polling)* stations power off their radios for short periods. When a Spectrum24 MU in PSP mode associates with an AP, it notifies the AP of its activity status. The Spectrum24 AP-4121 HR access point responds by buffering packets received for the MU. The Spectrum24 adapters use a PSP performance index from 1 to 5, where 1 provides the quickest response time and 5 provides the most efficient power consumption.

The performance index determines how long the adapter stays in CAM after transmit or receive activity. Regardless of the performance index used, adapters switch to CAM for data reception/transmission. The awake interval in PSP performance index 1 is long enough to allow for round-trip packet response times. The packet response time in PSP performance index 5 is only 25 msec, the adapter goes back to sleep and requires another wake up period to receive data.

When the MU wakes up and sees its bit set in the TIM, it issues a short frame to the AP for the packets stored. The AP sends them to the MU and the MU issues another short frame when the data has been received and is ready to go back to PSP. A DTIM field, also called a countdown field, informs MUs of the next window for listening to broadcast and multicast messages. When the AP has buffered broadcast or multicast messages for associated MUs, it sends the next DTIM with a *DTIM Interval* value. To prevent a PSP-mode MU from sleeping through a DTIM notification, select a PSP mode value less than or equal to the DTIM value. PSP-mode MUs hear the beacons and awaken to receive the broadcast and multicast messages.

A TIM is a compressed virtual bitmap identifying the AP associated MUs in PSP mode that have buffered directed messages. MUs issue a poll request when APs issue a TIM. A beacon with the broadcast-indicator bit set causes the MU to note *DTIM Count* field value. The value informs the MU of the beacons remaining before next DTIM. This ensures the MU turns on the receiver for the DTIM and the following *BC/MC packet transmissions*.

#### <span id="page-35-0"></span>1.3.9 Data Encryption

Any wireless LAN device (including Spectrum24 devices operating on a wireless network) faces possible information theft. Theft occurs when an unauthorized user eavesdrops to obtain information illegally. The absence of a physical connection makes wireless links particularly vulnerable to this form of theft.

*Encryption* becomes the most efficient method in preventing information theft and improving data security. Encryption entails scrambling and coding information, typically with mathematical formulas called *algorithms*, before the information is transmitted. An algorithm is a set of instructions or formula for scrambling the data. A *key* is the specific code used by the algorithm to encrypt or decrypt the data. *Decryption* is the decoding and unscrambling of received encrypted data.

The same device, host computer or front-end processor, usually performs both encryption and decryption. The data transmit or receive direction determines whether the encryption or decryption function is performed. The device takes plain text, encrypts or scrambles the text typically by mathematically combining the key with the plain text as instructed by the algorithm, then transmits the data over the network. At the receiving end another device takes the encrypted text and decrypts, or unscrambles, the text revealing the original message. An unauthorized user can know the algorithm, but cannot interpret the encrypted data without the appropriate key. Only the sender and receiver of the transmitted data know the key.

Symbol uses the *Wired Equivalent Privacy (WEP)* algorithm, specified in IEEE 802.11 section 8, for encryption and decryption. WEP uses the same key for both encrypting and decrypting text. Typically an external key service distributes the key. Users should change the key often for added security.
IEEE 802.11 defines two types of authentication, Open System and Shared Key. Open system authentication is a null authentication algorithm. Shared key authentication is an algorithm where both the AP and the MU share an authentication key to perform a checksum on the original message. Both 40-bit and 128-bit shared key encryption algorithms are supported in the Symbol Spectrum24 Access Point. Devices are required to use the same encryption algorithm to interoperate. APs and MUs cannot transmit and receive if the AP is using 128-bit encryption and the MU is using a 40-bit encryption algorithm.

By default, IEEE 802.11 devices operate in *an open system network* where any wireless device can associate with an AP without authorization. A wireless device with a valid shared key is allowed to associate with the AP. *Authentication management messages* (packets) are unicast, meaning authentication messages transmit from one AP to one MU only, not broadcast or multicast.

## 1.3.10 Kerberos Authentication

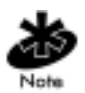

Kerberos can be installed on devices supporting Windows 2000, NT 4.0 and 95/98. The Spectrum24 Plus Pack is required on all devices supporting Kerberos.

Authentication is critical for the security of any wireless LAN device, including a Spectrum24 device operating on a wireless network. Traditional authentication methods are not suitable for use in wireless networks where an unauthorized user can monitor network traffic and intercept passwords. The use of strong authentication methods that do not disclose passwords is necessary. Symbol uses the Kerberos authentication service protocol (specified in RFC 1510), to authenticate users/clients in a wireless network environment and to securely distribute the encryption keys used for both encrypting and decrypting plain text.

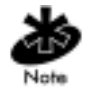

For a detailed description of the Kerberos authentication service protocol refer to RFC 1510: Kerberos Network Authentication Service (V5).

A basic understanding of RFC 1510 Kerberos Network Authentication Service (V5) is helpful in understanding how Kerberos functions. Kerberos optionally uses the KSS on a Windows 2000 server. By default, Spectrum24 devices operate in *an open system network* where any wireless device can associate with an AP without authorization. Kerberos requires Spectrum24 device authentication before access to the wired network is permitted. Kerberos cannot operate when the AP is in wireless (WLAP) mode.

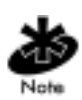

 If DHCP is disabled or a DHCP server is not available, use the Kerberos Authentication screen to manually configure Kerberos. See [section "Manual](#page-79-0)  [Kerberos Authentication Configuration" page 70.](#page-79-0)

Kerberos can be enabled automatically in an AP physically attached to an Ethernet network from a DHCP server on the same network. Program the DHCP server with the Kerberos and KSS options found in [section 1.3.3:](#page-25-0) *["DHCP Support" on page 16](#page-25-0)*. When the AP boots up, it automatically requests the KSS for Kerberos parameters. If a DHCP server is not present manually enable Kerberos in the AP see [section "Manual Kerberos](#page-79-0)  [Authentication Configuration" page 70](#page-79-0). A *Key Distribution Center* (KDC) contains a database of authorized users and passwords within its realm (a realm is the Kerberos equivalent of a Windows domain). The KDC is responsible for user authentication, the distribution of session/service keys (tickets).

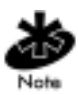

The KSS requires restarting whenever the KDC is rebooted.

The KDC contains two components:

- Authentication Service (AS)
	- Provides the authentication ticket containing information about the client and the session key used with the KDC.
- Ticket Granting Ticket Service (TGS)
	- Permits devices to communicate with a service (this could be any application or service such as the AP RF services).

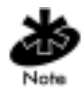

The default expiration time of a ticket is 12 hours (for the AP) and is not user configurable. If the lifetime of a ticket in the KDC's security policy is different than what is requested, the KDC selects the shortest expiration time between the two. Each time a ticket is generated a new session and WEP encryption key is generated.

The KDC resides on the Kerberos server (the Kerberos server can also be the DNS server). In addition to the KDC, a Kerberos Setup Service (KSS) can be optionally installed on the Kerberos server. The KSS runs as a client on the KDC server when initially launched. The KSS can be used to administer Spectrum24 devices authorized on the network. For example, an AP on the *Access Control List* (ACL) is lost or stolen. The KSS marks the AP (using the MAC address of the AP) as not authorized and notifies the administrator if the missing AP appears elsewhere on the network attempting authentication. All clients (MUs), KDC and services (APs) participating in the Kerberos authentication system must have their internal clocks synchronized within a specified maximum amount of time (known as clock skew). The KSS uses *Network Time Protocol (NTP*) or the system clock on the Kerberos server to provide clock synchronization (timestamp) between the KDC and APs as part of the authentication process. Clock synchronization is essential since the expiration time is associated with each ticket. If the clock skew is exceeded between any of the participating hosts, requests are rejected.

Additionally, the KSS provides a list of authorized APs and other security setup information that the KDC uses to authenticate clients. When setting up KSS, assign APs an ESSID as the User ID to authenticate with the KDC.

When the AP boots up it contacts the KSS to obtain KDC information. The AP sends an *Authentication Service Request* (*AS\_REQ*) to the KDC. The KDC looks up the username (ESSID in the case of APs), the associated password, and other authentication information including the current time stamp. If the AP has provided the correct information the KDC responds with an *Authentication Service Response* (*AS\_REP*). These initial Kerberos messages are used to obtain the client credentials and session key known as the Ticket Granting Ticket. The AP verifies the information and is authenticated with the KDC. After the AP validates the message, it turns on its RF services but does not bridge data packets until the MU has been authenticated.

An MU is required to authenticate with the KDC before the AP allows any RF bridging. The MU appears to associate but because it has not been authenticated, the AP does not bridge any non-Kerberos authentication type packets to the network. The AP acts as a conduit (the AP will proxy the MU requests/replies to and from the KDC) passing AS\_REQ, AS\_REP, *Ticket Granting Service Request* (*TGS\_REQ*) and *Ticket Granting Service Reply* (*TGS\_REP*) between the clients and the KDC until authentication is successful.

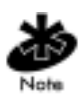

Once a ticket is issued and the authentication process is completed, the AP continues to bridge data with the MU even if the KDC/KSS are unavailable. Once the ticket expires, the AP/MU stop passing Kerberos data if the KDC/KSS are still unavailable to issue tickets.

The authentication process for an MU is similar to an AP authentication. The difference being that the MU/client sends all requests through the AP with one additional step. The additional step is sending the KDC a TGS\_REQ for RF services. The TGS\_REQ message is encrypted with the encryption key that the MU received during the first part of the authentication process. The ticket the MU received in the AS\_REP includes: the ESSID of the AP whose RF services it wishes to access. The AP proxies (forwards) the MU request to the KDC. The KDC verifies the request and responds with a TGS\_REP sent to the MU through the AP which proxies the reply to the MU. The AP proxy does not read the MU TGS\_REQ but replaces the header information with an IP header (the AP IP address). Conversely, the AP replaces the TGS\_REP header

with a WNMP header and forwards the response to the MU. Once the MU has verified the message it prepares an Application Request (AP\_REQ) for the AP. This AP\_REQ contains the ticket the KDC has sent to the MU. The AP decrypts the ticket. If the ticket is valid the AP responds with an AP\_REP (the AP generates and includes128 bit WEP encryption key in the reply) and permits the MU to bridge data.

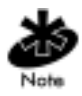

The KDC cannot authenticate an MU with administrator as the username.

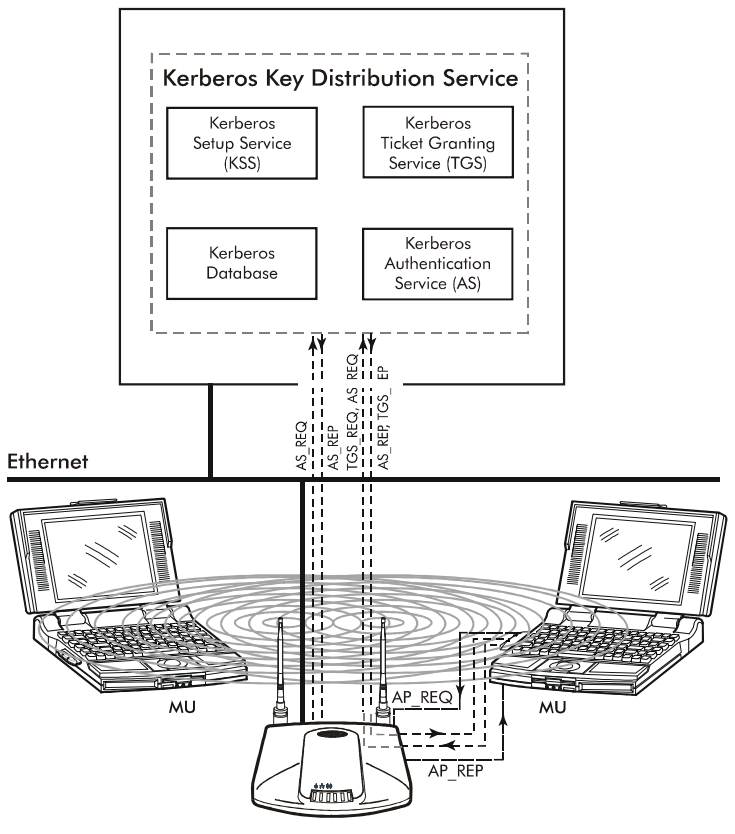

### Kerberos Server

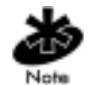

Configure the AP through a direct serial connection if needed. Configure SNMP to be "Read Only" or "Read/Write" from the KSS. Disabling Kerberos returns (Kerberos disabled is the default setting) Telnet, SNMP and Web services to their previous setting. If an AP cannot be accessed through a serial connection and SNMP is not configured for read/write, use of DHCP option 131 is another way to disable Kerberos.

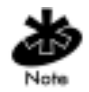

The optional KSS in a Spectrum24 environment runs only on a Windows 2000 server with Active Directory enabled. Future supported platforms include Linux, Solaris, SCO Unixware and HP-UX.

## 1.3.11 KSS Open Enrollment

When the KSS startup and KDC authentication completes successfully, the KSS opens a listening TCP/IP connection port and waits for any AP (several APs can connect to the KSS concurrently) that requests KSS AP setup services. Each AP requires an *AP Setup Account* entry. Open Enrollment mode allows the system administrator to enter information for APs with the same ESSID therefore the same Kerberos Principal. The system administrator creates an AP Setup Account entry (enter all the Open Enrollment properties including a Kerberos Principal) in Open Enrollment mode. Complete the Kerberos account with this Principal in the Kerberos Account database. When the KSS Listening mode and Open Enrollment is enabled (by selecting a check box in the Kerberos Setup Service Property page), KSS provides the default AP Setup Account and the corresponding Kerberos Account to the AP. A new AP Setup Account record is created for the AP using the default Open Enrollment properties. The KSS continues to do this until Open Enrollment is disabled. Access points with a "Disabled" status or expired range entries in the KSS are not allowed to accept Open Enrollment information. This provides a tool to block APs that are known to have been stolen or missing.

## 1.3.12 KSS Databases

The optional KSS has two databases. One database stores valid access points (AP setup account). The other database stores Kerberos account information (*Kerberos entry* account). The *AP setup account* database stores validation information for an AP. This database uses the AP MAC address as a Primary Key. The entry includes the range of time the AP is allowed access and status information. A Foreign Key entry for a record in the AP setup account is the Kerberos Principal for this AP. This Foreign Key is used as an index to the *Kerberos Entry* account database to retrieve other Kerberos information for the AP. The *Kerberos Entry* account database stores specific Kerberos information for APs. It uses the Kerberos Principal (AP's ESSID) as its Primary Key, and it includes other Kerberos network information that an AP needs to authenticate with the KDC.

When an AP requests information from the KSS, the KSS queries the AP Setup database to validate the AP. If the AP is valid the KSS will query its *Kerberos Entry* account database for the AP's Kerberos information. The KSS packages the information and sends it to the AP.

APs with the same ESSID will share common *Kerberos Entry* account information since the ESSID is used as an AP Kerberos Principal.

#### 1.3.13 Roaming and Authentication

When an MU authenticates through the KDC it specifies that it wants access to the AP that it has associated with. When the MU completes the full AS-REQ/AS-REP, TGT-REQ/TGT-REP, and AP-REQ/AP-REP hand-shake sequence, it possesses a ticket and a session key (WEP encryption key) for use in communicating with that AP. However, since the password and the username are the same for all APs, that ticket decrypts and validates with any AP.

When a MU roams, after it has associated with the new AP it sends to that AP the same AP-REQ that it sent to the AP that it first authenticated with. The new AP decrypts the ticket and validates the authenticator in the AP-REQ message. It then sends back an AP-REP with a new session key to the MU and normal communication through the new AP can continue.

## 1.3.14 Mixed Mode Security

Mixed mode security allows a single access point to transmit and receive with mobile units operating with different encryption algorithms. Using mixed mode, additional access points are not needed to support mobile units simply because they are using different encryption schemes.

### 1.3.15 Web Management Support

A Symbol Spectrum24 Access Point includes an HTTP Web server to allow the user to access and manage the AP with a standard Java-compatible browser. This capability provides the user with a Web-based interface for configuration and firmware download.

Using either NetScape Navigator 4.5 or greater or Microsoft Internet Explorer 4.0 or greater, point the browser at either the IP address of the AP or, if the AP is defined in DNS, at the DNS name of the AP. A window opens that allows the user to access configuration, setup and performance information for the AP as well as additional diagnostic information.

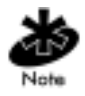

Disable Kerberos Encryption to use a Web server to configure access point settings.

## 1.3.16 Management Options

Managing Spectrum24 includes viewing network statistics and setting configuration options. Statistics track the network activity of associated MUs and data transfers on the AP interfaces.

The AP requires one of the following to perform a custom installation or maintain the Spectrum24 network:

- SNMP (Simple Network Management Protocol)
- wired LAN workstation with a Telnet client
- terminal or PC with RS-232 connection and ANSI emulation

Make configuration changes to APs individually. Each AP requires an individual IP address.

#### Programmable SNMP Trap Support

The SNMP protocol defines the method for obtaining information about networks operating characteristics and changing router and gateway parameters. The SNMP protocol consists of three elements:

- management stations
- management information (MIB)
- a management protocol (SNMP).

Nodes can perform as hosts, routers, bridges or other devices that can communicate status information. An *SNMP Manager* is a node that runs the SNMP management process to systematically monitor and manage the network. The management station performs network management by running application management software.

An *SNMP trap* is an alert to all configured management stations of some significant event that occurred on the network. The management station queries all stations for details of each specific event, including what, when and where the event took place and the current status of the node or network. The format or structure is defined in the SNMP protocol. The MIB defines what and who monitors the variables.

### Using SNMP

The AP includes *SNMP agen*t versions accessible through an SNMP manager application such as, HP Open View or Cabletron Spectrum MIB browser. The SNMP agent supports SNMP versions 1 and a subset of version 2, MIB II, the 802.11 MIB and one Symbol proprietary *MIB (Management Information Base)*. The SNMP agent supports read-write, read-only or disabled modes. The AP supports traps that return to the SNMP manager when certain events occur. The Symbol MIB is available on the Spectrum24 High Rate 11 Mbps Wireless LAN Software CDROM or from http://www.symbol.com/services/ downloads/download\_spec24.html.

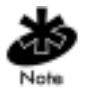

Disable Kerberos Encryption to use SNMP to configure access point settings.

### Increased MIB Support

The *MIB (Management Information Base)* has ten categories defining what the management station needs to understand and which objects the station manages.

## Using the UI

The *UI (User Interface)* is a maintenance tool integrated into the AP. It provides statistical displays, AP configuration options and firmware upgrades. Access to the UI requires one of the following:

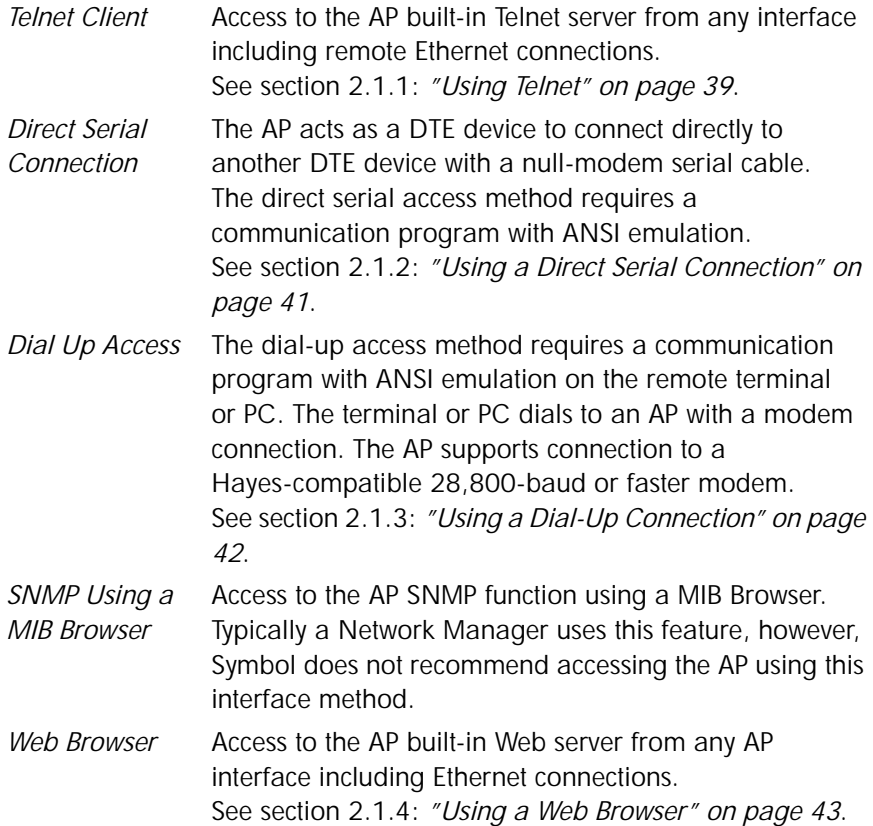

Introduction

# Chapter 2 Configuring the AP

AP configuration requires setting up a connection to the AP and gaining access to the UI (User Interface). The methods of accessing the UI are Serial, Telnet, Web, and SNMP. DHCP is enabled on the AP by default. Initial network configuration can be obtained from a DHCP server. All except Serial require the configuration of an IP address.

To access the AP through the serial port and terminal emulation program, connect to the DB9 serial port using a null modem cable. Set the terminal emulation program for 19,200 bps, 8 bits, No parity, 1 Stop Bit and No flow control. Select the AP Installation screen and enter the appropriate IP configuration parameters for the network.

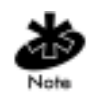

The dot in front of certain parameters, functions or options (. Antenna Selection Primary Only) indicates these items update to all APs with the same Net\_ID (ESS) when choosing the Save ALL APs-[F2] option. Users can perform this option only among the same hardware platforms and same firmware versions.

## 2.1 Gaining Access to the UI

The method for establishing access to the UI depends on the connection used. Select the setup that best fits the network environment.

#### <span id="page-48-0"></span>2.1.1 Using Telnet

Using a Telnet session to gain access to the UI requires that a remote station have a TCP/IP stack. The remote station can be on the wired or wireless LAN.

To access the AP from the workstation:

1. From the DOS prompt, Telnet to the AP using its IP address:

Telnet xxx.xxx.xxx.xxx

2. At the prompt type the password: Symbol

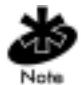

The password is case-sensitive.

3. Press the ESC key. The AP displays the *Main Menu*:

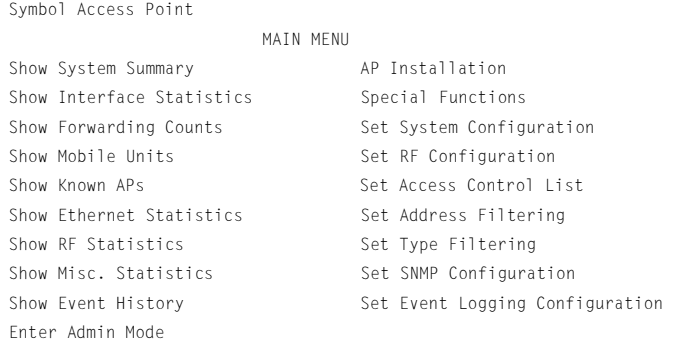

- If the session is idle (e.g. no input) for the configured time, the session terminates.
- Press CTRL+D to manually terminate the session.
- 4. Proceed to section 2.13.1: *["Update Using TFTP" on page 123](#page-132-0)* to update the AP firmware or HTML file or to section 2.2: *["Navigating the UI" on](#page-59-0)  [page 50](#page-59-0)*.

## <span id="page-50-0"></span>2.1.2 Using a Direct Serial Connection

The factory-configured AP accepts a dial-up connection between the AP and a modem. A UI connection requires a straight-through cable between the modem and the AP. See section 2.2.3: *["Configuring for Dial-Up to the UI" on](#page-64-0)  [page 55](#page-64-0)*. The AP serial port is a DB-9, 9-pin male connector. The serial port allows a UI connection to a configuration PC. Connecting the AP directly to a PC with a 9-pin serial port requires a null modem cable with the following configuration:

Assuming the UI and serial port are enabled on the AP:

- 1. Apply Power to the AP.
- 2. Attach a null modem serial cable from the AP to the terminal or PC serial port.
- 3. From the terminal, start the communication program, such as HyperTerminal for windows.
- 4. Select the correct COM port along with the following parameters.

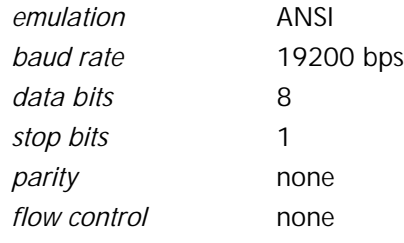

There is no password requirement.

5. Press ESC to refresh the display. The AP displays the *Main Menu*.

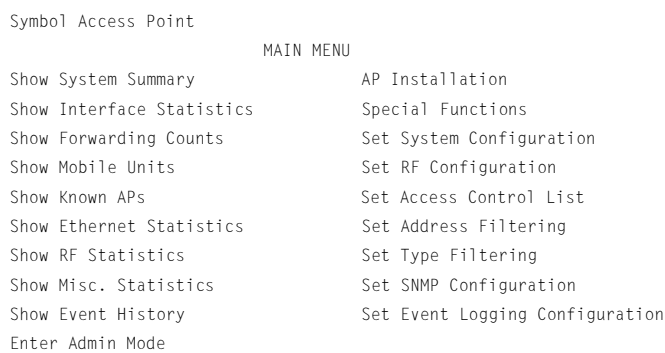

- 6. Refer to section 2.11.2: *["Updating Using Xmodem" on page 117](#page-126-0)* to update the AP firmware or HTML file or to section 2.2: *["Navigating the](#page-59-0)  [UI" on page 50](#page-59-0)*.
- 7. Exit the communication program to terminate the session.

## <span id="page-51-0"></span>2.1.3 Using a Dial-Up Connection

A dial-up connection requires a straight-through cable between the modem and the AP. The remote PC requires a modem and a communication program (Microsoft Windows Terminal program).

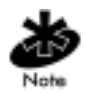

See Appendix B for information on the modems supported by the AP.

- 1. Set Modem Connected to Yes in the *System Configuration* screen.
- 2. Attach a straight-through serial cable from the AP to the modem.
- 3. Verify the modem connects to the telephone line and has power. Refer to the modem documentation for information on verifying device power.
- 4. From the remote terminal, start the communication program.

5. Select the correct serial port along with the following parameters.

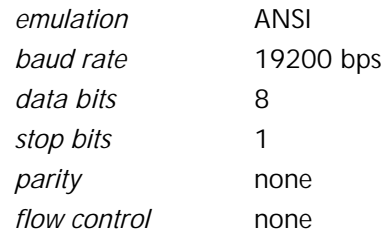

6. Dial out to the AP with the correct telephone number.

No password is required.

7. Press ESC to refresh the display. The AP displays the *Main Menu*.

Symbol Access Point

MAIN MENU

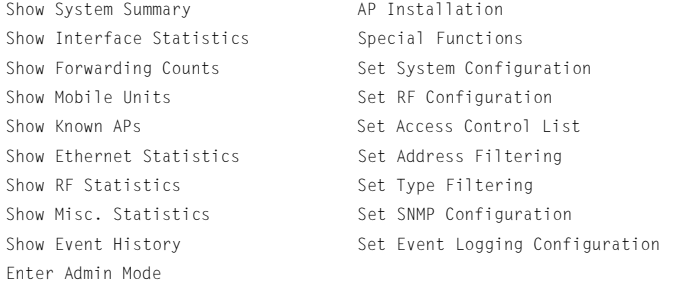

#### <span id="page-52-0"></span>2.1.4 Using a Web Browser

A Web browser is a program used to view Web documents or pages. The browser retrieves the requested page, interprets its text and displays the page on a computer screen.

Using a Web browser to gain access to the UI requires the workstation to have a TCP/IP stack and a Web browser. The remote station can be on the wired or wireless LAN.

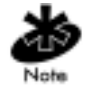

The Web browser (Internet Explorer 4.0 or greater or Netscape) requires JavaScript to gain access to the UI.

### Setup Network Web Server Help File Access

A network Web server is required to access the Help file from the *Access Point Configuration Management System* Web pages. This procedure applies to the Microsoft Internet Information Server. The network Web server can be different, if so, some of the procedures differ.

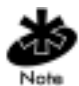

Only Network or System Administration personnel should configure the network Web server.

To create the Help file on a network Web server:

1. Create a directory on the network Web server for the AP Web Site Help Files to reside.

Often this subdirectory is C:\InetPub\wwwRoot.

2. Copy the \*.gif and \*.htm files to this directory/folder.

The files are found in the *x*:\firmware\AP\AP Web Site\Help File directory.

Where *x* is the letter assigned to the computer CDROM drive.

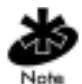

This installation example is for Windows NT 4.0.

- 3. From the windows Task Bar select Start.
- 4. From the drop down menu select Programs.
- 5. From this menu select Microsoft Internet Server(common).
- 6. From this menu select Internet Service Manager to launch the Internet Information Server Service Manager.
- 7. Click on the Web service.

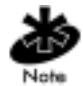

Ensure the server WWW service is running.

- 8. Select Properties.
- 9. Select Service Properties to display the WWW service properties for the server.

The WWW Service Properties window opens.

- 10. Select Directories.
- 11. Select Add button to open the Directories window.
- 12. Type the *Directory/Folder* path of the directory created in step one.
- 13. Select Virtual Directory.
- 14. Type a folder *alias* such as *WebHelp* and select OK.
- 15. Check Enable Default Document option.
- 16. Type *S24apHelp.htm* as the default document and select Apply.
- 17. Select OK to exit the window.
- 18. Test the accessibility to the Help file using a Web browser with a URL similar to: http://*xxx.xxx.xxx.xxx*/WebHelp

Where *xxx.xxx.xxx.xxx* is IP address of the server.

#### Accessing Web Browser UI

Using a Web browser to gain access to the UI requires the workstation to have a TCP/IP stack and access to a Web browser. The remote station can be on the wired or wireless LAN.

To ensure the Web Server option is enabled for the AP:

- 1. Access the UI using a Serial or Telnet connection.
- 2. From the Main Menu select System Configuration.
- 3. Verify the Web Server option on the System Configuration screen is enabled.
- 4. Select Save-[F1] to save the configuration.

To reset the AP for changes to take effect.

- 1. Select the Special Functions Screen.
- 2. Select Reset AP.
- 3. Select Yes at the confirmation prompt.

To enable Help file access, change the Help URL parameter:

- 1. Select the Special Functions screen
- 2. Press F3 to view the Firmware Functions Update Menu.
- 3. Use the TAB or UP/DOWN ARROW key to select the Alter Filename(s)/HELP URL/TFTP Server.
- 4. Press ENTER.
- 5. Use the TAB or DOWN ARROW key to select the .HELP URL field.
- 6. Type the IP address/URL (Universal Request Locator) of the Web server and the directory/folder of the Web server for the Help file location. http://*xxx.xxx.xxx.xxx*/WebHelp

Where *xxx.xxx.xxx.xxx* is the IP address of the server.

- 7. Save the new setting by selecting Save-[F1] option.
- 8. Select Yes at the confirmation prompt.

To access the AP UI using a Web browser from a workstation:

1. From the NCPA properties window set the IP address of the workstation and the subnet mask. The system tells the user to reboot for property changes to take effect.

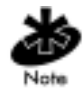

The workstation, in this case, is the workstation or laptop computer running the Web browser.

2. To verify the connection, ping the AP. At the default DOS prompt, type:

Ping -t xxx.xxx.xxx.xxx

- If the ping receives no response, verify that the hardware connections, IP address, gateway address and subnet mask are correct. If correct, contact the site System Administrator for network assistance.
- 3. Start a Web browser such as Internet Explorer 4.0 or greater, or Netscape 3.0 or greater.

Type the IP Address for the associated AP to access the AP using a Web browser:

http://xxx.xxx.xxx.xxx

4. The *Spectrum24 Access Point Configuration Management System* main page displays:

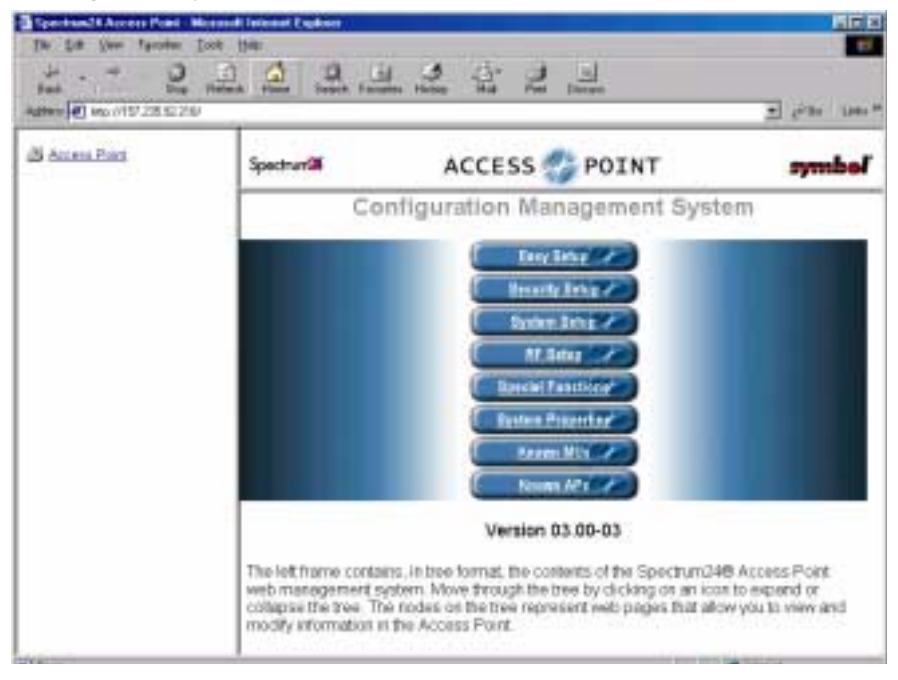

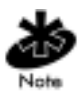

The Web pages look different than the Telnet, Direct Serial or Dial-Up Connections, but the contents are the same. Access the different pages using the linkslocated in the left frame. Refer to the online help file for Web page navigation, page contents and parameter use.

- To view configuration, function or option changes on the Web page(s) turn off the caching function for the browser being used.
	- For Netscape, from the menu bar select Edit, Properties, Advanced and Cache.
	- Select Document in cache is compared to document on network: Every time.
- For Internet Explorer, from the menu bar select View, Internet Options, Temporary Internet files and Settings.
- Select Check for newer versions of stored pages: Every visit to the page.

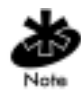

If this property/option is not turned off, the browser returns the previous view of the page without the changes. To ensure the latest version of a Web page is viewed, set this option in the browser.

- To access help from any *Spectrum24 Access Point Configuration Management System* web page, select the Help button located in the top right-hand corner of each page.
- For access to the *Easy Setup* and *Configuration* pages this pop-up dialogue box appears:

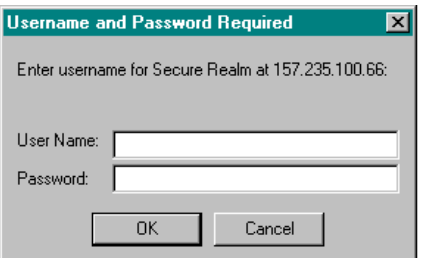

1. Type the AP name.

Symbol Access Point

2. Type the password: Symbol

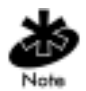

The password is case-sensitive.

Exit the browser to manually terminate the session.

## <span id="page-59-0"></span>2.2 Navigating the UI

The AP displays a *Main Menu* when gaining access to the UI:

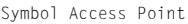

MAIN MENU

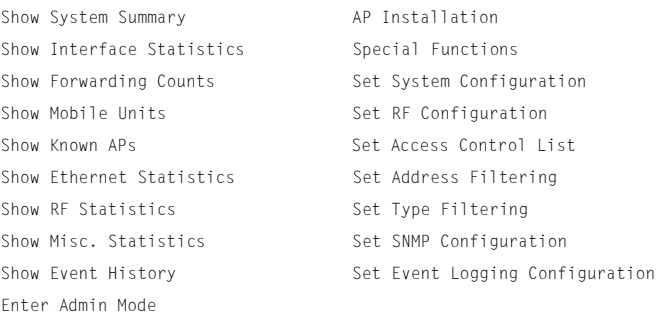

The top line displays the *System Name* for the AP (default is *Symbol Access Point*) and the name of the configuration screen.

The UI uses the following keystrokes to navigate through the menus and screens depending on the terminal emulation. For terminal emulation programs that do not support arrow or function keys, use the control-character equivalents:

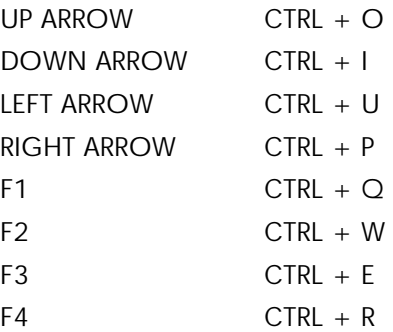

The following conventions also apply when navigating screens and menus:

- To select menu items, press the key corresponding to the bold letter for the item (case-sensitive hot key). Press ENTER to select the item.
- Press TAB to scroll through menu items.
- To change menu items, note the bottom line on the screen for configuration options. For multiple choice options, press the bold letter to select. To change values, type in the value and press ENTER. If the value is invalid, the AP beeps and restores the original value. Press TAB to scroll to next menu item.
- The bottom line on the menu enables menu/screen changes to take effect. Press TAB to scroll to the item and press ENTER to select.
- When changing values such as *System Name* or *System Passwords*, accept values by scrolling to the next field or pressing ENTER.
- Some screens use function keys to initiate commands. For example, statistic screens include refresh-[F1] and Timed-[F2] commands to update the display.
- Some options listed at the bottom of screens indicate possible commands for a selected item. For example, in the *Known APs* screen, highlighting an AP on the list and pressing the [F1] key brings up the Ping function to Ping that AP.
- Press ESC to exit from submenus.

Administration screens include options for saving or clearing data that appear on the bottom line of the screen. Confirmation prompts include the following:

*OK* Registers settings but does not save them in *NVM (nonvolatile memory*). A reset command returns to previously saved settings. *Save* Saves all settings (including ones not on that screen) to NVM. This is the same as *Save Configuration* in the *Special Functions* screen. *Save ALL APs* Saves the *AP installation* configuration information to all APs with the same Net\_ID (ESS). This option saves the configuration changes for the current AP on the *Known APs* table to update their configuration and reset after the configuration has been modified. Users can perform this option only among the same hardware platforms and same firmware versions.

*Cancel* Does not register settings changed in a screen.

#### 2.2.1 Entering Admin Mode

The UI defaults to *User* when in *Serial mode* allowing read-only access to the APs functions (e.g., view statistics). Entering *Admin* mode provides access to configuration menus and allows the user to configure the AP.

Entering *Admin mode* requires the administration password.

1. Select Enter Admin Mode from the *Main Menu*. The AP prompts for the administration password:

Enter System Password:

2. Type the default password:

Symbol

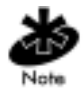

The password is case-sensitive.

- If the password is correct, the AP displays the *Main Menu* with the *Enter Admin Mode* menu item changed to *Exit Admin Mode*.
- If the password is incorrect, the AP continues to display the *Main Menu* with the *Enter Admin Mode* menu item.

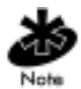

Set the *System passwords* in the *Set System Configuration* screen.

## 2.2.2 Changing the Access to the UI

To prevent unauthorized Telnet access, change the configuration access to the UI. This includes enabling or disabling the *Telnet Logins* or changing the *System Passwords*.

To change Telnet access to the AP:

- 1. Select Set System Configuration from the *Main Menu*.
- 2. Select Telnet Logins.
- 3. Press the SPACE BAR or LEFT/RIGHT-ARROW keys to toggle between Enabled and Disabled.
- 4. Use the TAB key to highlight the SAVE function and press ENTER or press [F1] to save.
- 5. The system prompts "Are you sure (Y/N)?" Type Y.

To change the system passwords:

- 1. Select Set System Configuration from the *Main Menu*.
- 2. Press TAB to select System Password Admin Or press [F4].

3. The *Change System Passwords* screen displays:

```
Symbol Access Point
                          Change System Passwords
               User Password *******
                 Admin Password *******
                Save-[F1] Cancel-[ESC]
Password for user access(Monitor only)
```
4. Change the passwords using the following parameters:

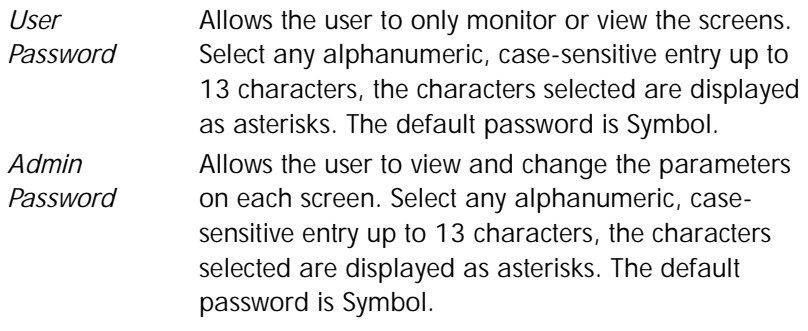

- 5. Select ok or save to register settings by writing changes to NVM. Selecting Save displays a confirmation prompt.
- 6. The system prompts "Are you sure (Y/N)?" Type Y.
- 7. Select Cancel or press [ESC] to disregard any changes made to this screen and return to the previous menu.

## <span id="page-64-0"></span>2.2.3 Configuring for Dial-Up to the UI

A dial-up connection requires a straight-through cable between the modem and the AP. The remote PC requires a modem and a communication program (e.g. Microsoft Windows Terminal program).

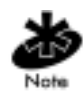

Refer to Appendix B for information on the modems supported by the AP.

- 1. Set Modem Connected to Yes in the *System Configuration* screen.
- 2. Attach a straight-through serial cable from the AP to the modem.
- 3. Verify the modem connects to the telephone line and has power. Refer to the modem documentation for information on verifying device power.
- 4. From the remote terminal, start the communication program.
- 5. Select the correct serial port along with the following parameters.

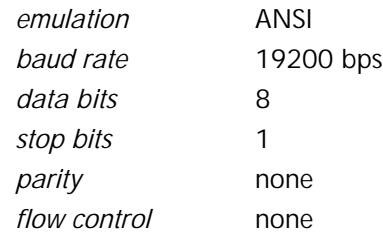

6. Dial out to the AP with the correct telephone number. No password is required.

7. Press ESC to refresh the display. The AP displays the *Main Menu*.

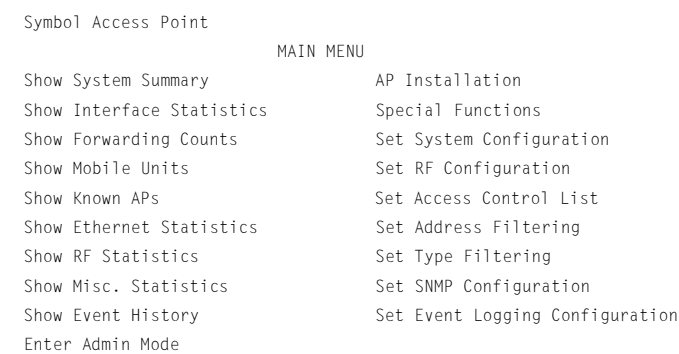

## 2.2.4 Navigating the UI Using a Web Browser

Refer to the online help file for information on Web Browser navigation and basic functionality. For file download instructions and the associated file(s) refer to the Web page:

(http://www.symbol.co[m/services/downloads/](http://www.symbol.com/services/downloads/download_spec24.html)) and select Spectrum24® -11 Mbps DS Firmware, Software, Drivers, Tools and....

## 2.3 Access Point Installation

The AP UI includes an *AP Installation* screen to set basic parameters for a Spectrum24 network. These parameters include designating a gateway address that provides the ability to forward messages across routers on the wired Ethernet.

To install an AP:

- 1. From the *Main Menu* select Enter Admin Mode. The system displays Enter System Password:
- 2. Enter the default password (unless the password has been changed):

Symbol

#### 3. Select *AP Installation* from the *Main Menu*:

Symbol Access Point

MAIN MENU

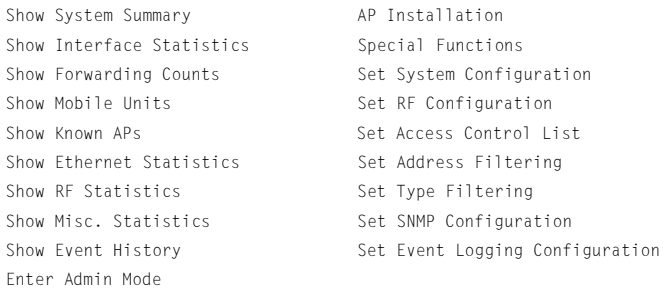

- 4. Verify the AP parameters reflect the network environment. Change them as needed.
- 5. Press TAB to scroll to the item and press ENTER to select.

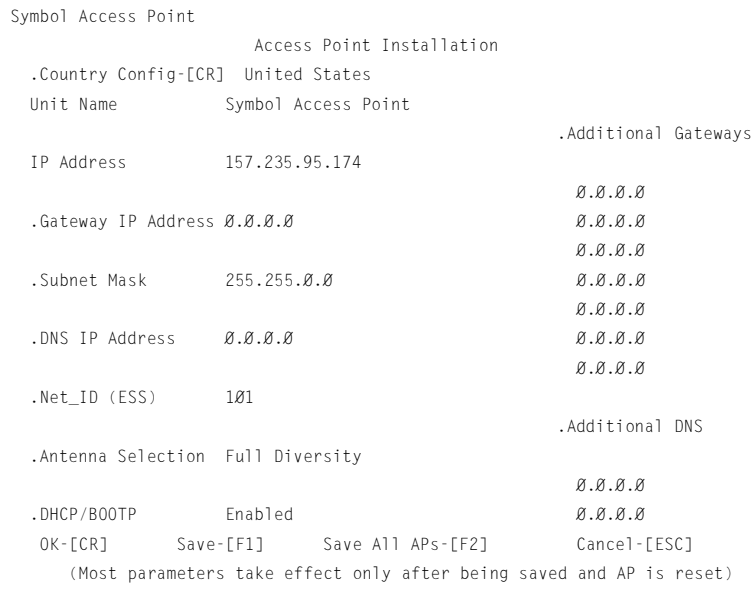

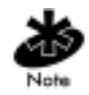

If this is the first time the AP has been installed or has been moved to a new country, verify that the proper country specific code is entered for the AP. Refer to Appendix D for a list of supported country codes.

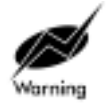

Verify that the proper country specific code is entered for the AP to conform to the set of rules defined in national or international regulations.

#### Where:

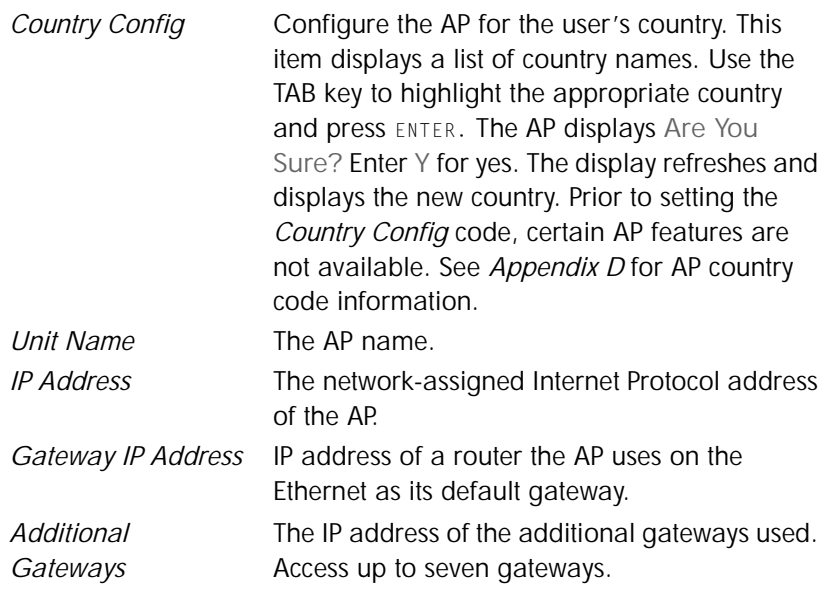

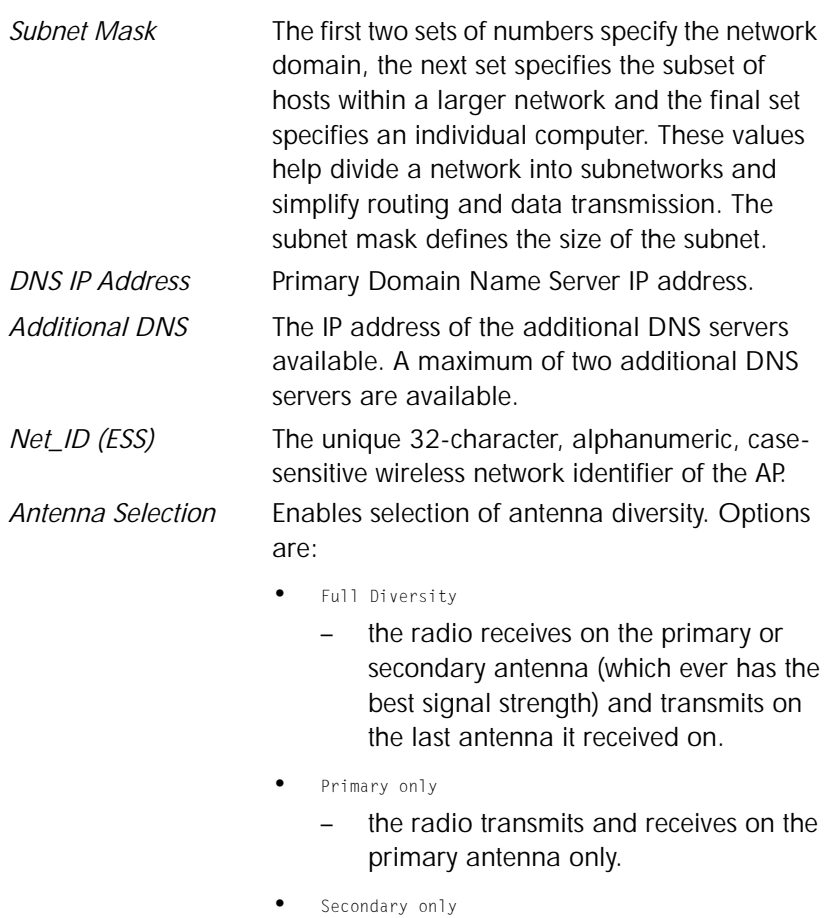

- the radio transmits and receives on the secondary antenna only
- Rx Diversity
	- the radio receives on the primary or secondary antenna (whichever has the best signal strength) and transmits on the primary only.

*Additional Gateways* The IP address of the additional gateways used. Access up to seven gateways. DHCP/BOOTP Enables or Disables selection of DHCP/BOOTP. The options are:

- Enabled
	- DHCP and BOOTP interoperate, whichever response the AP selects first becomes the server allocating the information.
- DHCP Only
	- Only DHCP responses will be accepted by the AP.
- BOOTP Only
	- Only BOOTP responses will be accepted by the AP. If both DHCP and BOOTP services are required, do not selected BOOTP Only. When BOOTP is enabled, the access point ACL and configuration file (cfg.txt) are uploaded.
- Disabled
	- Disables BOOTP and DHCP; network configuration is manually entered.
- 5. In the *Antenna Selection* field, use the SPACE BAR or LEFT/RIGHT-ARROW keys to toggle between Full Diversity, Primary Only, Secondary Only, or Rx Diversity.
- 6. Select ok or save to register settings by writing changes to NVM. Selecting Save displays a confirmation prompt.
- 7. Select Save ALL APs or press [F2] to save the *AP installation* configuration information to all APs with the same Net\_ID (ESS). This option saves the configuration changes for the current AP on the Known APs table to update their configuration and reset after the

configuration has been modified. Users can perform this option only among the same hardware platforms and firmware version.

- 8. The system prompts Warning Update, save, and reset all APs in the Known AP Menu? yes no Type Y.
- 9. Select Cancel-[ESC] to disregard any changes made to this screen and return to the previous menu.

## 2.4 Configuring System Parameters

Symbol Access Point

The AP provides configuration options for how the unit operates, including security access and interface control. Some parameters do not require modification.

1. Select *Set System Configuration* from the *Main Menu* to display:

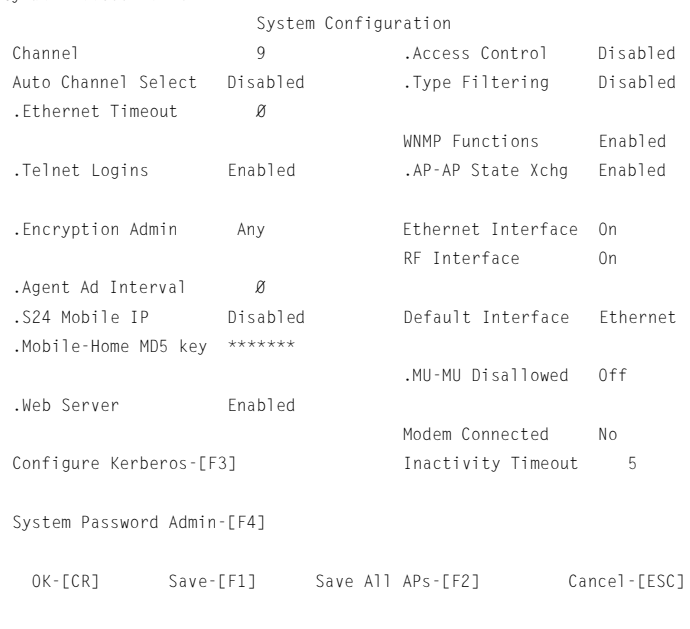

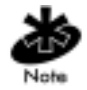

Once the country has been configured (Country Config) on the *AP Installation* screen the channel can be set manually or automatically.

2. Configure the AP system settings as required:

*Auto Channel Normally run once during initial installation. Select* 1. Power up the AP and select Auto Channel Select (ACS). Press <spacebar> or  $\langle -/- \rangle$  to enable or disable. To save configuration, select  $F1$ .

> 2. On the next power up, the AP scans all channels and selects a *non-overlapping channel with the fewest APs. The AP saves the channel in FLASH (the power LED flashes during this process)* and turns off ACS. The AP flashes its LEDs as if powering up and returns to a STATUS-flashing state when complete.

Non-overlapping channels have 25Mhz separation beginning at the first allowed channel for the country (for the US and most of Europe, channels 1, 6 & 11 are used). The channel selection process groups all APs heard over RF into non-overlapping bands. Then compares the quantities of APs with received signal strengths above the average signal strength. Ties are broken based on the AP's MAC address.
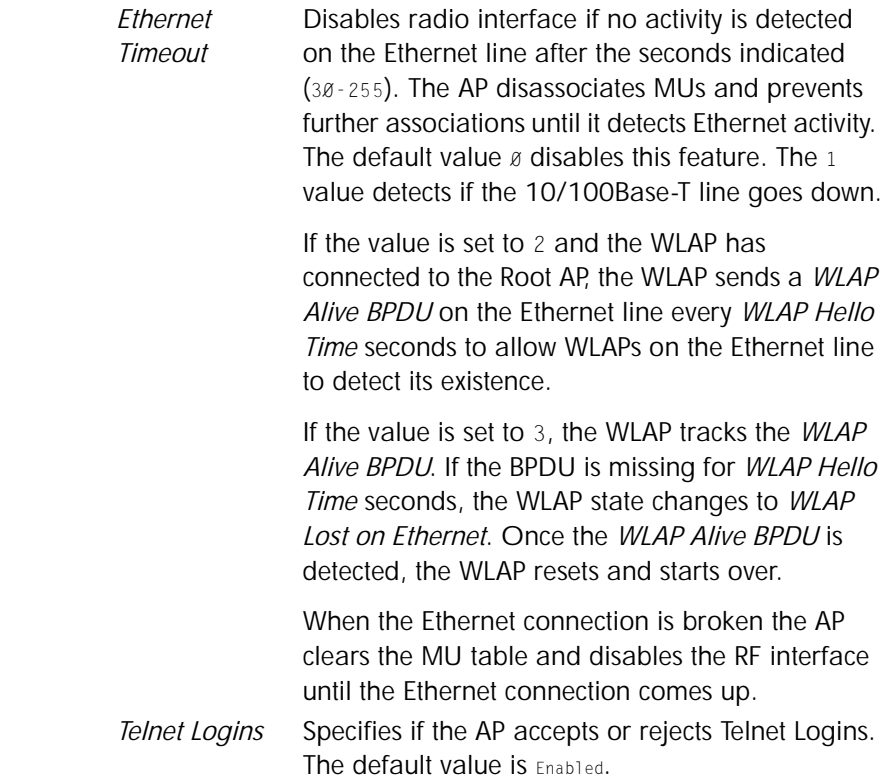

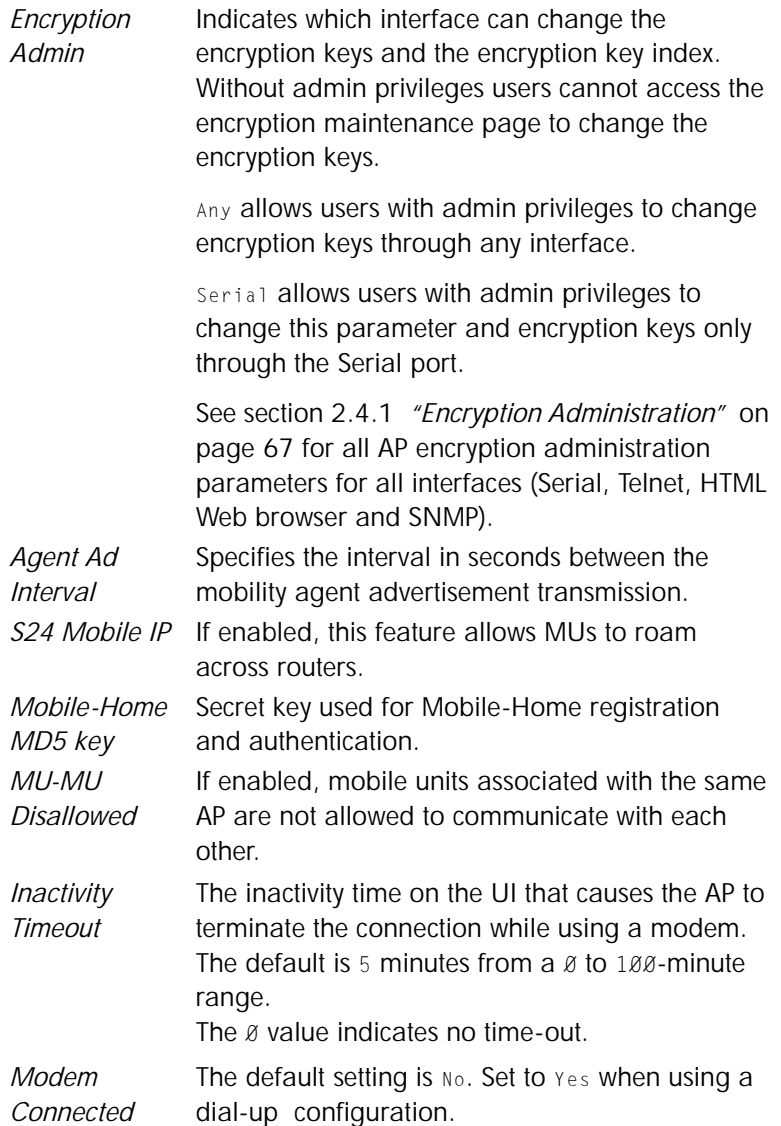

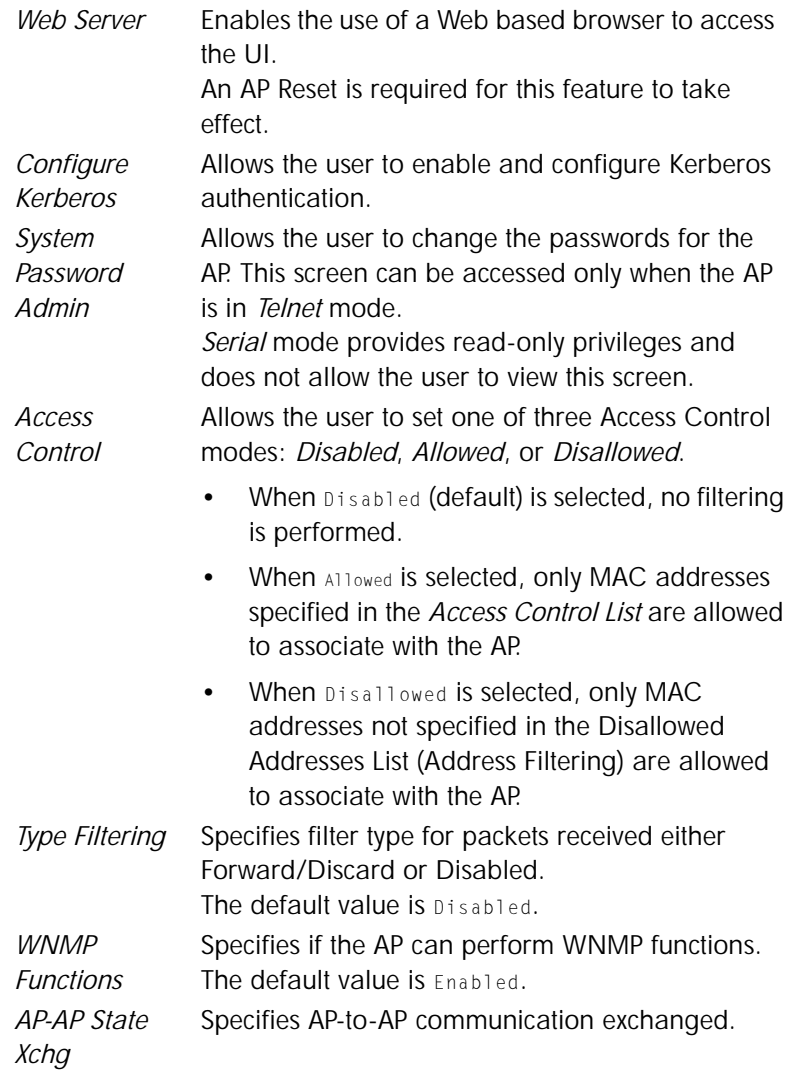

3. To enable or disable interfaces on the AP, modify the following parameters:

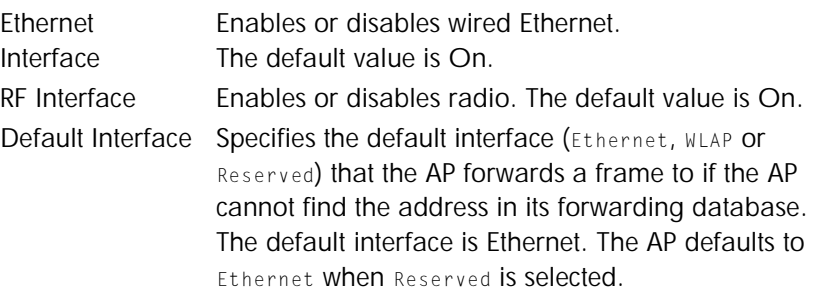

- 4. Verify the values set reflect the network environment. Change as needed.
- 5. Select OK or Save to register settings by writing changes to NVM. Selecting Save displays a confirmation prompt.
- 6. Select Save ALL APs or press [F2] to save the *System Configuration* information to all APs with the same Net\_ID (ESS). This option saves the configuration changes for the current AP, sends two WNMP messages to all other APs on the Known APs table to update their configuration and resets after the configuration has been modified. Users can perform this option only among the same hardware platforms and firmware version.
- 7. The system prompts Warning Update, save, and reset all APs in the Known AP Menu? yes no Type Y.
- 8. Select Cancel-[ESC] to disregard any changes made to this screen and return to the previous menu.

# <span id="page-76-0"></span>2.4.1 Encryption Administration

The ability to change, view or restrict access to encryption administration settings depends on the Encryption Admin configuration parameter. The options for this parameter are Serial and Any. These options are configurable via the Serial UI located in the *System Configuration* screen. The Encryption Admin parameter effects all interfaces supported by the AP (Serial, Telnet, HTML Web browser and SNMP). The tables in this section are useful for determining the access level (to encryption parameters) available to the user through each type of interface. For example, if the Encryption Admin configuration parameter is selected (in the *System Configuration* screen) the user (with admin privileges) sets the option to Serial. The user can View/Modify (through the Serial UI) and can View Only through the Telnet UI.

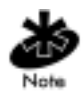

A Telnet client can change the setting from Any to Serial. Once set to Serial, Telnet has no access to this parameter. When the Encryption Admin configuration parameter is set to Any, WEP Encryption configuration is allowed on all interfaces.

#### Encryption Parameters for Telnet and Serial Interfaces

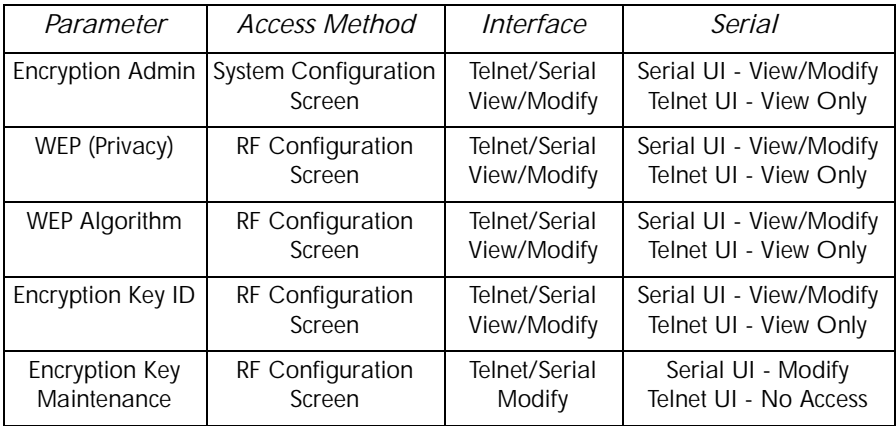

# Encryption Parameters for Web Interface

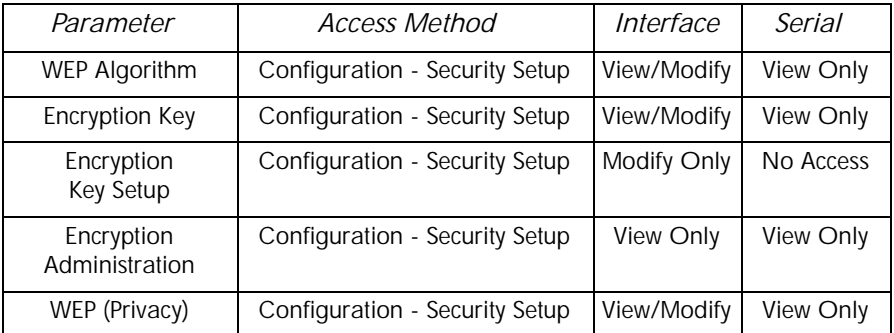

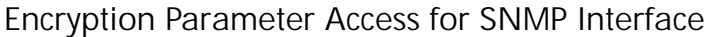

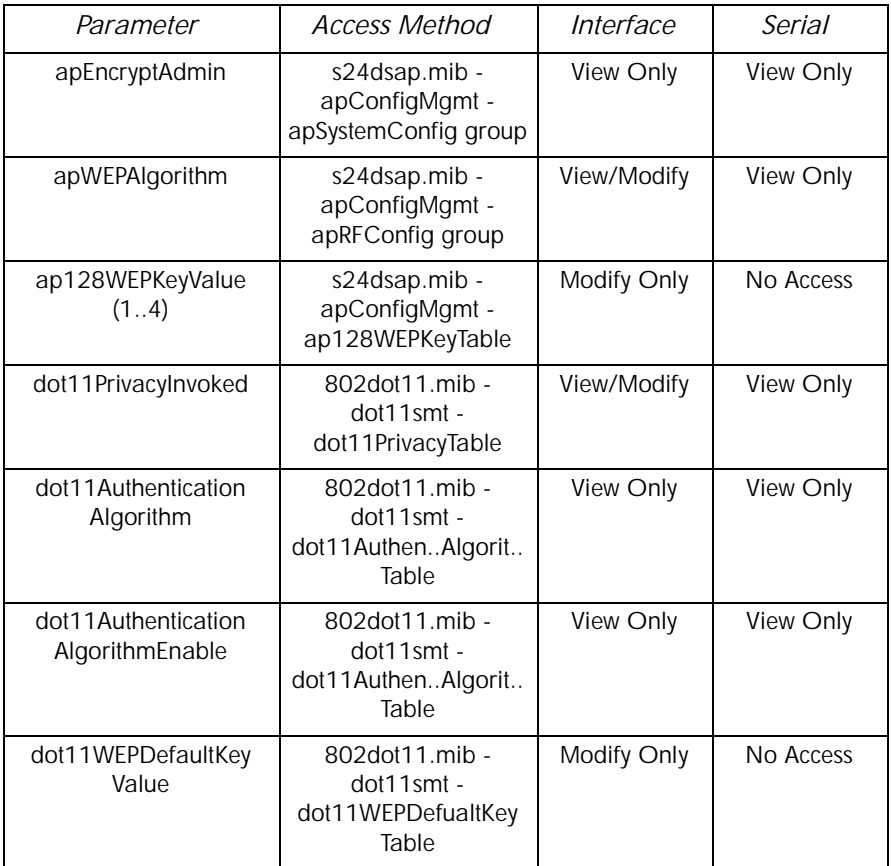

#### Manual Kerberos Authentication Configuration

The Configure Kerberos Authentication screen allows the network administrator to change or verify the AP parameters for Kerberos authentication. If a DHCP server is not available use the *Configure Kerberos Authentication* screen to manually configure and enable Kerberos, save and reset the AP. If an optional KSS has been installed on the Kerberos server, resetting the AP allows the KSS to complete the Kerberos configuration and start the Kerberos authentication services. If a DHCP server is available enable Kerberos using DHCP server options found in [section 1.3.3:](#page-25-0) *"DHCP [Support" on page 16](#page-25-0)*. These options can enable Kerberos on the AP, and setup the KDC name, KSS name and port number.

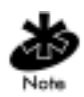

Configure the AP through a direct serial connection. Disabling Kerberos returns (Kerberos Disabled is the default setting) Telnet, SNMP, and Web services to their previous setting. If an AP cannot be accessed through a serial connection and SNMP is not configured for read/write, use DHCP option 131.

1. To access and enable the Kerberos configuration, select configure Kerberos-[F3] from the *System Configuration Menu*. The *Configure Kerberos Authentication* screen displays:

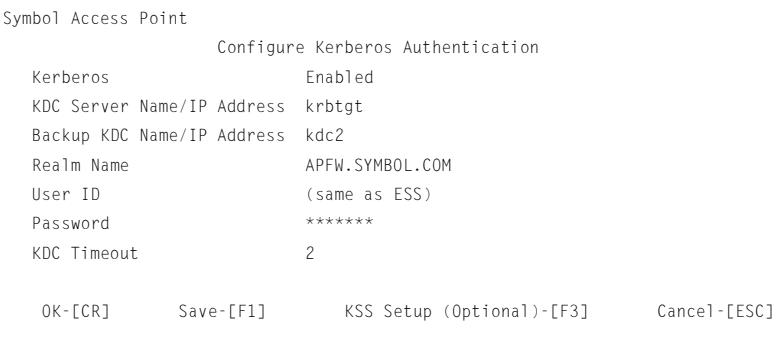

Enable Kerberos

2. Verify the KDC name.

The MU does not display the Kerberos login password screen if the wrong KDC name is entered in the AP Authentication screen.

- 3. Verify the User ID matches the ESSID.
- 4. Verify the Password matches the password in the KDC and AP.

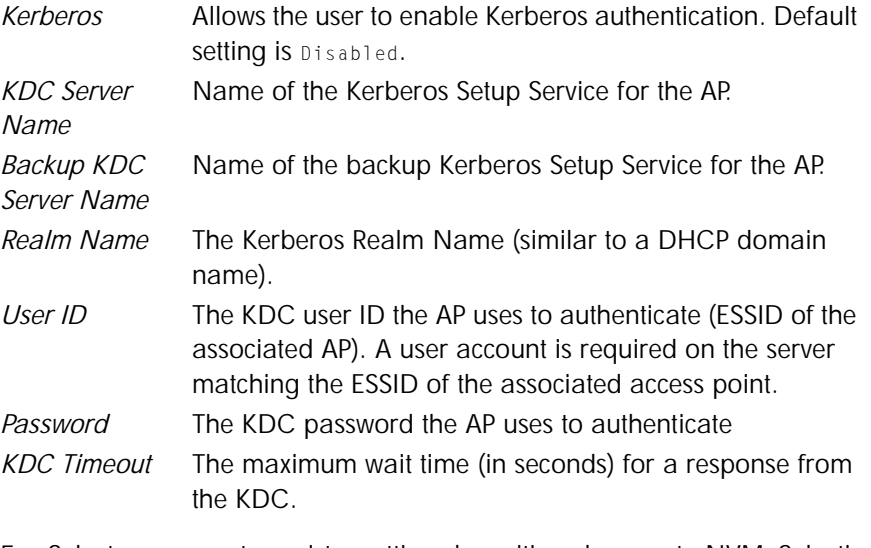

- 5. Select OK or Save to register settings by writing changes to NVM. Selecting Save displays a confirmation prompt.
- 6. Select KSS Setup Optional-[F3] if using KSS to implement Kerberos.

```
Symbol Access Point
                 Configure Kerberos Setup Server
***If using a KSS, please configure the following items
  KSS Port 34567
  KSS Secret *******
   KSS Name/IP Address ksssrv
          OK-[CR] Save-[F1] Cancel-[ESC]
```
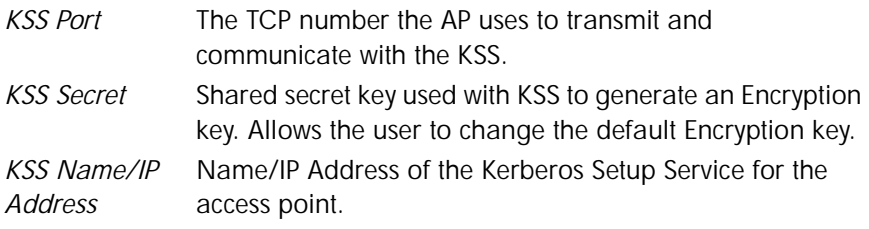

7. Select Cancel-[ESC] to disregard any changes made and return to the previous menu.

## 2.4.2 System Password Administration

This screen allows the network administrator to configure the passwords for the AP. The user password allows the user to Telnet into the AP or use the serial port and have read-only privileges. Accessing the UI in an Admin mode session through the serial port the session does not time-out.

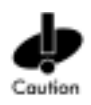

Entering the Admin mode with Telnet and Serial Port interfaces enabled allows the Admin mode on both interfaces. This can cause a security breach if a user, without admin privileges, Telnets into the AP while the admin security level is enabled.

1. To access and change the System Passwords, select System Password Admin-[F4] from the *System Configuration Menu*. The *Change System Passwords* screen displays:

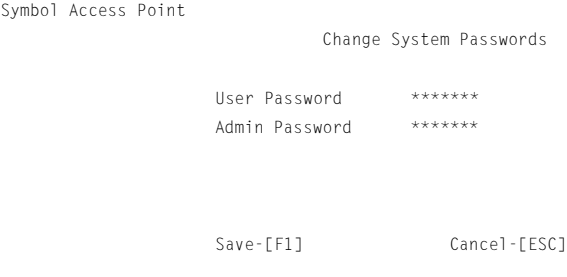

Password for user access(Monitor only)

- 2. Change the passwords using the following parameters:
	- *User Password* Allows the user to monitor or view the screens. Select any alphanumeric, case-sensitive entry up to 13 characters, the characters selected are displayed as asterisks. The default password is Symbol. *Admin Password* Allows the user to view and change the parameters on each screen. Select any alphanumeric, casesensitive entry up to 13 characters, the characters selected are displayed as asterisks. The default password is Symbol.
- 3. Select Save to register settings by writing changes to NVM. Selecting Save displays a confirmation prompt.
- 4. Select Cancel-[ESC] to disregard any changes made to this screen and return to the previous menu.

# 2.5 Configuring Radio Parameters

The AP automatically configures most radio parameters. Only advanced users, Symbol trained users or Symbol representatives should adjust the radio parameters for the AP, the options in the *RF Configuration* screen or fine-tune the radio and WLAP functions.

1. Select *Set RF Configuration* from the *Main Menu* to display:

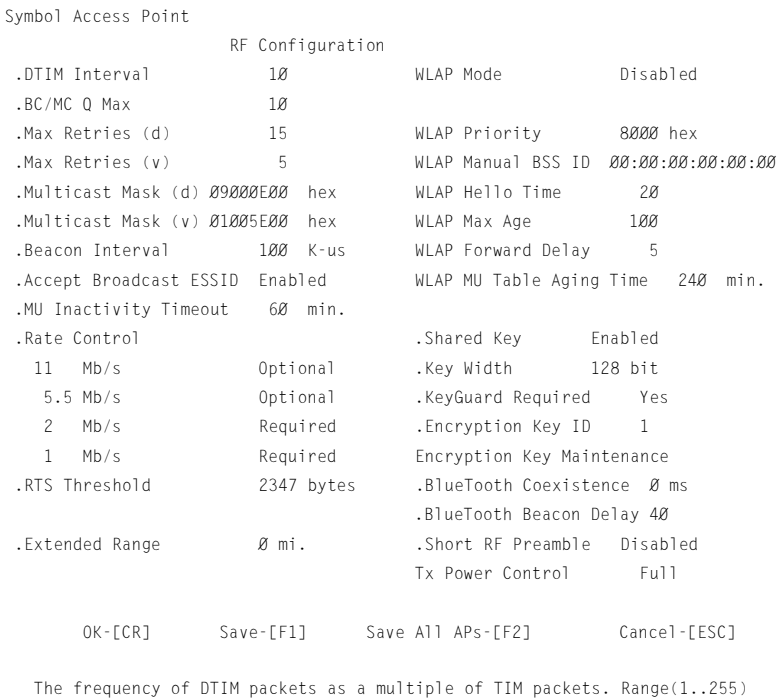

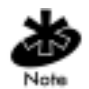

CCA Mode and CCA Energy Threshold are not user configurable parameters.

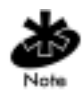

The dot in front of certain parameters, functions or options (for example . Rate Control) indicates these items update to all APs with the same Net\_ID (ESS) when choosing the Save ALL APs-[F2] option. Users can perform this option only among the same hardware platforms and same firmware versions.

2. Configure the settings as required:

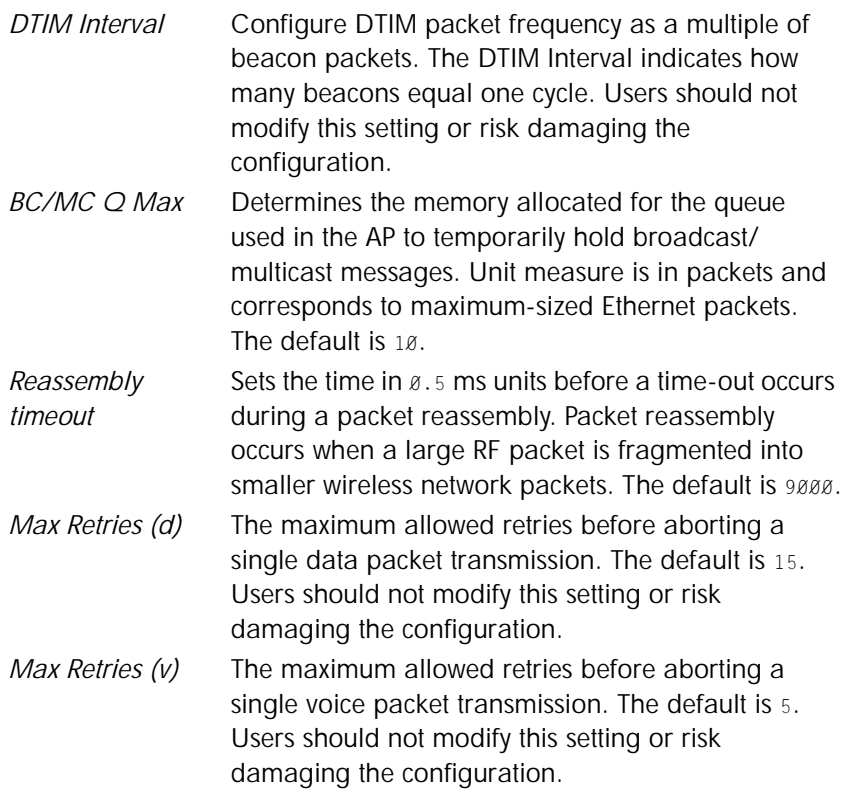

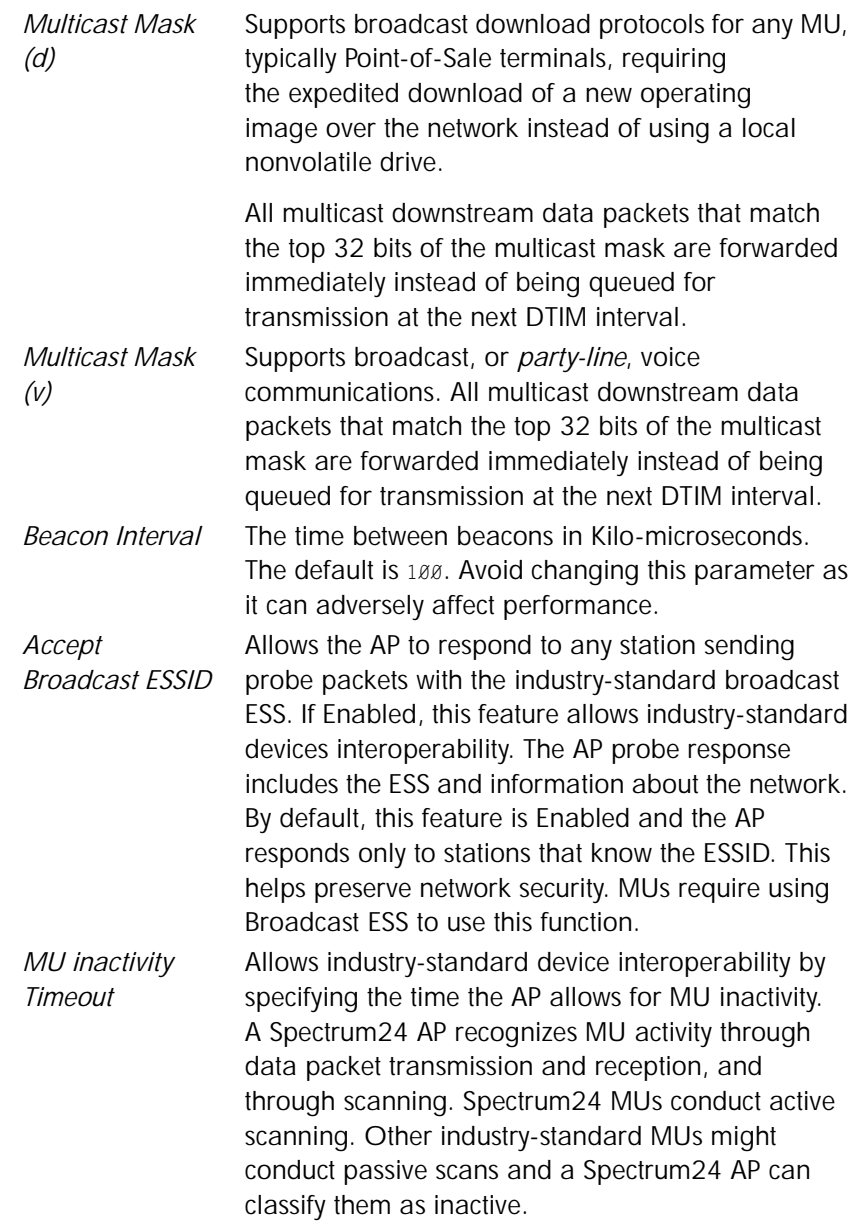

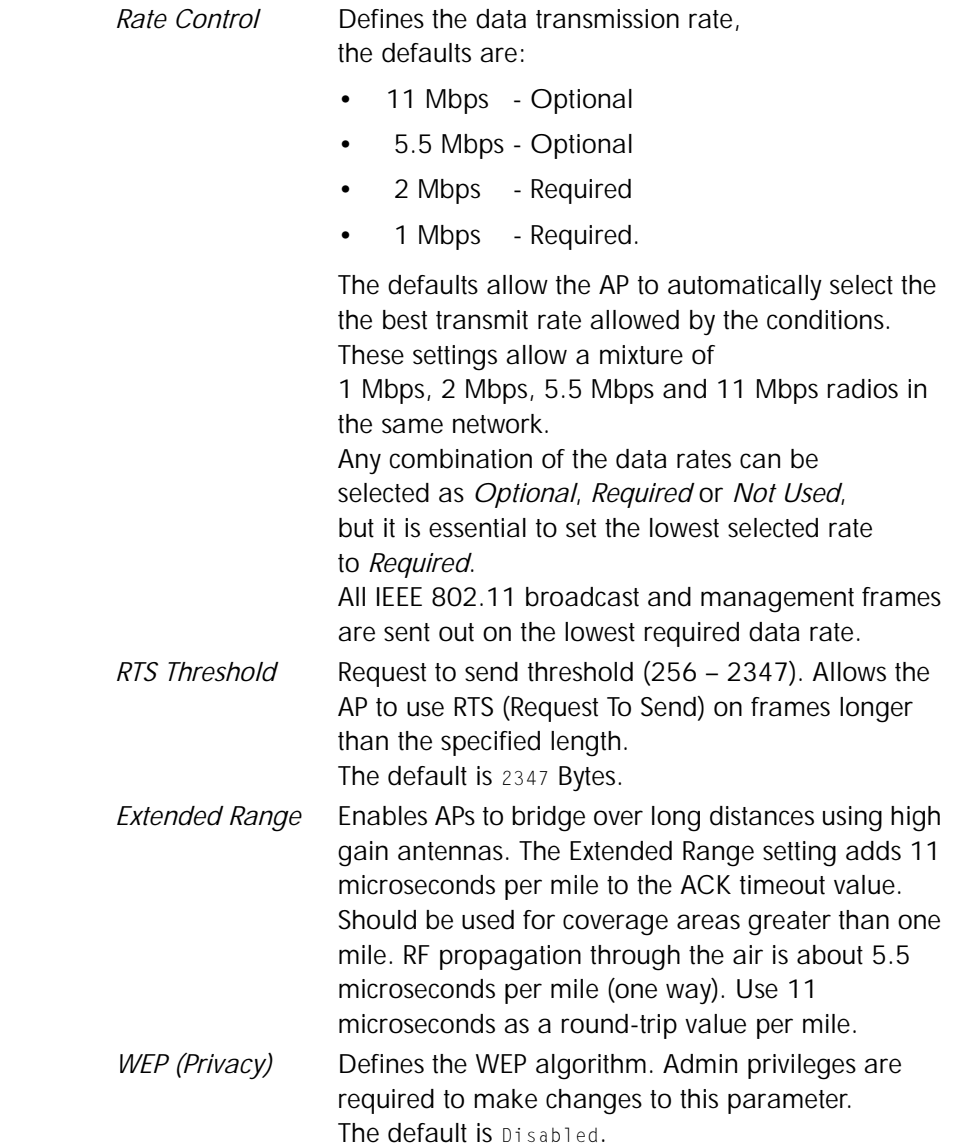

*WLAP Mode* Specifies the APs wireless-AP operation status.

Enabled

• the AP sets up automatically for wireless operation. The AP can operate in any of these configurations: Wireless, Repeater or Ethernet Bridge.

Disabled

• no wireless operation possible. Default setting.

Link Required. At power up:

- If the WLAP is the Root AP, an Ethernet connection is required.
- If the WLAP is a designated WLAP, association to the Root AP is required.

During normal operation:

- If the Ethernet connection is lost, the Root AP resets.
- If the WLAP association is lost, the designated WLAP resets.
- *WLAP Priority* Allows a user to determine the Root and the designated WLAP in wireless operation. Concatenate the priority value as the most significant portion of the MAC address. An AP with a lower numerical value for priority is more likely to become the root AP. The default is 8000 hex from the  $\alpha - \alpha x$  FFFF range.

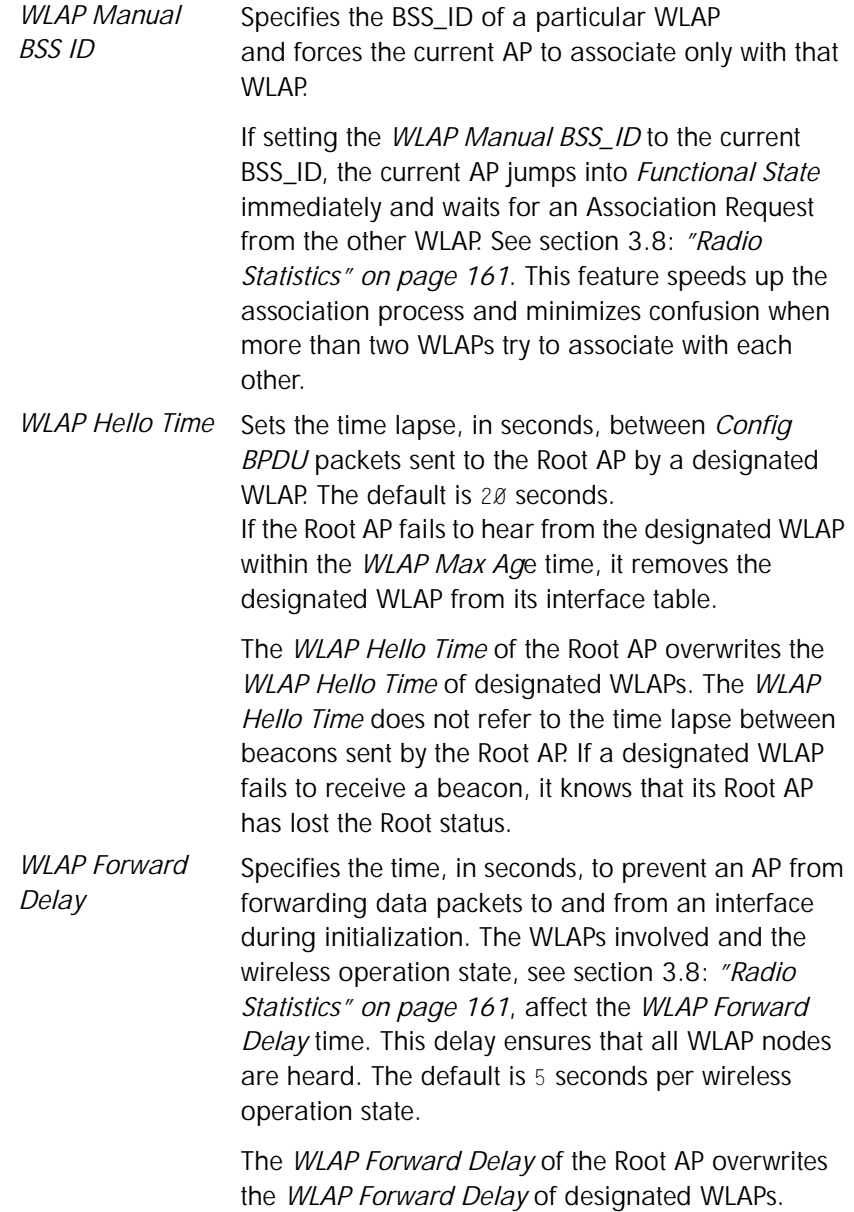

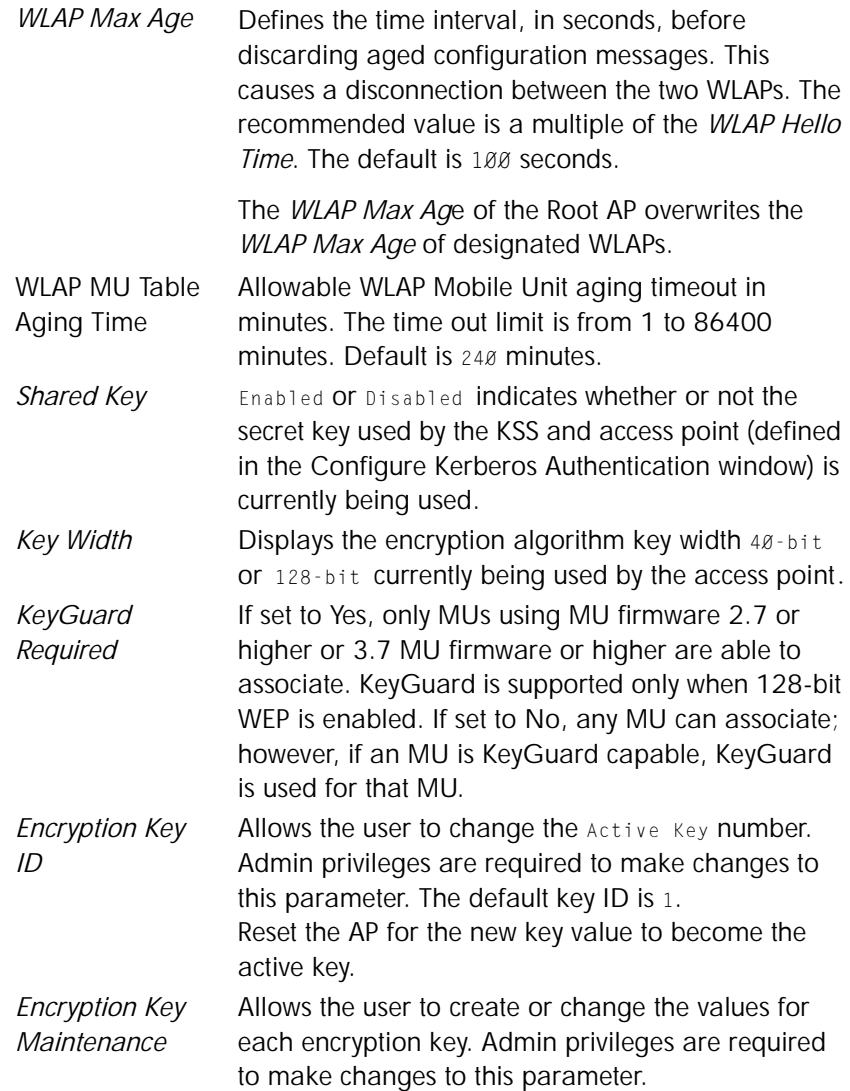

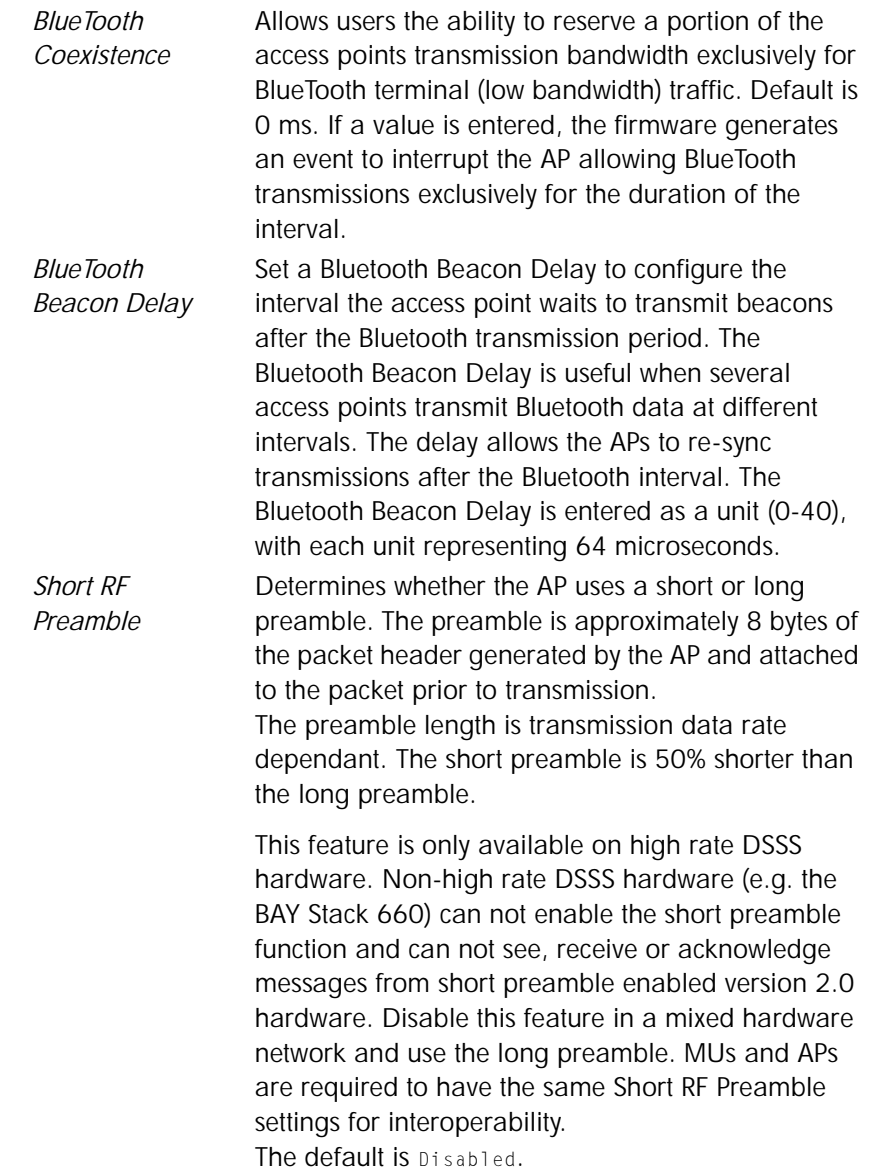

- *Tx Power Control* Allows the system administrator to reduce the coverage area to facilitate greater AP density resulting in greater wireless network capacity. Available settings are: Full (default), 30mW, 15mW, 5mW and 1mW. These values are approximate.
- 3. Verify the values set to reflect the network environment. Change them as needed.
- 4. Select ok or save to register settings by writing changes to NVM. Selecting Save displays a confirmation prompt.
- 5. Select Save ALL APs or press [F2] to save the *RF Configuration* information to all APs with the same Net\_ID (ESS). This option saves the configuration changes for the current AP, sends two WNMP messages to all other APs on the Known APs table to update their configuration and resets after the configuration has been modified. Users can perform this option only among the same hardware platforms and firmware version.
- 6. The system prompts Warning Update, save, and reset all APs in the Known AP Menu? yes no Type Y.
- 7. Select Cancel-[ESC] to disregard any changes made to this screen and return to the previous menu.

### 2.5.1 Wireless Operation Parameters

The AP supports up to four WLAP interfaces. Symbol recommends using one WLAP as an interface on high traffic networks and no more than two WLAPs for low traffic networks. Excessive channel contention causes the WLAP to miss beacons from the Root APs shown in the example.

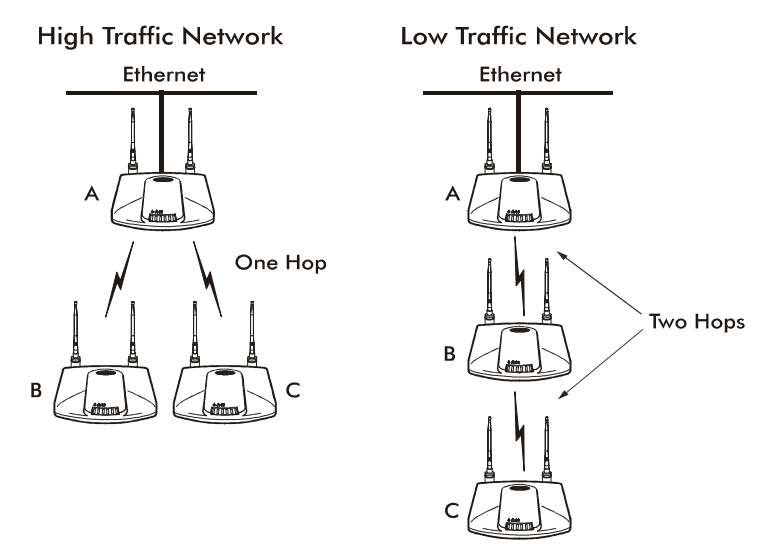

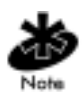

The Kerberos Encryption algorithm is not available when the access point is operating in WLAP mode.

See section 4.9: *["LED Indicators" on page 182](#page-191-0)* for indication of AP status. If more than two WLAPs operate in a repeater configuration, Symbol recommends the WLAPs with the lowest WLAP IDs be placed on the wired network.

To avoid forming a loop, per the IEEE 802.1d Spanning Tree Protocol, the Wireless WLAP associates with only one wired WLAP.

- 1. Set the default interface for AP A to Ethernet.
- 2. Set the default interface for AP B to Ethernet.

3. Set the default interface for AP C to WLAP. This allows the MUs to roam and transmit data between AP B and C.

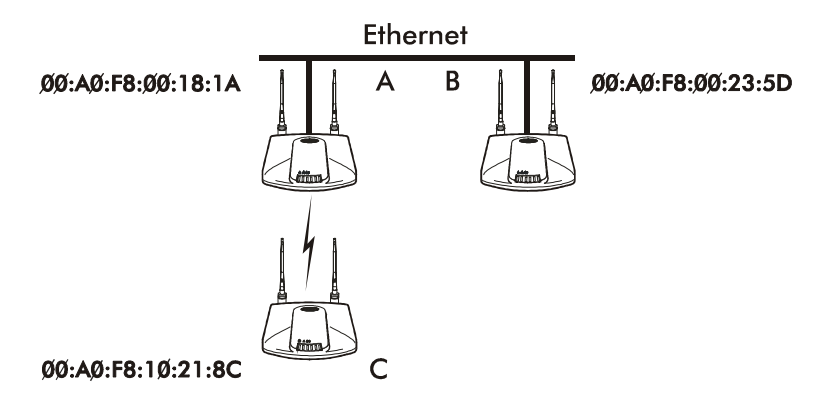

If an AP functions as a bridge between wired LANs, Symbol recommends one LAN contain all the lower WLAP IDs.

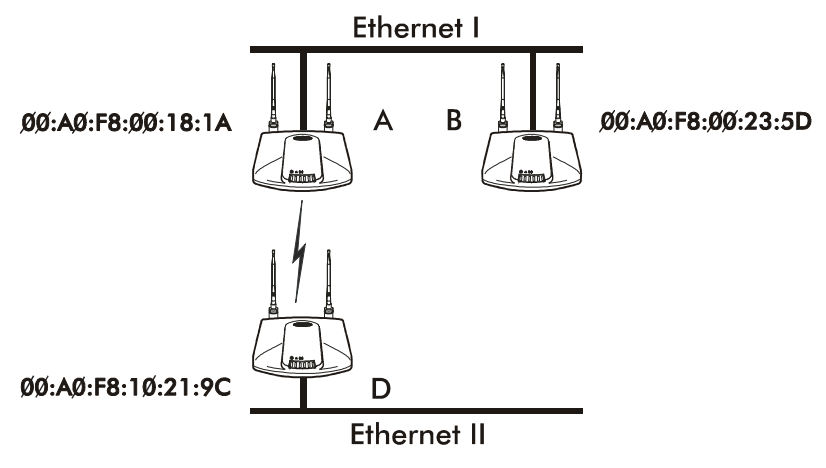

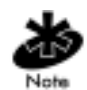

In WLAP mode, APs and MUs are required to have the same *Preamble* settings for interoperability.

To configure the AP for wireless operation:

- 1. Select *Set RF Configuration* from the *Main Menu*.
- 2. Configure the settings as required:

*WLAP Mode* Specifies the APs wireless-AP operation status. Enabled

> • the AP sets up automatically for wireless operation. The AP can operate in any of these configurations: Wireless, Repeater or Ethernet Bridge.

Disabled

• no wireless operation possible. Default setting.

Link Required

At power up:

- If the WLAP is the Root AP, an Ethernet connection is required.
- If the WLAP is a designated WLAP, association to the Root AP is required.

During normal operation:

- If the Ethernet connection is lost, the Root AP resets.
- If the WLAP association is lost, the designated WLAP resets.
- *WLAP Priority* Allows a user to determine the Root and the designated WLAP in wireless operation. Concatenate the priority value as the most significant portion of the MAC address. An AP with a lower numerical value for priority is more likely to become the root AP. The default is 8000 hex from the  $\emptyset$  -  $\emptyset \times$  FFFF range.

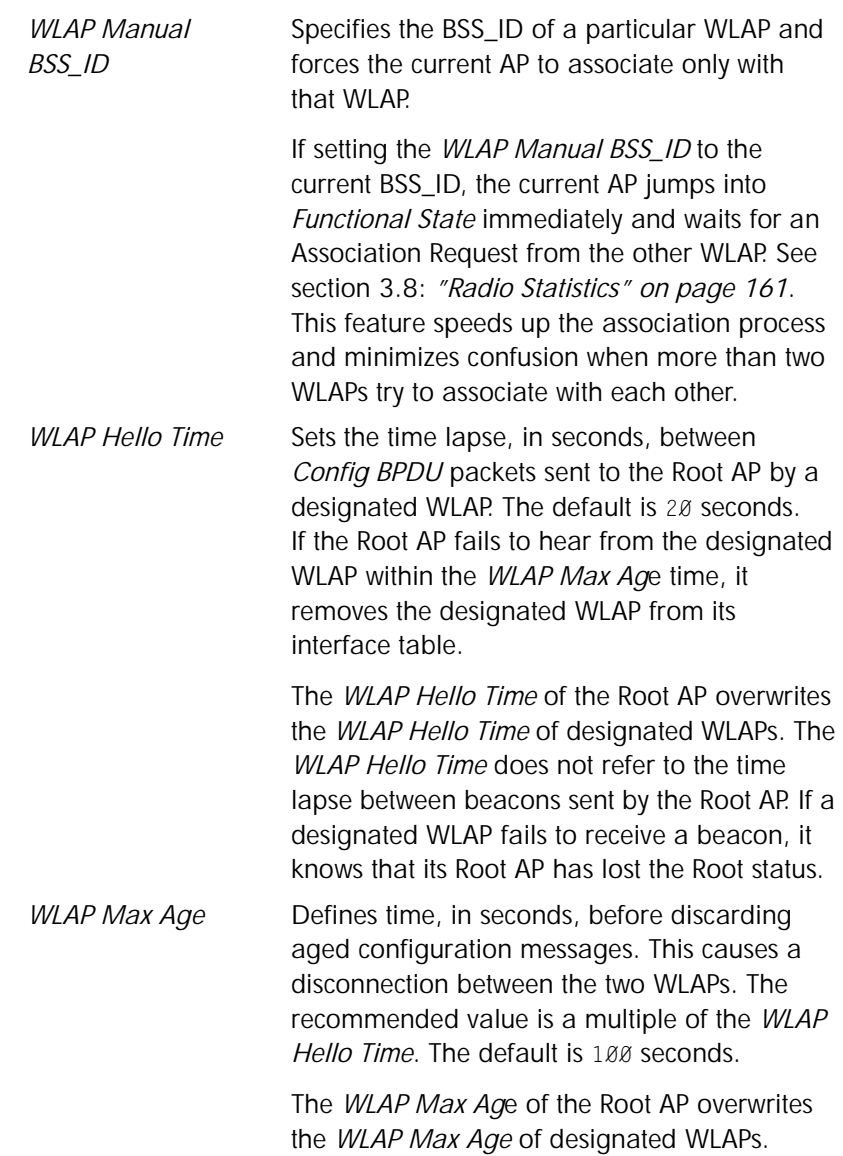

*WLAP Forward Delay* Specifies the time, in seconds, to prevent an AP from forwarding data packets to and from an interface during initialization. The WLAPs involved and the wireless operation state affect the *WLAP Forward Delay* time (see [section 3.8:](#page-170-0) *["Radio Statistics" on page 161](#page-170-0)*). This delay ensures all WLAP nodes are heard. The default is 5 seconds per wireless operation state. The *WLAP Forward Delay* of the Root AP overwrites the *WLAP Forward Delay* of

designated WLAPs.

# 2.5.2 WEP Encryption Configuration

The Encryption Key Maintenance screens allow the user to configure the encryption keys used for the site network. The WEP Algorithm used determines which encryption Key screen displays. To enable the Open System option, select Disabled for WEP (privacy) on the *RF Configuration* screen.

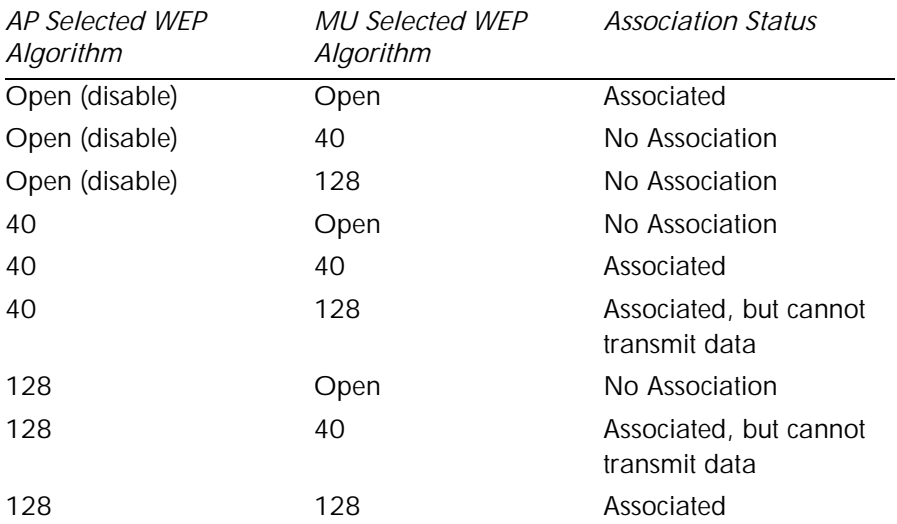

This table shows the AP association capability with the selected WEP Algorithm.

Each 40-bit encryption key is a subset of the respective 128-bit encryption key. The first 40 bits of each encryption key is the same for the respective 40-bit and 128-bit encryption keys. When a 40-bit encryption key is changed the first 40 bits of the respective 128-bit key is also changed. Consequently, when a 128-bit encryption key is changed the first 40 bits of the 40-bit encryption key is changed. Moreover, configuring the encryption Keys using the SNMP Trap Manager overrides the Key value(s) for the AP(s) accessed by the SNMP Trap Manager.

Symbol provides a total of four Encryption Keys. Each key enables encryption between the AP and an associated MU with the same encryption Key and Key value.

Two screens are available, one for 40-bit encryption and one for 128-bit encryption.

Considerable care is required when assigning keys. Keys have to be in the same order with the same value per key for the AP and MU to authenticate data transmission using encryption.

Example: An AP uses  $Key \ 1$  with a value of  $1/11121314$ . The associated MU requires the same Key 1 to have the value of 1011121314.

To access the *Encryption Key Maintenance* screen determined by the WEP algorithm chosen, select Encryption Key Maintenance from the *RF Configuration Menu*.

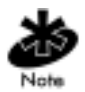

Key values are displayed in plain text while being entered. After saving the keys are displayed as all zeros (default display is all zeros). Keys are saved only if they are not all zeros.

#### 40-Bit Encryption

If 40-bit encryption is the selected WEP Algorithm, this screen is displayed. The KeyGuard security option does not support 40-bit WEP encryption.

```
Symbol Access Point
                        Encryption Key Maintenance
                  Key 1 * 00000 00000 .Key 2 00000 00000
                  .Key 3 00000 00000
                  .Key 4 00000 00000
                   NOTE: Keys have WRITE-ONLY access
                          * = Active Key
    OK-[CR] Save-[F1] Save All APs-[F2] Cancel-[ESC]
```
Each key has 40 bits available to the user for configuration and are displayed in two 20-bit segments. The remaining 24 *IV* (*initialization vector*) bits are factory set and not user configurable.

- 1. Select the desired key and enter the new value to change the Key value.
- 2. Verify and change the values set as needed to reflect the network environment.
- 3. Select ok or save to register settings by writing changes to NVM. Selecting Save displays a confirmation prompt.
- 4. Select Save ALL APs or press [F2] to save the *Encryption Key Maintenance* information to all APs with the same Net\_ID (ESS). This option saves the configuration changes for the current AP, sends two WNMP messages to all other APs on the Known APs table to update their configuration and resets after the configuration has been modified. Users can perform this option only among the same hardware platforms and firmware version.
- 5. The system prompts Warning Update, save, and reset all APs in the Known AP Menu? yes no Type Y.
- 6. Select Cancel-[ESC] to disregard any changes made to this screen and return to the previous menu.

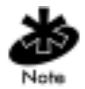

Key values are displayed in plain text while being entered. Once saved, the keys are displayed as all zeros (default display is all zeros).

#### 128-Bit Encryption

If 128-bit encryption is the selected WEP Algorithm, this screen is displayed.

```
Symbol Access Point
                         Encryption Key Maintenance
                     .Key 1 * 00000 00000 0000 0000 0000 0000
                     .Key 2 00000 00000 0000 0000 0000 0000
                     .Key 3 00000 00000 0000 0000 0000 0000
                    .Key 4 00000 00000 0000 0000 0000 0000
                    NOTE: Keys have WRITE-ONLY access
                            * = Active Key
    OK-[CR] Save-[F1] Save All APs-[F2] Cancel-[ESC]
```
Each key has 104 bits available to the user for configuration and are displayed in two 20 bit segments and four 16 bit segments. The remaining 24 *IV* (*initialization vector*) bits are factory set and not user configurable.

- 1. Select the desired key and enter the new value to change the Key value.
- 2. Verify and change the values as needed to reflect the network environment.
- 3. Select ok or save to register settings by writing changes to NVM. Selecting save displays a confirmation prompt.
- 4. Select Save ALL APs or press [F2] to save the *Encryption Key Maintenance* information to all APs with the same Net\_ID (ESS). This option saves the configuration changes for the current AP, sends two WNMP messages to all other APs on the Known APs table to update their configuration and resets after the configuration has been modified. This option is only used with the same hardware and firmware platforms.
- 5. The system prompts Warning Update, save, and reset all APs in the Known AP Menu? yes no Type Y.

6. Select Cancel-[ESC] to disregard any changes made to this screen and return to the previous menu.

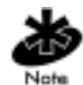

When Kerberos is enabled, the AP communicates with each MU using a different 128-bit session key. When Kerberos is disabled, the access point defaults to previous Encryption algorithm set in the RF Statistics page. Reset the access point twice to ensure the access point Encryption algorithm is the same as the associated MU(s).

## 2.5.3 Configuring KeyGuard

Use KeyGuard to shield the master encryption keys from being discovered through hacking. KeyGuard negotiation takes place between the access point and MU upon association with no MU client tool configuration required. The access point can use KeyGuard with every MU it supports. KeyGuard works on a level below authentication schemes such as Kerberos. Refer to *Configuring Radio Parameters on page 75* for information on configuring KeyGuard support.

KeyGuard is compatible with Kerberos and Pre-Shared Key 128-bit WEP. KeyGuard can be configured as either optional or required. In required mode, the access point only grants association to the MUs supporting KeyGuard.

KeyGuard is not supported in Open (no security) or 40-bit WEP encryption.

# 2.5.4 Configuring Mixed Mode Security

Mixed mode security allows a single access point to transmit and receive with mobile units operating with different encryption algorithms. In mixed mode, additional APs are not needed to support mobile units simply because they are using different encryption schemes. To configure mixed mode security:

- 1. In the access point RF Configuration screen, set the Shared Key option to Enabled and the Key Width to 128 bit. Click [F1] to save the settings.
- 2. From the System Configuration screen, select <F3> to display the Configure Kerberos Authentication screen. Set the Kerberos option to Enabled. Enter the KSS IP address. If using a DNS server, enter the KSS name.
- 3. Click [F1] to save the settings. Reboot.

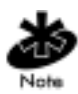

If the Key Width is not set to 128 bit, an error message displays (once the settings are saved and Kerberos is enabled) stating 128 bit must be enabled. Consequently, 128 bit is required for mixed mode security to be used.

# 2.6 Configuring the SNMP Agent

An SNMP manager application gains access to the AP SNMP agent if it has the AP IP address. An AP can be accessed through the SNMP Trap Manager to configure settings and parameters, Symbol does not recommend this process.

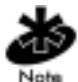

Configuring the encryption Keys using the SNMP Trap Manager overrides the Key values for the AP or APs accessed by the SNMP Trap Manager.

The agent configures as *read-only, read-write* or *disabled* to provide security when using SNMP. The AP sends specific traps for some conditions. Ensure the SNMP trap manager recognizes how to manage these traps.

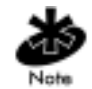

Refer to the Symbol MIB available on the Spectrum24 High Rate 11 Mbps Wireless LAN Software CDROM or from http://www.symbol.com/services/ downloads/download\_spec24.html.

The AP supports SNMP Version 1, a limited feature set of SNMP Version 2, the IEEE 802.11 MIB-II and the SYMBOL.MIB.

1. Select *Set SNMP Configuration* from the *Main Menu* to AP display:

Symbol Access Point

SNMP Configuration

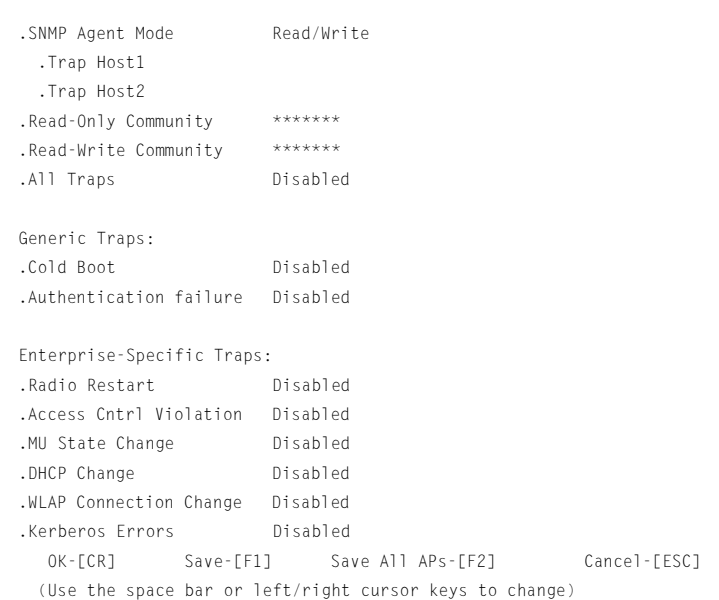

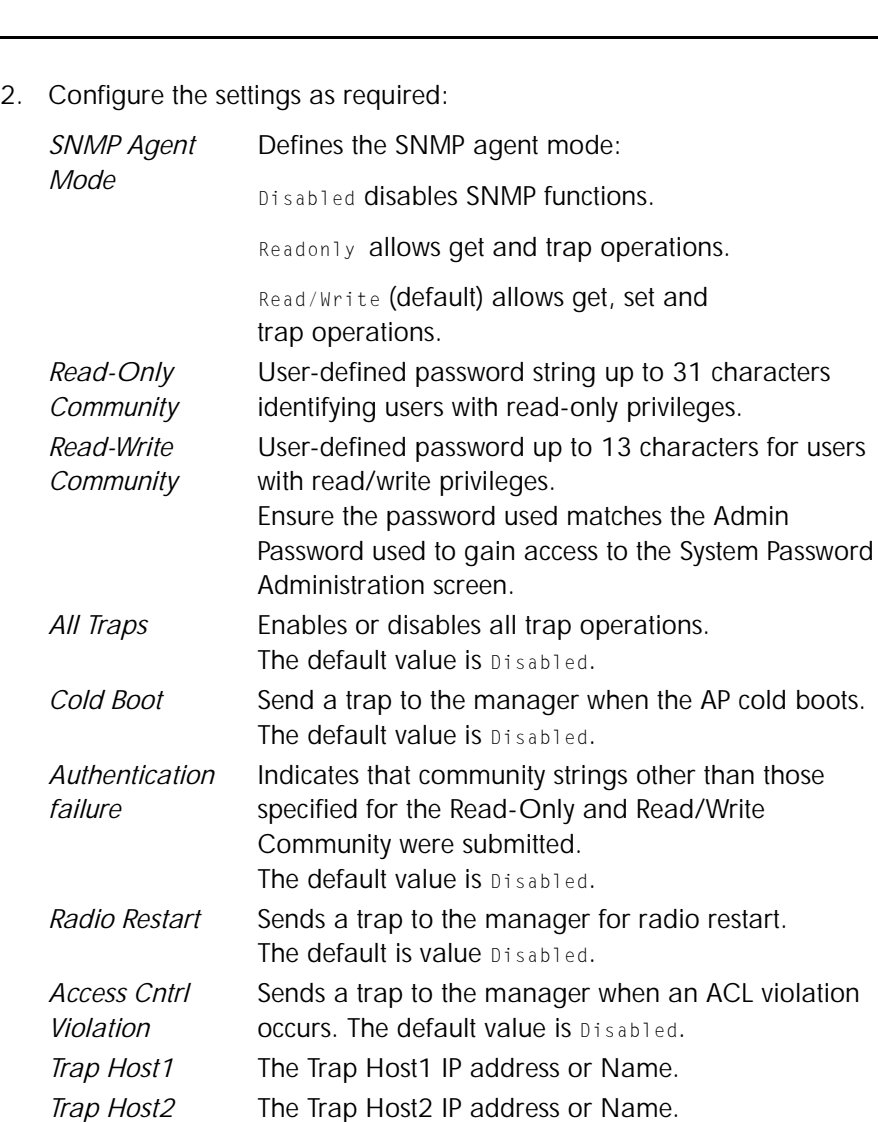

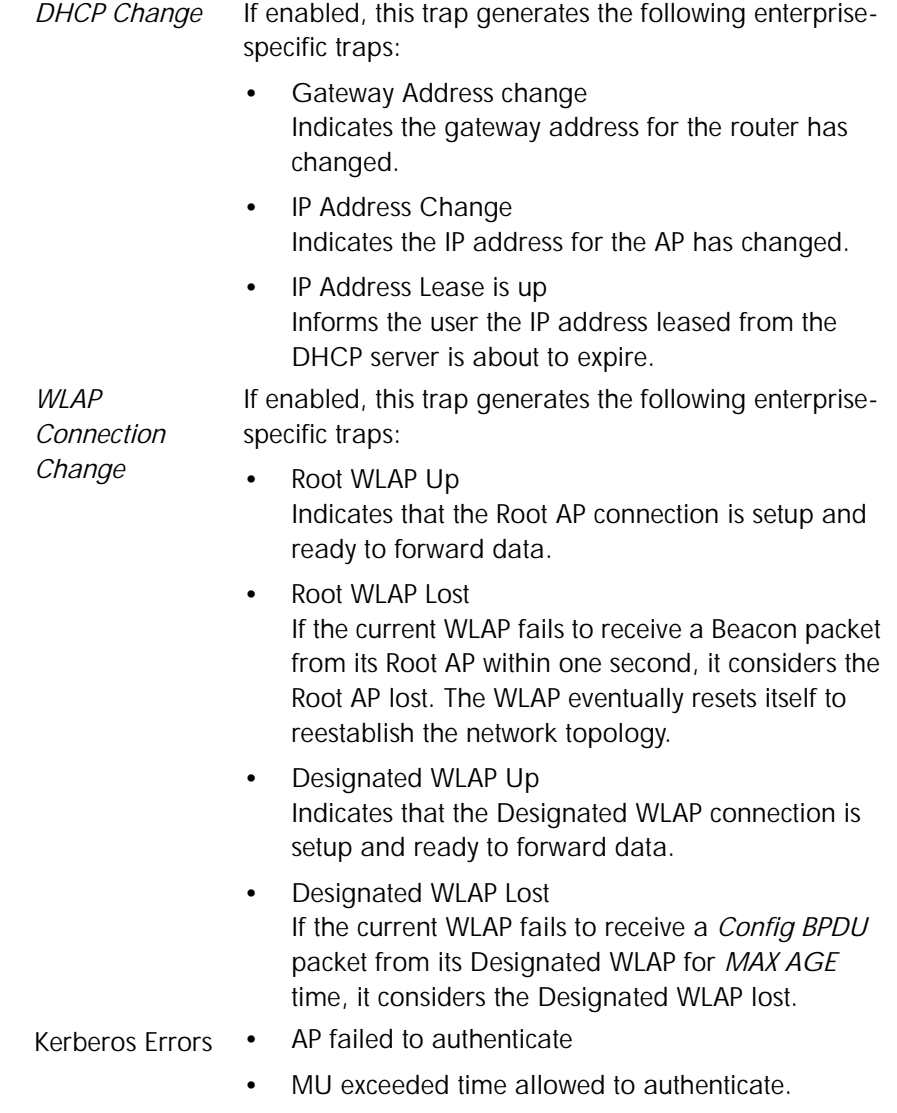

3. Verify the values reflect the network environment. Change them as needed.

- 4. Select ok or save to register settings by writing changes to NVM. Selecting Save displays a confirmation prompt.
- 5. Select Save ALL APs or press [F2] to save the *SNMP Configuration* information to all APs with the same Net\_ID (ESS). This option saves the configuration changes for the current AP, sends two WNMP messages to all other APs on the Known APs table to update their configuration and resets after the configuration has been modified. Users can perform this option only among the same hardware platforms and firmware version.
- 6. The system prompts Warning Update, save, and reset all APs in the Known AP Menu? yes no Type Y.
- 7. Select Cancel-[ESC] to disregard any changes made to this screen and return to the previous menu.
# 2.7 ACL and Address Filtering

Only 512 (maximum) combined entries are available for the ACL and *Disallowed Address Filtering*. The three modes available (*Disabled*, *Allowed*, and *Disallowed)* are selected in the *Access Control* section of the *System Configuration Menu.*

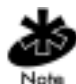

When using the Save All APs-[F2] option, only a portion of the access point ACL is saved and passed on to the access points.

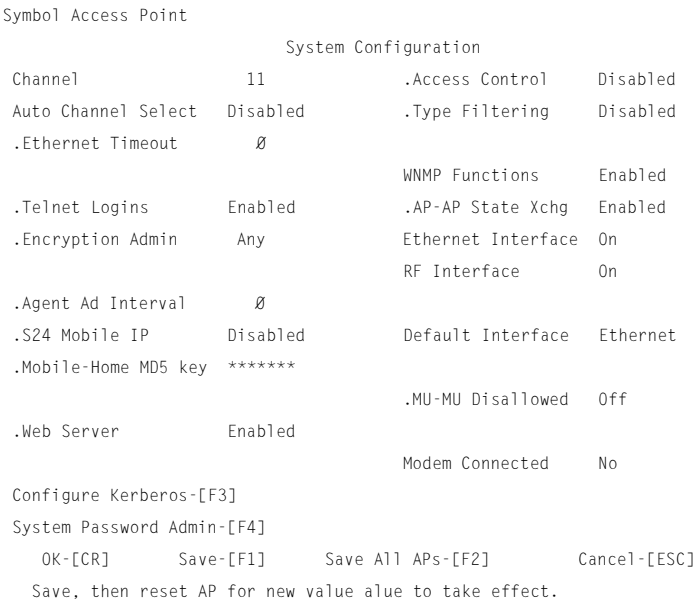

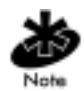

The dot in front of certain parameters, functions or options (for example .Access Control) indicates these items update to all APs with the same Net\_ID (ESS) when choosing the Save ALL APs-[F2] option. Users can perform this option only among the same hardware platforms and same firmware versions.

There are three mutually exclusive modes used by the AP to control association: *Disabled*, *Allowed* and *Disallowed*.

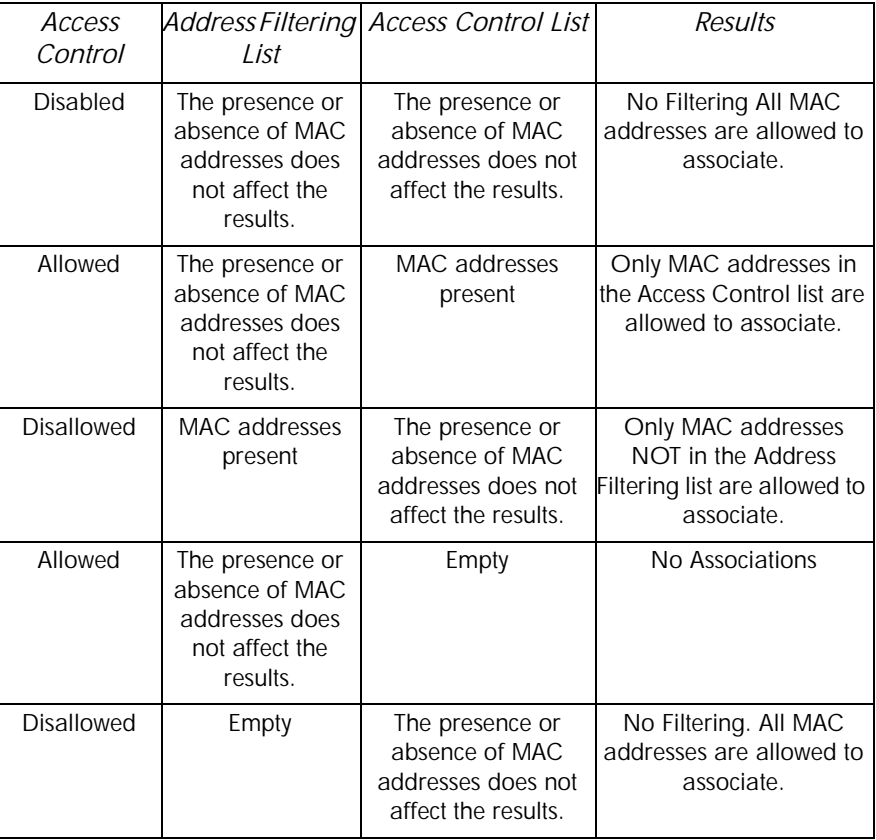

## 2.7.1 Configuring the ACL

The ACL supports adding MU entries by individual MAC address or by a range of MAC addresses.

1. Select the *Set Access Control List* option from the *Main Menu* to display:

Address Type? range individual

2. Use the UP/DOWN-ARROW keys to toggle between range and individual.

### 2.7.2 Range of MUs

To select a range of MAC addresses:

- 1. Type in the minimum MAC address as the top value: 00:0A:F8:F0:01:01
- 2. Press ENTER to accept the value; use the DOWN-ARROW key to select the maximum value.
- 3. Type in the maximum MAC address in the bottom value: 00:0A:F8:F0:02:FF
- 4. Press ENTER to accept the value; use the DOWN-ARROW key to select OK.
- 5. Press ENTER. The UI displays:

```
 Symbol Access Point
                     Ranges of Allowed Mobile Units
                     Min Address Max Address
                   00:A0:F8:F0:01:01 00:A0:F8:F0:02:FF
                   00:A0:F8:29:10:02 00:A0:F8:29:11:00
  Delete-[F1] Add-[F2] Save All APs-[F3] Exit-[ESC]
```
6. Verify values reflect the network environment. Change them as needed.

- 7. Select Delete-[F1] to delete a range of Mobile Units.
- 8. Select Add-[F2] to add a range of Mobile Units.
- 9. Select Save ALL APs or press [F3] to save the *Ranges of Allowed Mobile Units* information to all APs with the same Net\_ID (ESS). This option saves the configuration changes for the current AP, sends two WNMP messages to all other APs on the Known APs table to update their configuration and resets after the configuration has been modified. Users can perform this option only among the same hardware platforms and firmware version.
- 10. The system prompts Warning Update, save, and reset all APs in the Known AP Menu? yes no Type Y.
- 11. Select Cancel-[ESC] to disregard any changes made to this screen and return to the previous menu.

When users enable the *Access Control* option, all MUs within the specified range can associate with the AP. Specify additional ranges as needed or add to the ACL using individual address entries.

# 2.7.3 Adding Allowed MUs

The *Access Control List* screen provides a facility to add MUs to the ACL.

- 1. Select the *Set Access Control List* option from the *Main Menu* to display: Address Type? range individual
- 2. Use the UP/DOWN-ARROW keys to toggle between range and individual. Select individual.
- 3. Press Add-[F2]. The AP prompts for a MAC address. 00:00:00:00:00:00
- 4. Enter the MAC address.

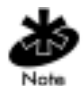

Users can enter MAC addresses without colons.

- 5. Select Save ALL APs or press [F4] to save the *Adding Allowed MU* information to all APs with the same Net ID (ESS). This option saves the configuration changes for the current AP, sends two WNMP messages to all other APs on the Known APs table to update their configuration and resets after the configuration has been modified. Users can perform this option only among the same hardware platforms and firmware version.
- 6. The system prompts Warning Update, save, and reset all APs in the Known AP Menu? yes no Type Y.
- 7. Select Cancel-[ESC] to disregard any changes made to this screen and return to the previous menu.

## 2.7.4 Removing Allowed MUs

The *Allowed Mobile Units* screen provides a facility to remove MUs from the ACL.

- 1. Highlight the entry using the UP/DOWN-ARROW keys.
- 2. Press Delete [F1].

## 2.7.5 ACL Options

To switch between Allowed, Disallowed or Disabled options locate the ACL in the *System Configuration* screen.

Use ACL options from the *Set System Configuration menu.*

Where:

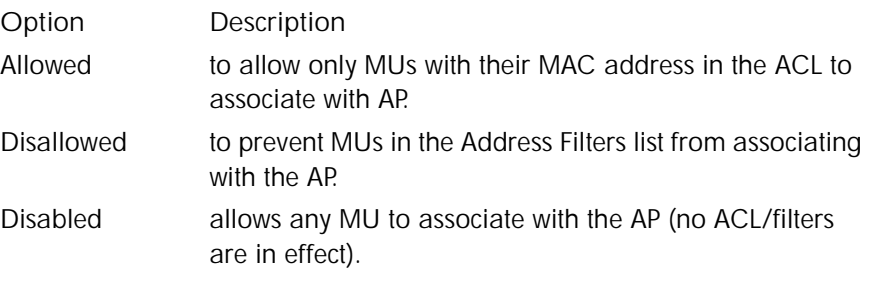

- 1. Select Set System Configuration from the *Main Menu*.
- 2. Press TAB to select Access Control.
- 3. Press SPACE BAR to select Allowed, Disallowed OF Disabled.
- 4. Select Save to save changes.

## 2.7.6 Removing All Allowed MUs

The AP provides a facility to remove all MUs from the ACL.

- 1. Select Special Functions from the *Main Menu*.
- 2. Select Clear ACL.

## 2.7.7 Load ACL from MU List

This option from the *Special Functions* menu takes all associated MUs and creates an ACL from them. This builds an ACL without having to manually type addresses. Edit the ACL using the add and delete functions.

- 1. Select Special Functions from the *Main Menu*.
- 2. Select Load ACL from MU List to add addresses of associated MUs to the ACL.

## 2.7.8 Load ACL from File

This option creates an ACL from a user defined ACL file (AP\_ACL.TXT) entered on the secondary screen of the *Special Functions Menu.* The following is an example of the AP\_ACL.TXT.

*[ACLIndividual]*

*Flush*

Add 00:A0:F8:FF:01:FB Add 00:A0:F8:FF:01:FC Add 00:A0:F8:FF:01:FD Add 00:A0:F8:FF:01:FE Add 00:A0:F8:FF:01:FF ;Delete00:A0:F8:FF:00:0A ;Delete00:A0:F8:FF:00:1A ;Delete00:A0:F8:FF:00:2A

#### [ACLRange]

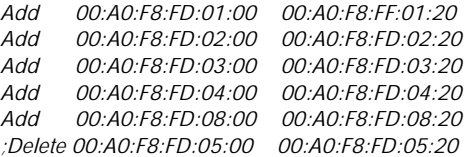

#### *[AddressFilter]*

#### *Flush*

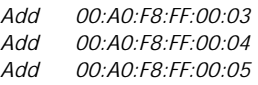

*[TypeFilter]*

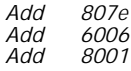

- 1. Select Special Functions from the Main Menu.
- 2. Select Load ACL from File to load site specific ACL.

# 2.8 Configuring Address Filtering

The AP can keep a list of MU MAC addresses not allowed to associate. The *Disallowed Addresses* option provides security by preventing unauthorized access by known devices. Use it for preferred association of MUs to APs.

Select Set Address Filtering from the *Main Menu* to display:

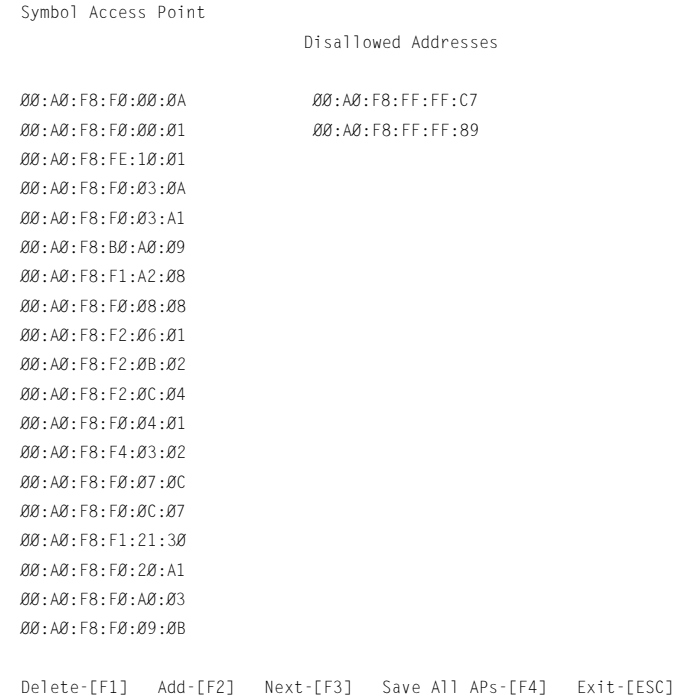

# 2.8.1 Adding Disallowed MUs

The *Disallowed Addresses* screen provides a facility to add MUs to the list:

- 1. Select Add [F2]. The AP prompts for a MAC address. 00:00:00:00:00:00
- 2. Enter the MAC address.

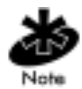

Users can enter MAC addresses without colons.

## 2.8.2 Removing Disallowed MUs

The *Disallowed Addresses* screen provides a facility to remove MUs from the list:

- 1. Highlight the MAC address using the UP/DOWN-ARROW keys.
- 2. Select Delete-[F1] to delete the MAC address.

# 2.9 Configuring Type Filtering

Packet types supported for the type filtering function include the 16-bit DIX Ethernet types. The list can include up to 16 types.

## 2.9.1 Adding Filter Types

The *Type Filtering* screen provides a facility to add types to the list.

- 1. Select Add-[F2].
- 2. Enter the packet type.

## 2.9.2 Removing Filter Types

The *Type Filtering* screen provides a facility to remove types from the list.

- 1. Highlight the packet type using the UP/DOWN-ARROW keys.
- 2. Select Delete.

## 2.9.3 Controlling Type Filters

Set the type filters to forward or discard the types listed. To control the type filtering mode:

- 1. Select Set System Configuration from the *Main Menu*.
- 2. Select Type Filtering.
- 3. Press the SPACE BAR to toggle between the Forward, Discard or Disable type filtering and press ENTER to confirm the choice.
- 4. Select Save ALL APs or press [F2] to save the *Type Filtering Setup* information to all APs with the same Net\_ID (ESS). This option saves configuration changes for the current AP, sends two WNMP messages to all other APs on the Known APs table to update their configuration and issues a reset once the configuration is modified. Users can perform this option only among the same hardware platforms and firmware version.
- 5. The system prompts Warning Update, save, and reset all APs in the Known AP Menu? yes no Type Y.

6. Select Cancel-[ESC] to disregard any changes made to this screen and return to the previous menu.

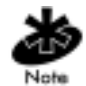

Users can only enable one type filtering option at a time.

# 2.10 Clearing MUs from the AP

Clear the MU association table for diagnostic purposes. Clear MUs from the AP if the AP has many MU associations no longer in use. Use this option to ensure that MUs associating with the AP are active.

To clear MUs associated with the AP:

- 1. Select Special Functions from the *Main Menu*.
- 2. Select Clear MU Table. The AP removes the MUs associated with it. MUs cleared from the AP try to reassociate with the AP or another nearby AP.

# 2.11 Manually Updating AP Configuration

Options for manually updating the AP configuration:

- A TFTP host
- Any computer using the Xmodem file transfer protocol.

Edit the following AP\_CFG.TXT file required for manual configuration of the AP, to match the site specific network settings.

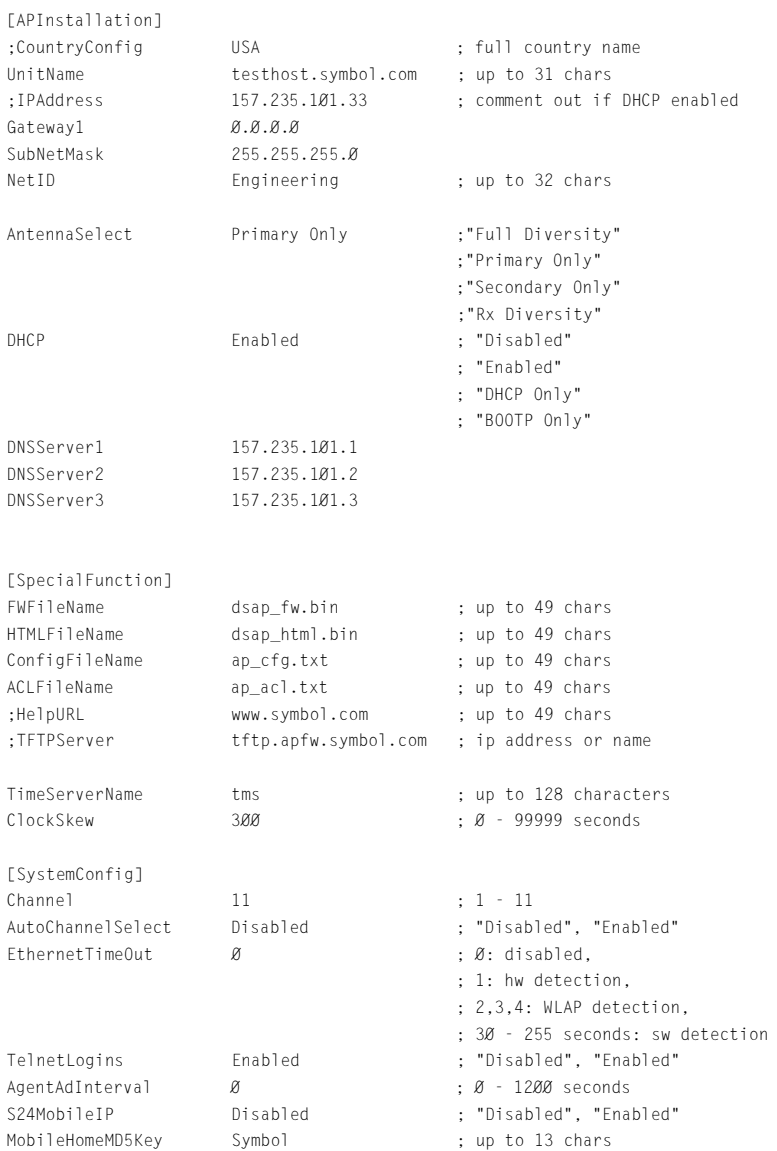

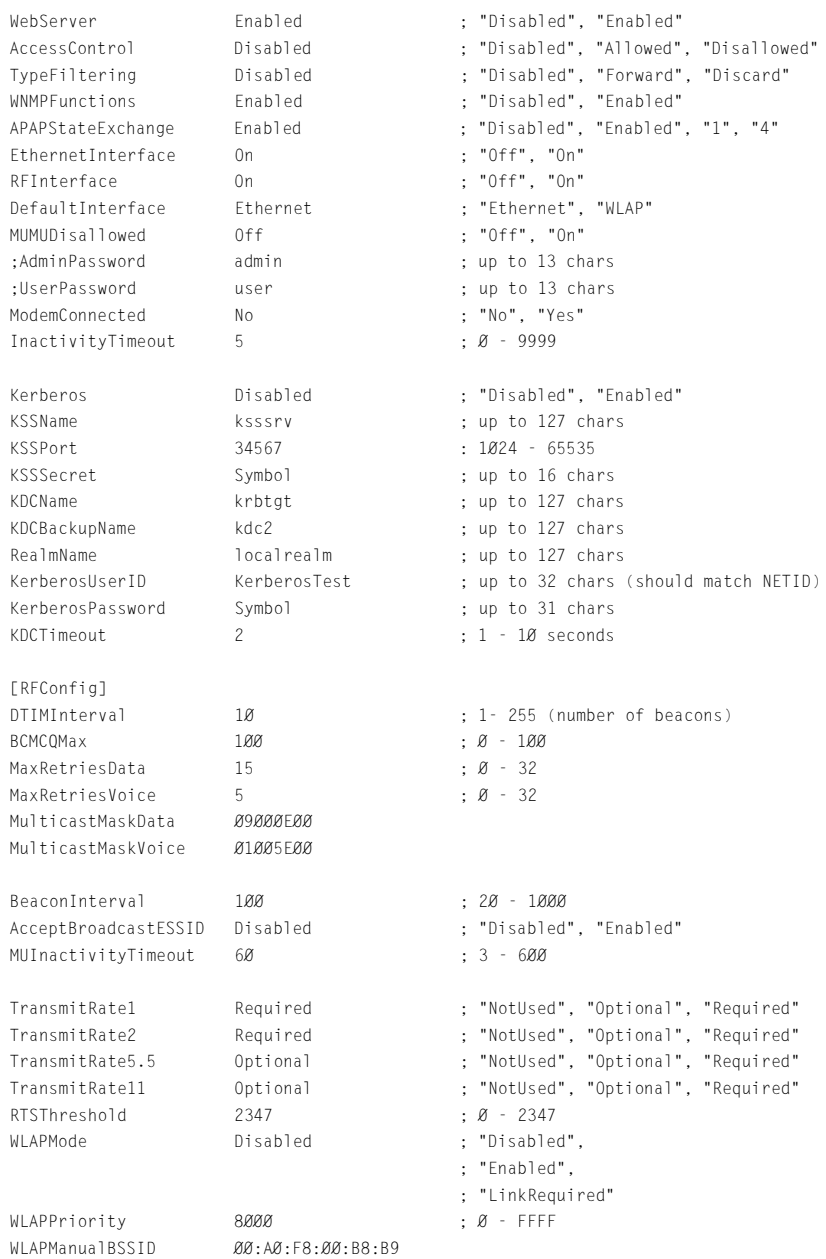

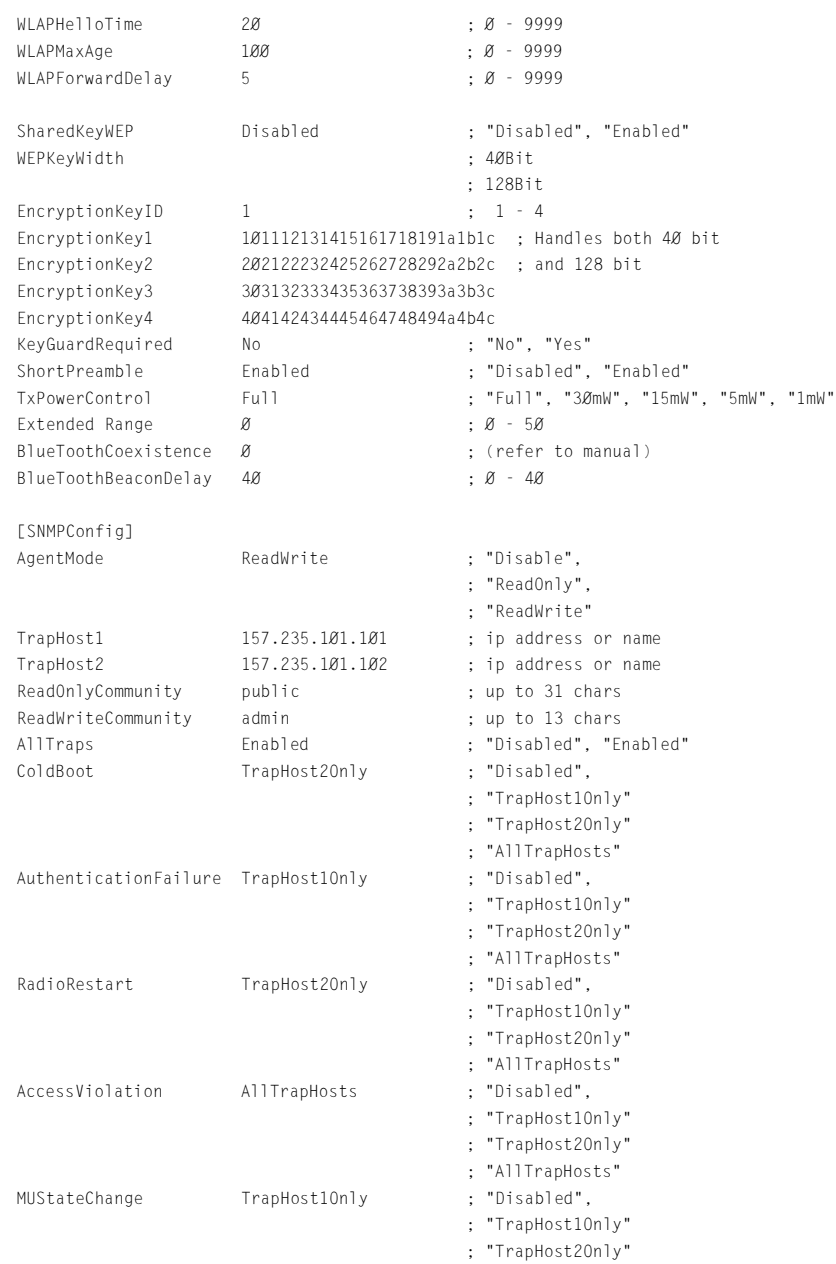

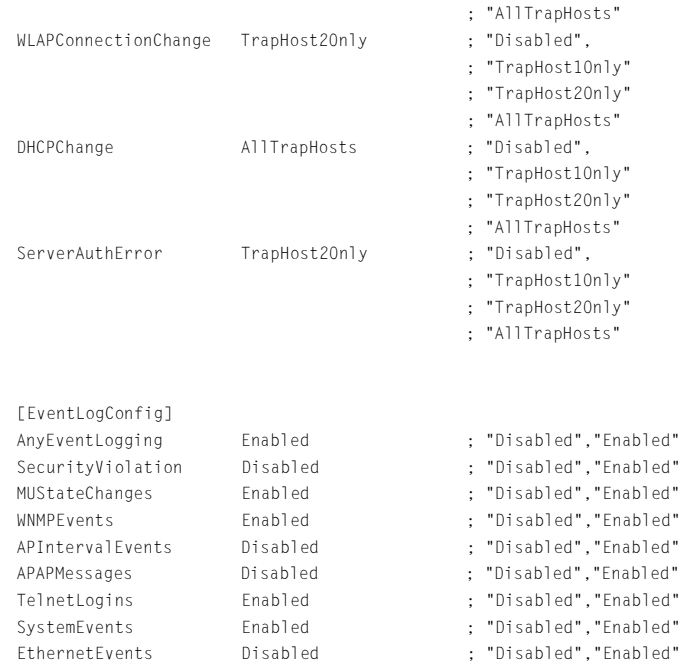

## 2.11.1 Updating Using TFTP

The Ethernet TFTP update method requires a connection between the AP and a computer on the same Ethernet segment. Verify the computer has a TFTP server running on it. Running the server requires third party software like FTP PC/TCP for DOS or OnNet™ for Windows. The wireless TFTP update method requires a connection between the AP and a TFTP server. The TFTP server can be running on a Symbol Spectrum24 device.

Updating the configuration requires a TFTP server running in the background.

To update the AP configuration:

1. Copy the configuration file AP\_CFG.TXT to the terminal or computer hard disk.

- 2. Telnet to the AP using its IP address.
- 3. At the prompt enter the password:

Symbol

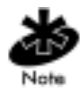

The password is case-sensitive. Set the *System Passwords* in the *Set System Configuration* screen.

#### The AP displays the *Main Menu*.

Symbol Access Point

 MAIN MENU Show System Summary AP Installation Show Interface Statistics Special Functions Show Forwarding Counts Set System Configuration Show Mobile Units Set RF Configuration Show Known APs Set Access Control List Show Ethernet Statistics Set Address Filtering Show RF Statistics Set Type Filtering Show Misc. Statistics Set SNMP Configuration Show Event History Set Event Logging Configuration Enter Admin Mode

4. Select Special Functions from the *Main Menu* and press enter.

*5.* At the Special Functions Menu press F3 to view the Firmware Update Menu.

```
 Access Point
               Firmware Update Menu
  Use TFTP to update Access Point's:
    Firmware HTML file Firmware and HTML File Config
   Use XMODEM to update Access Point's:
    Firmware HTML file Firmware and HTML File Config
  Use TFTP to update ALL Access Points':
    Firmware HTML file
   Alter Filename(s)/HELP URL/TFTP Server
     .Firmware Filename dsap_fw.bin
     .HTML Filename dsap_html.bin
     .Config. Filename ap_cfg.txt
     .ACL Filename ap_acl.txt
     .HELP URL
     .TFTP Server 111.111.12.137
```
Previous-[F4] Exit-[ESC]

- 6. Select Alter Filename(s)/HELP URL/TFTP Server and press ENTER.
- 7. Enter the configuration filename in the *Config. Filename* field:

Change this only if the user or system/network administrator requires a new filename. The default is AP CEG. TXT.

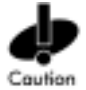

Ensure the Filename is AP\_CFG.TXT unless the user changed the Filename.

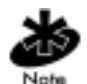

Verify the paths accuracy for the filename. See step one.

- 8. Enter the TFTP Server IP address or name in the *TFTP Server* field.
- 9. Press F1 to save settings.
- 10. The *Firmware Update Menu* displays Are You Sure? yes no Type Y.

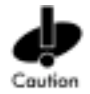

If using telnet to connect to the AP through an Ethernet interface, do not use the Use XMODEM to Update Access Point's Firmware option. This option causes the AP to reset and look for the configuration file over the serial interface.

**11.** Under the function heading Use TFTP to Update Access Point's: Select Config.

12. Press ENTER.

13. The *Firmware Update Menu* displays Are You Sure? yes no Type Y.

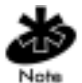

The Telnet session ends when the user answers Y at the prompt.

The WIRED LAN ACTIVITY indicator on the AP does NOT flash.

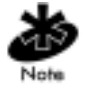

To view the file transfer log, switch to the TFTP application.

The AP resets when the file transfer completes.

- 14. Telnet to the AP using its IP address.
- 15. At the prompt enter the password:

Symbol

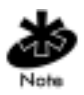

The password is case-sensitive.

The AP displays the *Main Menu*.

- 16. Verify the network settings are correct on the *System Summary* screen.
- 17. Press CTRL  $+D$  to end Telnet session.
- 18. Repeat process for other APs in the network.

# 2.11.2 Updating Using Xmodem

The Xmodem upgrade method requires a direct connection between the AP and a computer using a null modem serial cable and using software like HyperTerminal for Windows 9x. Xmodem supports file transfers between terminal emulation programs and the AP UI.

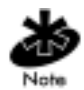

Xmodem transfers require more time than TFTP transfers.

To update the AP configuration:

- 1. Copy the configuration file AP\_CFG.TXT to the computer hard disk that runs a terminal emulation program.
- 2. Attach a null modem serial cable from the AP to the computer serial port.
- 3. On the computer, start the communication program.
- 4. Name the session *Spectrum24 AP* and select OK.

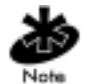

The procedure described below is for Windows 9x.

5. Select the correct communication port, typically Direct to Com1, along with the following parameters:

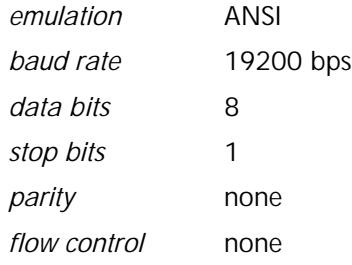

6. Select OK.

### 7. Press ENTER to display the *Main Menu*.

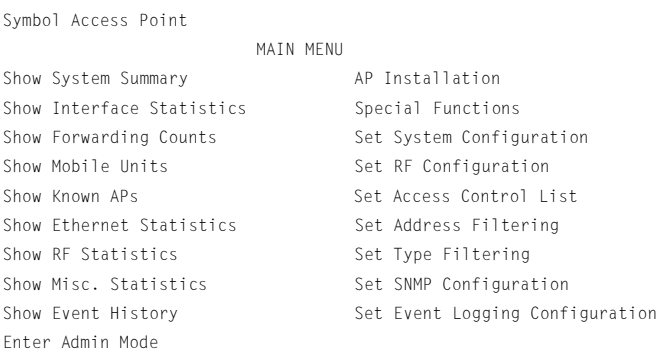

8. Select Enter Admin Mode and enter the password:

Symbol

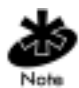

The password is case-sensitive.

9. From the *Main Menu* select Special Functions.

Symbol Access Point Special Functions Menu Clear All Statistics Restore Factory Config. Clear MU Table Save Configuration Clear ACL Save Config. to All APs Clear Address Filters Clear Type Filters Firmware Update Menu-[F3] Load ACL from File via TFTP Load ACL from File via XMODEM Load ACL from MU List Reset AP Configure Network Time Exit-[ESC]

#### *10.* Press F3 to view the *Firmware Update Menu*.

```
 Access Point
               Firmware Update Menu
  Use TFTP to update Access Point's:
    Firmware HTML file Firmware and HTML File Config
  Use XMODEM to update Access Point's:
    Firmware HTML file Firmware and HTML File Config
  Use TFTP to update ALL Access Points':
    Firmware HTML file
  Alter Filename(s)/HELP URL/TFTP Server
     .Firmware Filename dsap_fw.bin
    .HTML Filename dsap_html.bin
    .Config. Filename ap_cfg.txt
    .ACL Filename ap_acl.txt
    .HELP URL
     .TFTP Server 111.111.12.137
                 Previous-[F4] Exit-[ESC]
```
- 11. Under the function heading Use XMODEM to update Access Point's:, select Config.
- 12. Press ENTER.

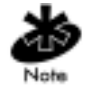

Selecting Config downloads the file AP CFG.TXT.

13. The *Special Functions Menu* displays Are You Sure? yes no Type Y.

```
Downloading Configuration file using XMODEM.
Send Configuration file with XMODEM now ...
```
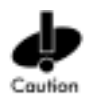

When using Xmodem, verify the file is correct before a send. An incorrect file can render the AP inoperable.

- 14. From the emulation program menu bar, select Transfer.
- 15. Select Send File.
- 16. Select Browse and locate the file AP\_CFG.TXT.
- 17. Select XModem protocol from the drop down list.
- 18. Select Send.
- 19. The terminal or computer displays the transfer process through a progress bar and the screen flashes:

Downloading Configuration file using XMODEM. Send Configuration file with XMODEM now ...

20. The download is complete when the UI displays:

```
Download Successful
Updating AP
Set Successful
```
If the Config update fails, the UI displays an error message.

The AP automatically resets after the file transfer completes.

- Exit the communication program to terminate the session.
- Repeat this process for other APs in the network.

# 2.12 Setting Logging Options

The event log kept by the AP depends on settings for logging options. The event log allows the administrator to log important events. This option keeps the log concise through the 128-entry circular buffer.

1. Select *Set Event Logging Configuration* from the *Main Menu* to display:

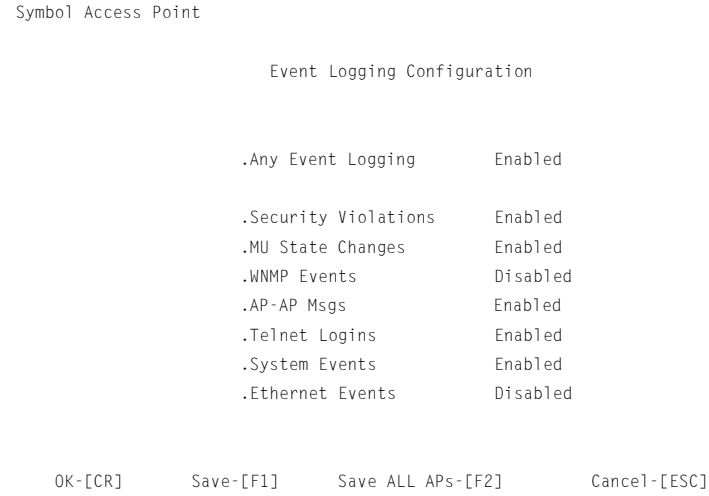

2. Set *Any Event Logging* to Enabled to log all events. Specify the events that do not require logging when disabling *Any Event Logging*. Use SPACE BAR or LEFT/RIGHT-ARROW keys to toggle between *Enabled* and *Disabled*.

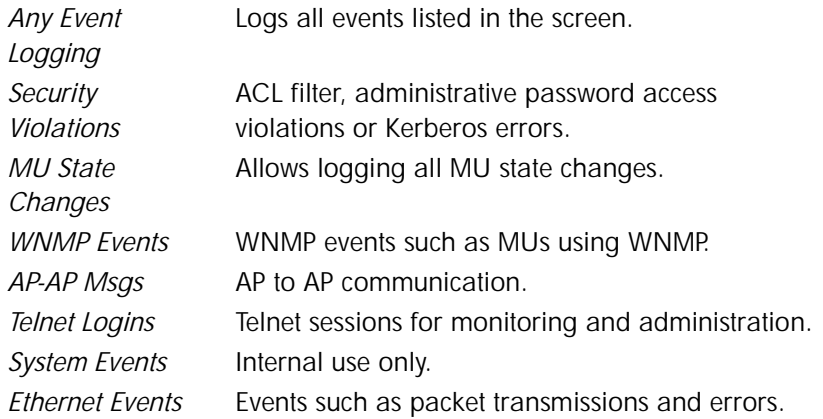

- 3. Verify the values reflect the network environment. Change them as needed.
- 4. Select OK or Save to register settings by writing changes to NVM. Selecting Save displays a confirmation prompt.
- 5. Select Save ALL APs or press [F2] to save the *Event Logging Configuration* information to all APs with the same Net\_ID (ESS). This option saves the configuration changes for the current AP, sends two WNMP messages to all other APs on the Known APs table to update their configuration and resets once modified. Users can perform this option only among the same hardware platforms and firmware version.
- 6. The system prompts Warning Update, save, and reset all APs in the Known AP Menu? yes no Type Y.
- 7. Select Cancel-[ESC] to disregard any changes made to this screen and return to the previous menu.

# 2.13 Updating AP Firmware

When updating or downgrading the files the user is required to use the Firmware and HTML File **Option under the function heading** Use XMODEM to update Access Point's. Both the firmware and HTML files are required to be loaded on the TFTP server or users hard disk.

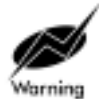

AP-4131 access points with firmware version 3.00 or higher cannot be downgraded to the 2.70-XX firmware level. Additionally, AP-4111 access points cannot be upgraded past the 2.52-XX firmware level.

Options for manually updating the firmware:

- A TFTP host
- Any computer using the Xmodem file transfer protocol.

The files required for firmware updates to a AP-4121 model access point are dsap\_fw.bin.

## 2.13.1 Update Using TFTP

The Ethernet TFTP upgrade method requires a connection between the AP and PC on the same Ethernet segment. Verify the PC has a TFTP server running on it. Running the server requires third party software like FTP PC/TCP for DOS or OnNet™ for Windows. The wireless TFTP upgrade method requires a connection between the AP and a TFTP server. The TFTP server can be running on a Symbol Spectrum24 device.

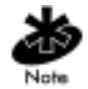

Use the TAB key to scroll through menu items.

Updating the firmware requires a TFTP server running in the background.

To update the AP firmware:

- 1. Copy the Firmware files dsap\_fw.bin and dsap\_htm.bin on the terminal or PC hard disk.
- 2. Telnet to the AP using its IP address.
- 3. At the prompt type the password:

Symbol

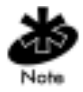

The password is case-sensitive. Set the *System Passwords* in the *Set System Configuration* screen.

### The AP displays the *Main Menu*.

Symbol Access Point MAIN MENU Show System Summary AP Installation Show Interface Statistics Special Functions Show Forwarding Counts Set System Configuration Show Mobile Units Set RF Configuration Show Known APs Set Access Control List Show Ethernet Statistics Set Address Filtering Show RF Statistics Set Type Filtering Show Misc. Statistics Set SNMP Configuration Show Event History Set Event Logging Configuration Enter Admin Mode

4. Select Enter Admin Mode and enter the password:

Symbol

5. Select Special Functions from the *Main Menu* and press ENTER.

Symbol Access Point Special Functions Menu Clear All Statistics Restore Factory Config. Clear MU Table Save Configuration Clear ACL Save Config. to All APs Clear Address Filters Clear Type Filters Firmware Update Menu-[F3] Load ACL from File via TFTP Load ACL from File via XMODEM Load ACL from MU List Reset AP Configure Network Time Exit-[ESC]

#### *6.* Press F3 to view the *Firmware Update Menu*.

```
 Access Point
               Firmware Update Menu
  Use TFTP to update Access Point's:
    Firmware HTML file Firmware and HTML File Config
  Use XMODEM to update Access Point's:
    Firmware HTML file Firmware and HTML File Config
  Use TFTP to update ALL Access Points':
     Firmware HTML file
  Alter Filename(s)/HELP URL/TFTP Server
     .Firmware Filename dsap_fw.bin
     .HTML Filename dsap_html.bin
     .Config. Filename ap_cfg.txt
     .ACL Filename ap_acl.txt
     .HELP URL
     .TFTP Server 111.111.12.137
```
Previous-[F4] Exit-[ESC]

- 7. Select Alter Filename(s)/HELP URL/TFTP Server.
- 8. Press ENTER.
- 9. Enter the firmware filename in the firmware field . Firmware Filename.

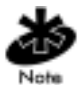

Change this only if the user or system/network administrator requires a new filename. The default for a 4121 model access point is dsap\_fw.bin and dsap\_htm.bin.

dsap\_fw.bin or dsap\_htm.bin

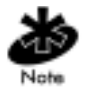

Verify the path for the filename is accurate. (See step one)

10. Select TETP Server field and enter the TFTP Server IP address.

- 11. Press ENTER.
- 12. Select save- [F1] to save settings.
- 13. The system prompts "Are you sure (Y/N)?" Type Y.

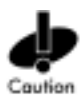

If using telnet to connect to the AP through an Ethernet interface, do not use the Use XMODEM to Update Access Point's Firmware option. This option causes the AP to reset and look for the firmware file over the serial interface.

- 14. Under the function heading Use TFTP to Update Access Point's: Select Firmware and HTML File and press ENTER.
- 15. The system prompts "Are you sure (Y/N)?" Type Y.

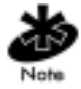

The Telnet session ends when the user answers "y*"* at the prompt*.*

The WIRED LAN ACTIVITY indicator on the AP does NOT flash.

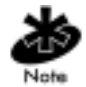

To view the file transfer log, switch to the TFTP application.

The AP resets when the file transfer and FLASH programming completes.

- 16. Telnet to the AP using its IP address.
- 17. At the prompt type the password: Symbol

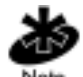

The password is case-sensitive.

The AP displays the *Main Menu*.

- 18. Verify the accuracy of the version number on the *System Summary* screen.
- 19. Press CTRL  $+D$  to end Telnet session.
- 20. Repeat process for other APs in the network.

## 2.13.2 Updating Using Xmodem

The Xmodem upgrade method requires a direct connection between the AP and PC using a Null modem serial cable and terminal emulation software like HyperTerminal. Xmodem supports file transfers between terminal emulation programs and the AP UI.

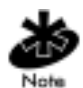

Xmodem transfers require more time than TFTP transfers.

To update the AP firmware:

1. Copy the firmware files dsap\_fw.bin and dsap\_htm.bin (for a 4121 model access point) to the PC hard disk that runs a terminal emulation program.

- 2. Attach a null modem serial cable from the AP to the PC serial port.
- 3. On the PC, start the emulation program.
- 4. Name the session *Spectrum24 AP* and select OK.

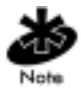

The procedure described below is for Windows 98.

5. Select the correct communication port, typically Direct to Com1, along with the following parameters:

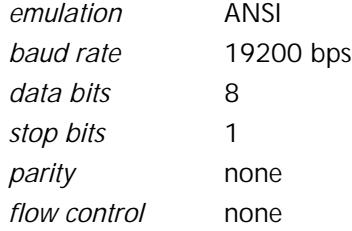

- 6. Select OK.
- 7. Press ENTER to display the *Main Menu*.

Symbol Access Point

MAIN MENU

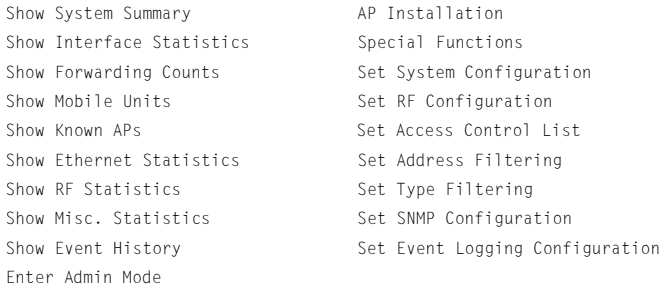

8. Select Enter Admin Mode and type the password: Symbol

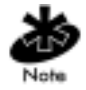

The password is case-sensitive.

9. From the *Main Menu* select Special Functions and press ENTER.

Symbol Access Point Special Functions Menu Clear All Statistics Restore Factory Config. Clear MU Table Save Configuration Clear ACL Save Config. to All APs Clear Address Filters Clear Type Filters Firmware Update Menu-[F3] Load ACL from File via TFTP Load ACL from File via XMODEM Load ACL from MU List Reset AP Configure Network Time

#### 10. Press F3 to view the Firmware Update Menu.

```
 Symbol Access Point
               Firmware Update Menu
  Use TFTP to update Access Point's:
    Firmware HTML file Firmware and HTML File Config
  Use XMODEM to update Access Point's:
    Firmware HTML file Firmware and HTML File Config
  Use TFTP to update ALL Access Points':
    Firmware HTML file
  Alter Filename(s)/HELP URL/TFTP Server
    .Firmware Filename dsap_fw.bin
    .HTML Filename dsap_htm.bin
    .Config. Filename ap_cfg.txt
    .ACL Filename ap_acl.txt
    .HELP URL
    .TFTP Server 111.111.12.137
                  Previous-[F4] Exit-[ESC]
```
- 11. Under the function heading Use XMODEM to Update Access Point's: Select Firmware and HTML File.
- 12. Press ENTER.

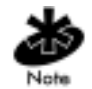

Selecting Firmware and HTML File downloads the files separately. Ensure both files are located in the same directory before the download begins.

13. At the confirmation prompt, press  $Y$  to display:

```
Downloading firmware using XMODEM.
Send firmware with XMODEM now ...
```
Where dsap\_fw.bin and dsap\_htm.bin are the firmware files for a 4121 model access point.

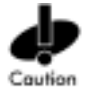

When using Xmodem, verify the accuracy of the file before a send. An incorrect file can render the AP inoperable.

- 14. From the emulation program menu bar, select Transfer.
- 15. Select Send File.
- 16. Select Browse and locate the file(s).
- 17. Select XModem protocol from the drop down list.
- 18. Click Send.

The terminal or PC displays the transfer process through a progress bar.

19. If downloading both the firmware and HTML files, the screen flashes:

```
Downloading HTML file using XMODEM.
Send HTML file with XMODEM now ...
```
If downloading both files, repeat the steps beginning at step 13 to download the next file and avoid a transfer time-out error. If not, continue to step 20.

20. The download is complete when the UI displays:

```
Download Successful
Updating AP
Update Successful
```
If the firmware update fails, the UI displays an error code indicating the cause.

The AP automatically resets after all file transfers are completed.

- Exit the communication program to terminate the session.
- Repeat this process for other APs in the network.

# 2.14 Auto Upgrade all APs Through Messaging

The Update ALL access points option upgrades or downgrades the firmware of all associated APs with the same Net\_ID (ESS) on the same subnet and includes all recognized hardware platforms regardless of firmware version. The initiating AP sends the correct filename for each Symbol platform. The initiating AP does not send update commands to non-Symbol platforms.

Users can find the specific APs that have firmware upgraded or downgraded on the *Known APs* screen. The time interval between the WNMP update firmware commands for updating each AP is 2 seconds. This interval prevents more than one AP from accessing the TFTP server and causing network congestion.

The Ethernet TFTP upgrade method requires a connection between the AP and PC on the same Ethernet segment. Verify the PC has a TFTP server running on it. Running the server requires third party software like FTP PC/ TCP for DOS or OnNet™ for Windows.

The wireless TFTP upgrade method requires a connection between the AP and a TFTP server. The TFTP server can be running on a Symbol Spectrum24 device.

Updating the firmware requires a TFTP server running in the background.

To update the AP firmware:

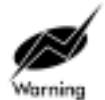

AP-4131 access points with firmware version 3.00 or higher cannot be downgraded to the 2.70-XX firmware level. Additionally, AP-4111 access points cannot be upgraded past the 2.52-XX firmware level.

- 1. Copy the Firmware files on the terminal or PC hard disk.
- 2. Telnet to the AP using its IP address.
- 3. At the prompt type the password:

Symbol

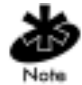

The password is case-sensitive. Set the *System Passwords* in the *Set System Configuration* screen.

#### The AP displays the *Main Menu*.

Symbol Access Point

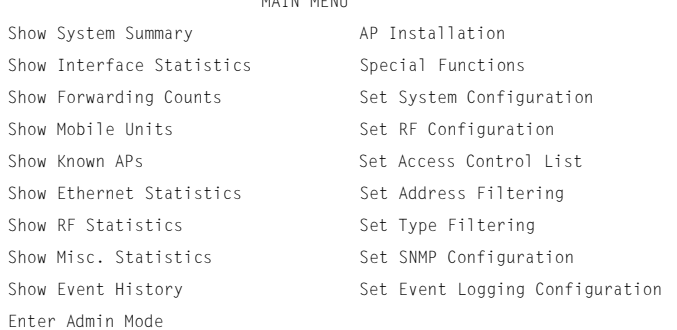

MATNE MENU

4. Select Enter Admin Mode and type the password:

Symbol

- 5. Select Special Functions from the *Main Menu* and press ENTER.
- 6. Press F3 to view the Firmware Update Menu.

```
 Symbol Access Point
              Firmware Update Menu
  Use TFTP to update Access Point's:
    Firmware HTML file Firmware and HTML File Config
  Use XMODEM to update Access Point's:
    Firmware HTML file Firmware and HTML File Config
  Use TFTP to update ALL Access Points':
    Firmware HTML file
  Alter Filename(s)/HELP URL/TFTP Server
    .Firmware Filename dsap_fw.bin
    .HTML Filename dsap_htm.bin
    .Config. Filename ap_cfg.txt
    .ACL Filename ap_acl.txt
    .HELP URL
    .TFTP Server 111.111.12.137
                 Previous-[F4] Exit-[ESC]
```
- 7. Select Alter Filename(s)/HELP URL/TFTP Server and press ENTER.
- 8. Type the firmware filename in the *Download Filename* field:

dsap\_fw.bin

Change the filename only if the user or system/network administrator requires a different name. The default firmware filename is dsap\_fw.bin and the default HTML filename is dsap\_htm.bin for the 4121 model access point.

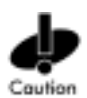

For the 4121 AP, ensure the firmware filename is dsap\_fw.bin and the HTML filename is dsap\_htm.bin unless the user changed the filename.

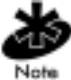

Verify the accuracy of the path for the filename. (See step one)
- 9. Type the TFTP Server IP address in the *TFTP Server* field.
- 10. Press ENTER.
- 11. Select Save-[F1] to save settings.
- 12. Select Special Functions from the *Main Menu*.
- 13. Press F3 to view the Firmware Update Menu.

```
 Symbol Access Point
              Firmware Update Menu
  Use TFTP to update Access Point's:
    Firmware HTML file Firmware and HTML File Config
  Use XMODEM to update Access Point's:
    Firmware HTML file Firmware and HTML File Config
  Use TFTP to update ALL Access Points':
    Firmware HTML file
  Alter Filename(s)/HELP URL/TFTP Server
    .Firmware Filename dsap_fw.bin
    .HTML Filename dsap_htm.bin
    .Config. Filename ap_cfg.txt
    .ACL Filename ap_acl.txt
    .HELP URL
    .TFTP Server 111.111.12.137
                 Previous-[F4] Exit-[ESC]
```
14. Select Use TFTP to update ALL Access Point's and press ENTER.

Are you sure yes no? is displayed. Type y.

The Telnet session ends when the user answers y at the prompt.

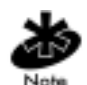

To view the file transfer log, switch to the TFTP application.

The AP resets when the file transfer and FLASH programming completes.

- 15. Telnet to the AP using its IP address.
- 16. At the prompt type the case sensitive password: Symbol

#### The AP displays the *Main Menu*.

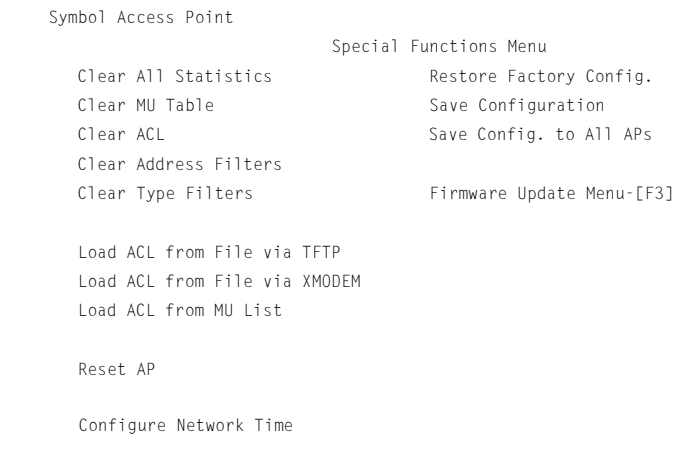

- 17. Verify the accuracy of the version number on the *System Summary* screen.
- 18. Press CTRL + D to end the Telnet session.

#### <span id="page-145-0"></span>2.15 Performing Pings

An access point sends a ping packet to an MU and waits for a response. Use pings to evaluate signal strength between two stations. The other station can exist on any AP interface.

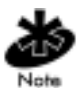

This ping operates at the MAC level and not at the *ICMP (Internet Control Message Protocol)* level.

No pings returned or fewer pings returned than sent can indicate a communication problem between the AP and the other station.

#### To ping another station:

1. Select the Show Mobile Units screen from the *Main Menu* to display:

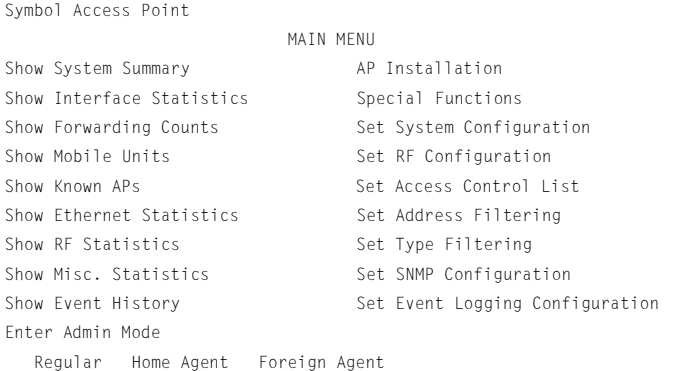

2. Select *Regular* from the *Show Mobile Units* screen to display:

```
Symbol Access Point
                             Mobile Units
 00:A0:F8:29:C9:E2: C:R11:E
 00:A0:F8:10:4B:AB: P:R11:
 00:a0:F8:10:4A:13: P:R11:
 00:A0:F8:10:3C:85: C:R11:
     Information-[CR] Echo-[F1] Timed-[F2] Next-[F3] Exit-[ESC]
```
3. Press TAB to highlight the MAC address of the station to ping

- 4. Select Echo-[F1] to display the Packet Ping Setup Screen: Packet Ping Setup Station Address 00:A0:F8:10:4A:13 Number of Pings 10 Packet Length 10 Packet Data 55 [Start-CR] [Cancel-ESC]
- 5. Enter the MAC address of the station to ping.
- 6. Enter the number of echo requests (1 to 539), length of packets in bytes (1 to 539) and data content in hex (0x00 to 0xFF).
- 7. Select Start-[CR] to begin. The AP dynamically displays packets transmitted and received:

 Echo Test in Progress... Station Address 00:A0:F8:10:4A:13 Requests Transmitted 1 Responses Received 1

Press any key to stop

## 2.16 Mobile IP Using MD5 Authentication

Users can achieve authentication by using the *MD5 algorithm* with a shared key configured into the AP and its MU. MD5 is *a message-digest algorithm* that takes an arbitrarily long message and computes a fixed-length digest version, consisting of 16 bytes (128 bits), of the original message. Users can think of the message-digest as a *fingerprint* of the original message. Since the message-digest is computed using a mathematical formula or algorithm, the probability of an entity reproducing the message-digest is equivalent to two people having the same fingerprints. The message-digest is the authentication checksum of a message from a mobile MU to an AP during the Home Agent registration process. The MD5 algorithm purpose, therefore, prevents an MU from impersonating an authenticated MU.

## 2.17 Saving the Configuration

The AP keeps only saved configuration changes after a reset. To make configuration changes permanent, save changes as needed.

To save all changes:

Press F1 in the configuration screens displaying the save option or complete the following procedure:

1. Select *Special Functions* from the *Main Menu* to display:

Symbol Access Point Special Functions Menu Clear All Statistics Restore Factory Config. Clear MU Table Save Configuration Clear ACL Save Config. to All APs Clear Address Filters Clear Type Filters Load ACL from File via TFTP Load ACL from File via XMODEM Load ACL from MU List Reset AP Configure Network Time Next-[F3] Exit-[ESC]

2. Select *Save Configuration* and press ENTER.

The Save Config. to All APs function saves the five preceding items. The function does not save other configuration parameters when selected. Users can perform this option only among the same hardware platforms and firmware versions. The NVRAM stores saved configuration information. To clear the NVRAM-stored configuration, see [section 2.19:](#page-150-0) *["Restoring the Factory Configuration" on page 141](#page-150-0)*.

## 2.18 Resetting the AP

Resetting an AP clears statistics and restores the last saved configuration. If users make unsaved changes, the AP clears those changes and restores the last saved configuration on reset.

- Select *Special Functions* from the *Main Menu*.
- Select *Reset AP*.

The AP flashes its LEDs as if powering up and returns to a STATUS-flashing state.

#### <span id="page-150-0"></span>2.19 Restoring the Factory Configuration

If the AP fails to communicate due to improper settings, restore the factory configuration defaults. Restoring configuration settings clears all configuration and statistics for the AP depending on the DHCP setting.

*DHCP Disabled* All AP configuration and statistics are reset, except the *AP Installation* screen

*DHCP Enabled* All AP configuration and statistics are reset.

To restore factory configuration:

- 1. Select *Special Functions* from the *Main Menu*.
- 2. Select Restore Factory Config. The AP erases all configuration information and replaces it with the factory configuration.
- 3. The AP automatically resets.

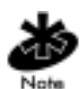

When the factory configuration is restored, the ACL list is erased. The *Country Configuration* and *Channel Setting* are not erased.

## 2.20 Configuring Network Time

The access point is able to display the local time of the Kerberos server used to validate requests for secured (password protected) resources. Kerberos allows for some clock skew between servers and access points as set in both the KDC and access points to account for clock discrepancies.

To view the access point network time:

1. From the main menu, select Special Functions.

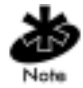

Only use the Configure Network Time screen when the optional KSS utility is not being used. Network time is needed to associate the time of day to mobile unit requests for access point resources.

2. Select Configure Network Time.

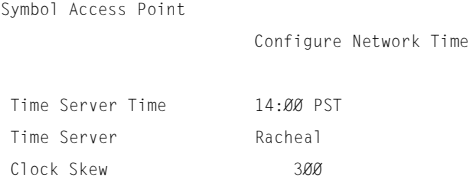

3. Configure the settings as required.

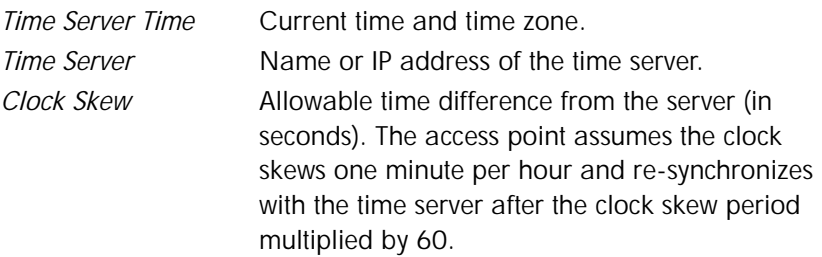

To ensure server and access point time syncopation, the timeserver selected within the Configure Network Time screen is queried first. Should there be no response, the Primary KDC is queried second and the Secondary KDC is queried last. Consequently, it is important to have a timeserver set up on the KDC to provide verification of time requests in order to ensure secured data transmissions over the network.

Should the access point encounter problems contacting a time server, the following error codes display in the access point Event History screen.

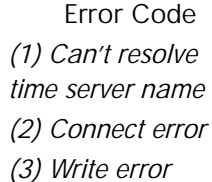

- 
- (12) Timeout *(2) Connect error* (13) Hardware error

Reason for Error

*(3) Write error* (14) Connection aborted

(11) Host unreachable

*(4) Read error* (15) Out of buffers

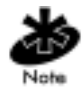

The reasons for error listed can be responsible for any particular error code.

# Chapter 3 Monitoring Statistics

The AP keeps statistics of its transactions during operation. These statistics indicate traffic, transmission success and the existence of other radio network devices. Clear statistics as needed.

#### 3.1 System Summary

The *Show System Summary* screen displays information about the APs configuration.

To view information about the AP configuration:

1. Select *Show System Summary* from the *Main Menu* to display:

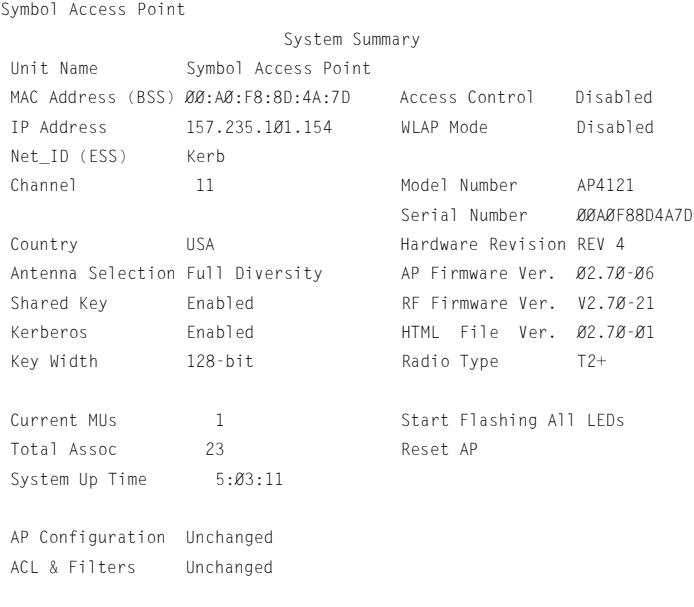

Exit-[ESC]

*Unit Name* Identifies the AP name. *MAC Address (BSS)* Identifies the unique 48-bit, hard-coded Media Access Control address. *IP Address* Identifies the network-assigned Internet Protocol address. *Net\_ID (ESS)* Identifies the unique 32-character, alphanumeric, case-sensitive network identifier. *Channel* Identifies the direct-sequence channel used by the access point. The channel used is within the range required for the operating country. *Country* Identifies AP country code that in turn determines the AP direct-sequence channel range. *Antenna Selection* Indicates if the AP is configured for Full Diversity, Primary Only, Secondary Only, OT Rx Diversity. **Shared Key** Enabled **Or** Disabled **indicates whether or not the** secret key used by the KSS and access point (defined in the Configure Kerberos Authentication window) is currently being used. *Kerberos* Enabled or Disabled indicates whether or not the Kerberos encryption algorithm is being used with the access point. *Key Width* Displays the encryption algorithm key width

access point.

*System Up Time* Specifies how long the system has been

this AP.

*Current MUs* Specifies the current number of associated MUs. *Total Assoc* Specifies the total MU associations handled by

59,652.32 hours (6.8 years).

2. Configure the AP system settings as required:

operational. *System Up Time* resets to zero after

40-bit or 128-bit currently being used by the

*AP Configuration* Specifies the outcome of reading and processing the downloaded ap\_cfg.txt. Messages displayed can be:

- Unchanged
- File Download Failed
- Set Successfully
- Unknown Menu Page
- Unknown Menu Item
- Syntax Error
- Invalid Item Value

the downloaded ap\_acl.txt files.

- Unchanged
- Loading
- File Download Failed
- Set Successfully
- Unknown Option
- Address Not Found
- Out of Space
- Invalid Range
- Range Not Found
- Type Not Found

# *ACL & Filters* Specifies the outcome of reading and processing

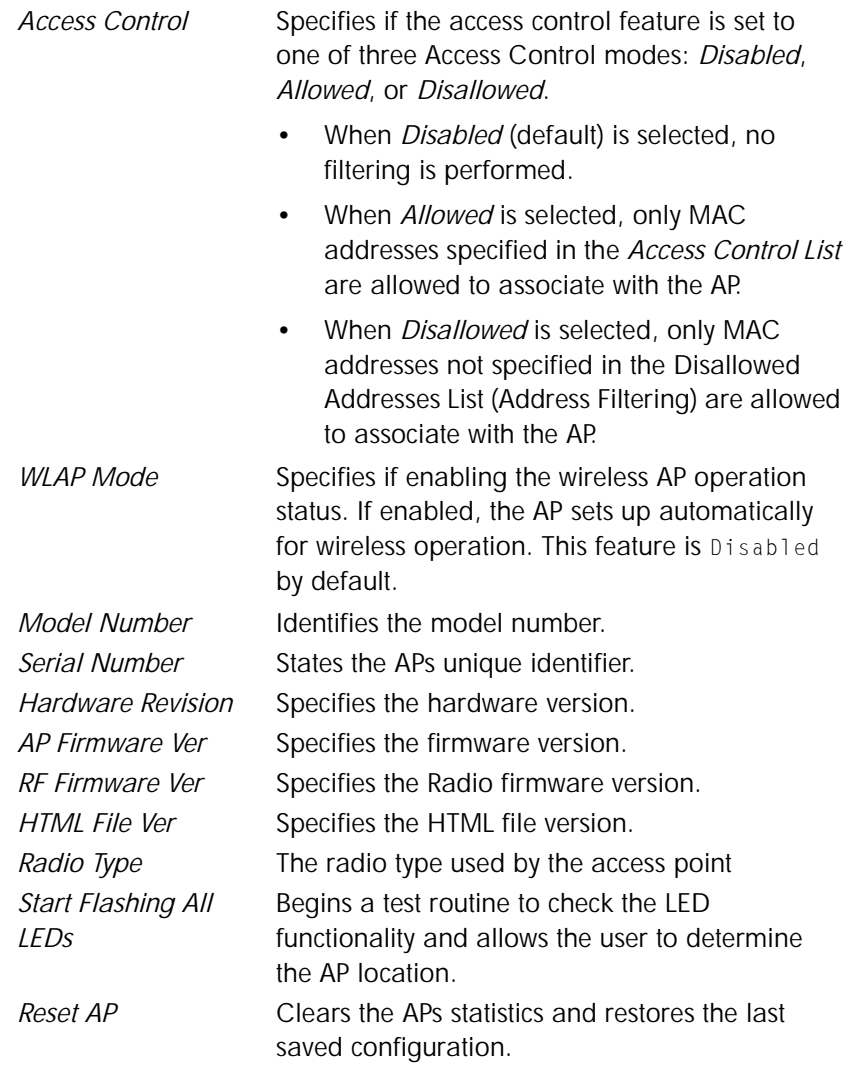

3. Press ESC to return to the previous menu.

### 3.2 Interface Statistics

The *Interface Statistics* screen provides:

- packet forwarding statistics for each interface (Ethernet or RF)
- performance information for each interface in packets per second (pps) and bytes per second (bps).

The AP interface indicates packets sent to the AP protocol stack (configuration requests, SNMP, Telnet).

• Select *Interface Statistics* from the *Main Menu* to display:

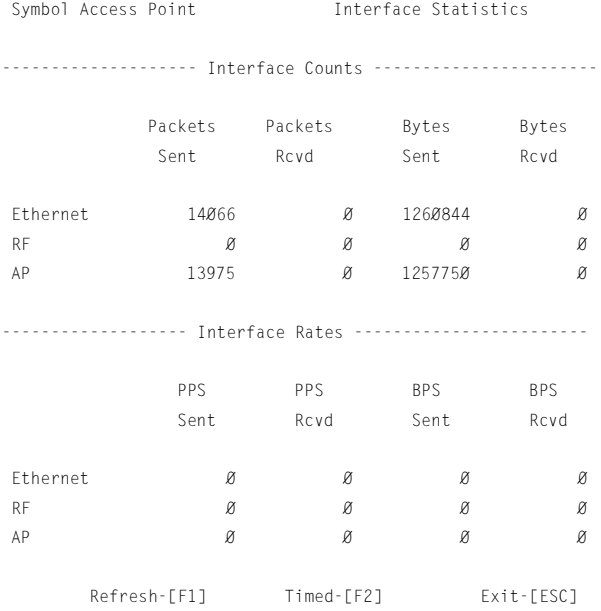

- Select Refresh at the status display to update values manually.
- Select Timed to automatically update this display every two seconds.
- Press ESC to return to the previous menu.

### 3.3 Forwarding Counts

*Forwarding Counts* provides information on packets transmitted from one interface to another (Ethernet, radio, or AP). Forwarding Counts also displays the *broadcast packets* (Bcast) transmitted from the AP.

• Select *Forwarding Counts* from the *Main Menu* to display:

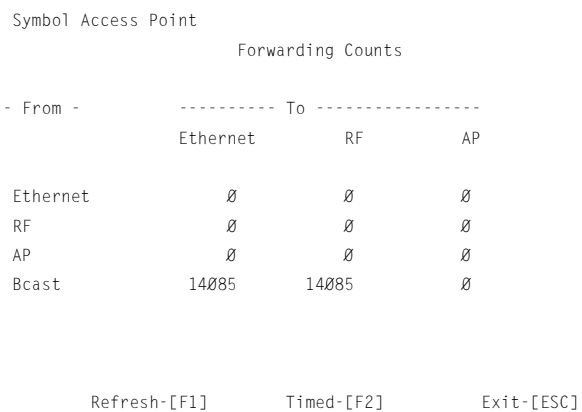

- Select Refresh at the status display to update values manually.
- Select Timed to automatically update this display every two seconds.
- Press ESC to return to the previous menu.

#### 3.4 Mobile Units

*Mobile Units (MU)* statistics provide information on MUs associated with the AP. The statistics include information on data sent and received, activity and association. An MU shows only in the *Home/Foreign Agent Table* screens when an MU has roamed to another AP on a different subnet. Once an MU has roamed, the MU *IP Address* displays on the *Home Agent Table* screen of the MU "home" AP with the IP Address of the *Foreign Agent* to tell the "home" AP where to forward packets.

The MU IP Address is also shown in the *Foreign Agent Table* and *Regular* screens of the new "foreign" AP to tell the new AP where to expect packets from for newly associated MUs. The AP Regular screen shows the MUs associated locally on the same subnet.

• Select *Show Mobile Units* from the *Main Menu* to display:

Symbol Access Point

MAIN MENU

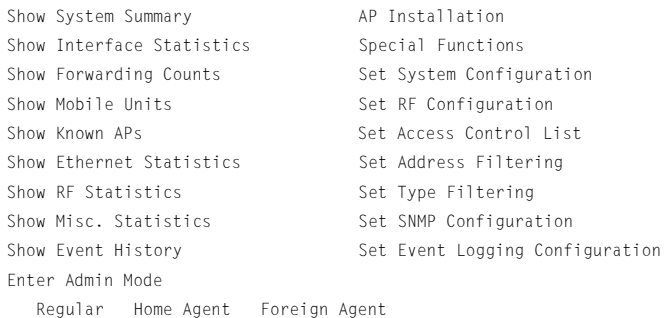

Use TAB or arrow keys to highlight the desired screen. Press ENTER to display the selected screen.

• Select *Regular* from the *Mobile Units* prompt to display:

```
Symbol Access Point Mobile Units
00:A0:F8:29:C9:E2: C:R11:
00:A0:F8:10:4A:13 P:R11:
Information-[CR] Echo-[F1] Timed-[F2] Next-[F3] Exit-[ESC]
```
The display shows the currently associated MUs listed by MAC address. The list appears as follows:

addr [p:i:#:e:V]

#### Where:

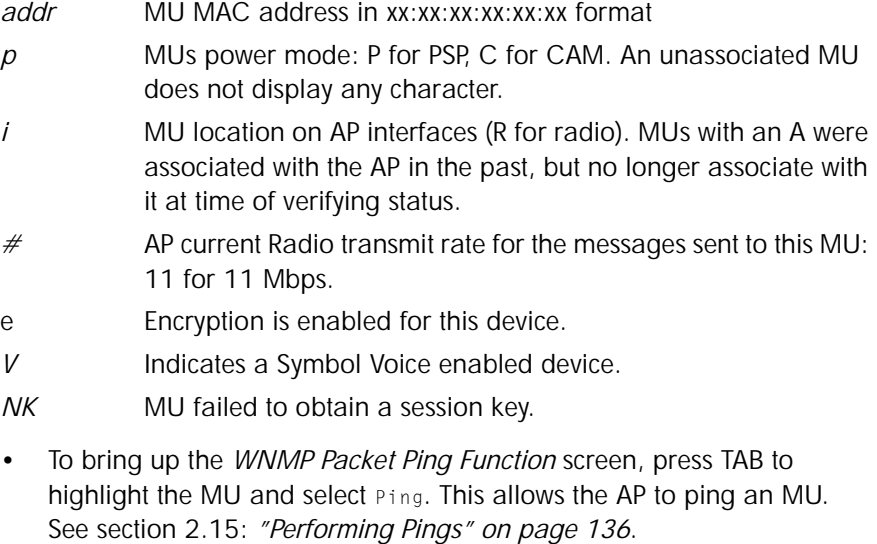

- Select Timed to automatically update this display every two seconds.
- $-$  Select  $Next$  to display the next screen.
- Press ESC to return to the previous menu.
- To bring up detailed information on an MU, press TAB to highlight the MU and select Information to display:

Symbol Access Point

Information for MU: 00:A0:F8:29:C9:E2

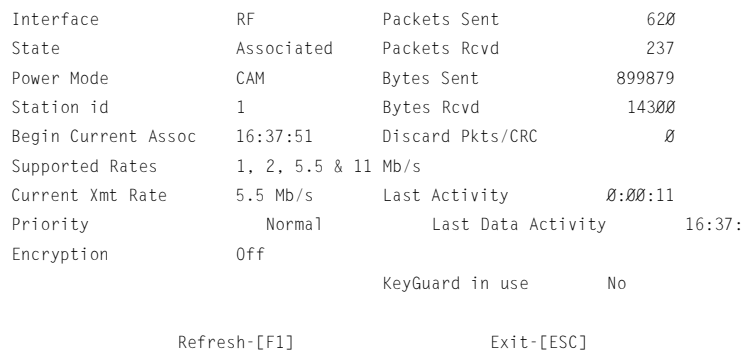

Displayed information includes:

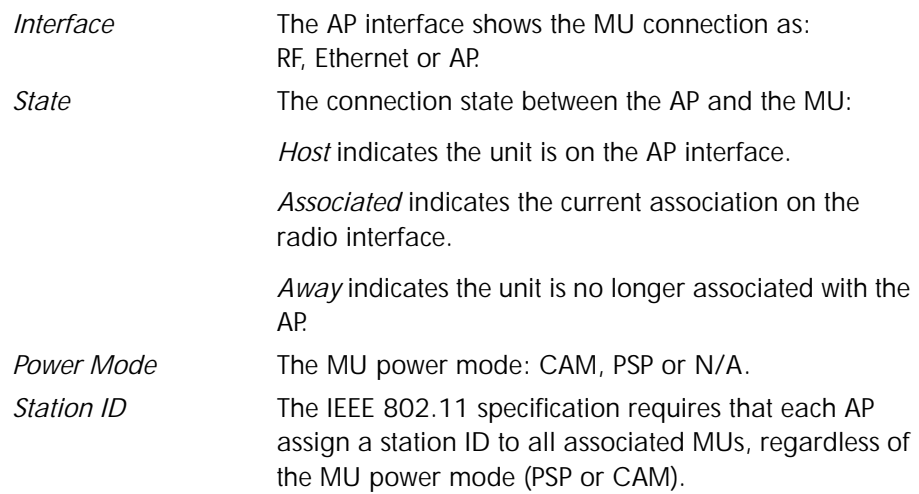

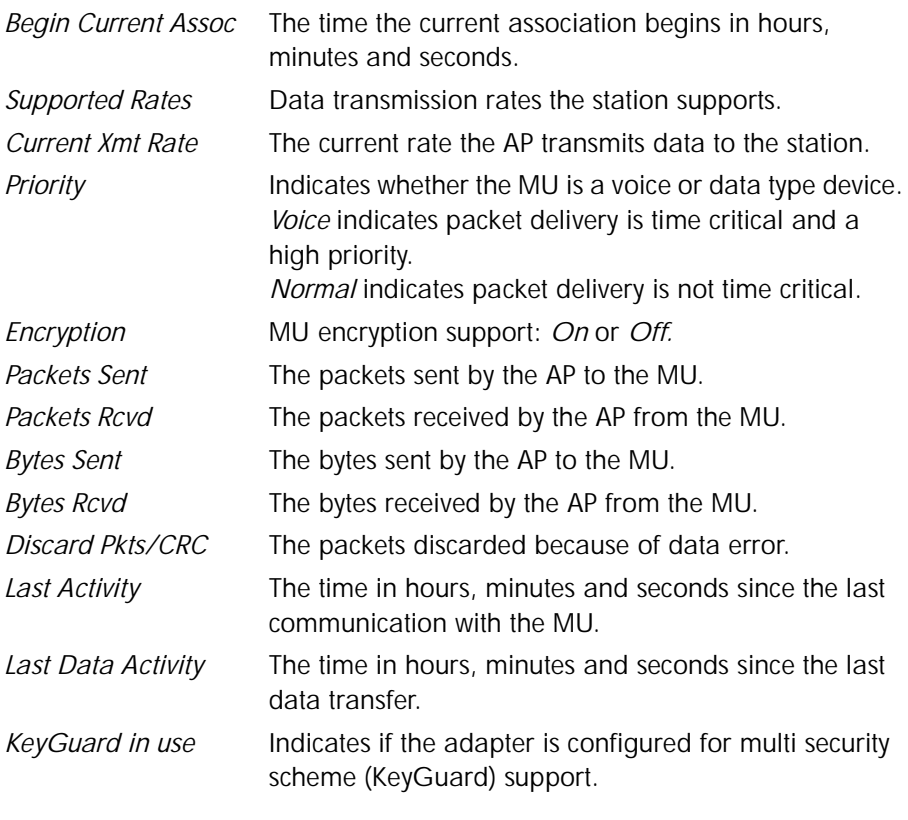

- Select Refresh at the status display to update values manually.
- Press ESC to return to the previous menu.

#### 3.5 Mobile IP

The following tables display the mapping of MUs to mobility agents. See section 1.3.7: *["Mobile IP" on page 22](#page-31-0)*.

• Select *Home Agent* from the *Show Mobile Units* prompt to display:

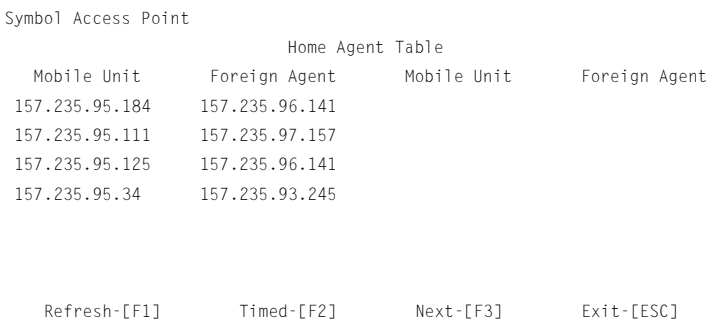

• Select *Foreign Agent* from the *Show Mobile Units* prompt to display:

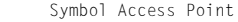

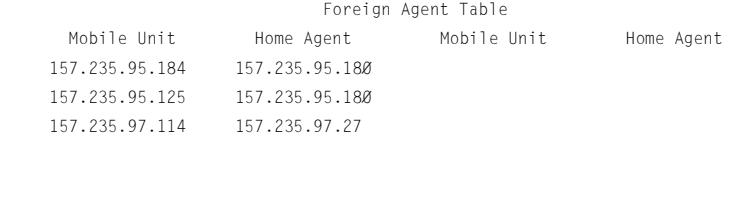

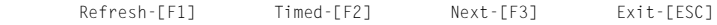

### 3.6 Known APs

The AP displays a list of the known APs derived from AP-to-AP communication. The list includes the MAC and IP addresses and configuration information for each AP. The first AP on the list provides the information. The AP recognizes other APs listed in subsequent lines. A broadcast message to APs every 12 seconds determines this list.

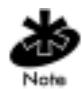

The Save All APs function from the *Special Functions Menu* updates all AP firmware and HTML files shown in the *Known APs* menu to all APs with the same Net\_ID (ESS). Users can perform this option only among the same hardware platforms and firmware versions.

#### • Select *Known APs* from the *Main Menu* to display:

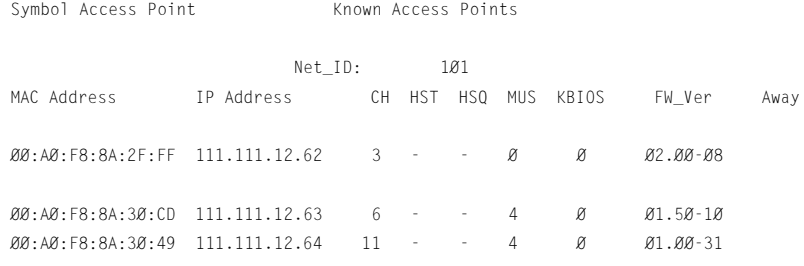

Echo-[F1] Delete-[F2] Next-[F3] Previous-[F4] Switch Exit-[ESC]

#### • Select Switch to view the *Unit Name* for each known AP.

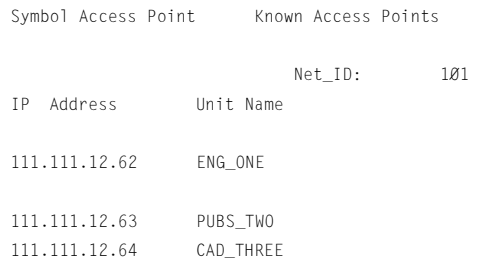

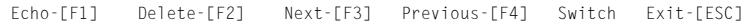

The AP displays for each known AP:

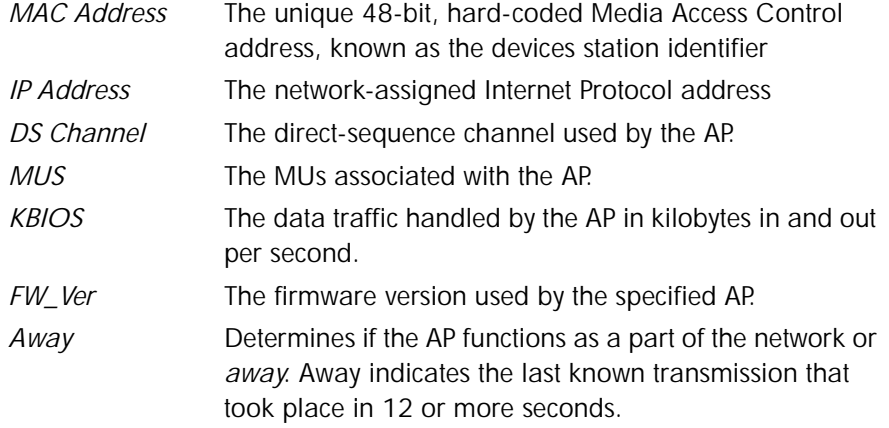

- Select Echo-[F1] to ping an entry after selecting the desired entry using the TAB key
- Select Delete-[F2] to remove an entry after selecting the desired entry using the TAB key
- Select Next to display the next screen
- Select Previous to display the previous screen
- Select Switch to view each known AP by *Unit Name*
- Press ESC to return to the *Main Menu.*

## 3.7 Ethernet Statistics

The AP keeps Ethernet performance statistics including packet transmission and data retries until reset.

• Select *Ethernet Statistics* from the *Main Menu* to display:

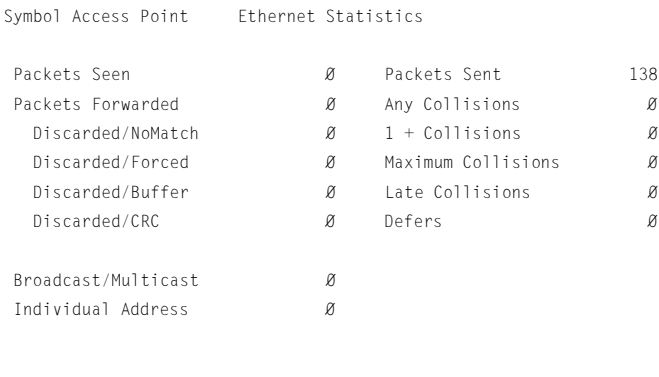

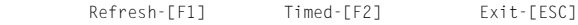

Packet display for Ethernet statistical units:

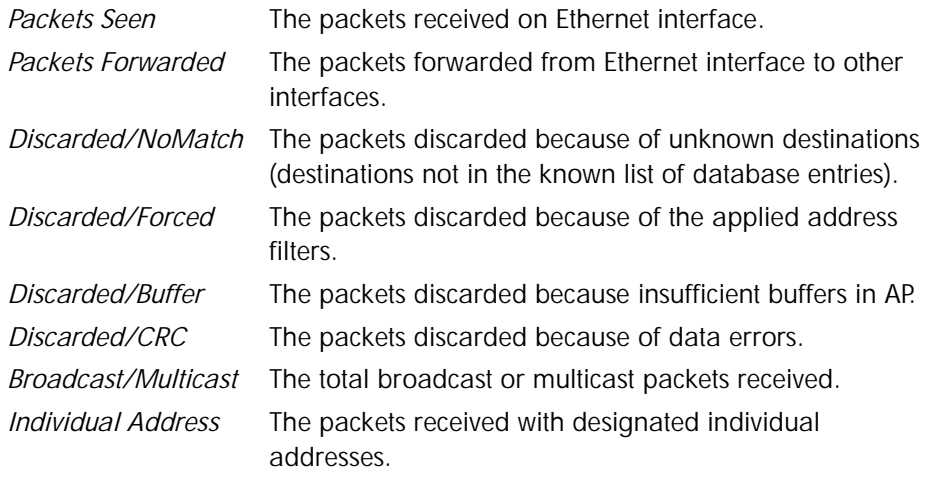

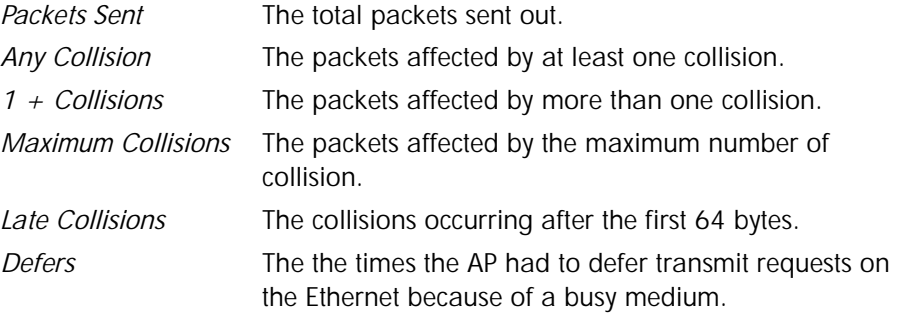

- Select Refresh at the status display to update values manually.
- Select Timed to automatically update this display every two seconds.
- Press ESC to return to the previous menu.

#### 3.8 Radio Statistics

The AP keeps radio performance statistics including packet and communication information.

To view RF statistics:

Symbol Access Point

• Select *Show RF Statistics* from the *Main Menu* to display:

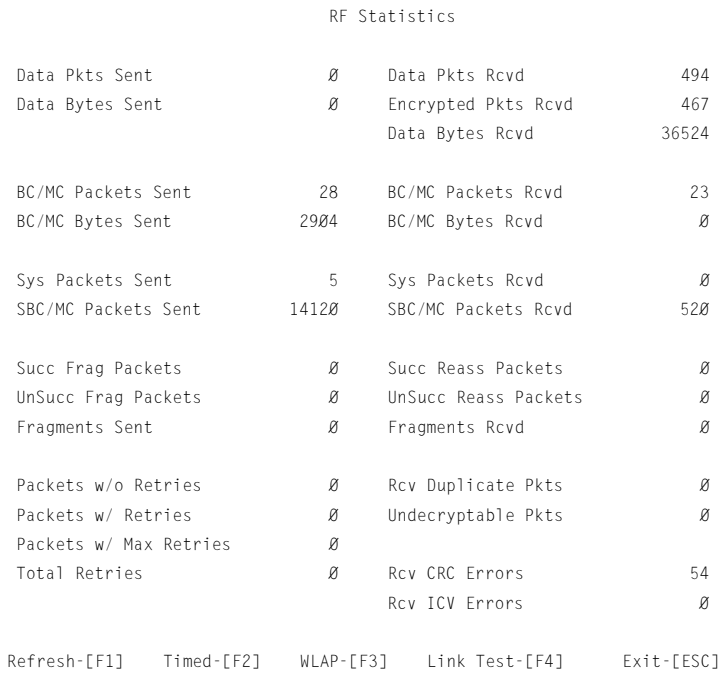

Radio performance statistics include:

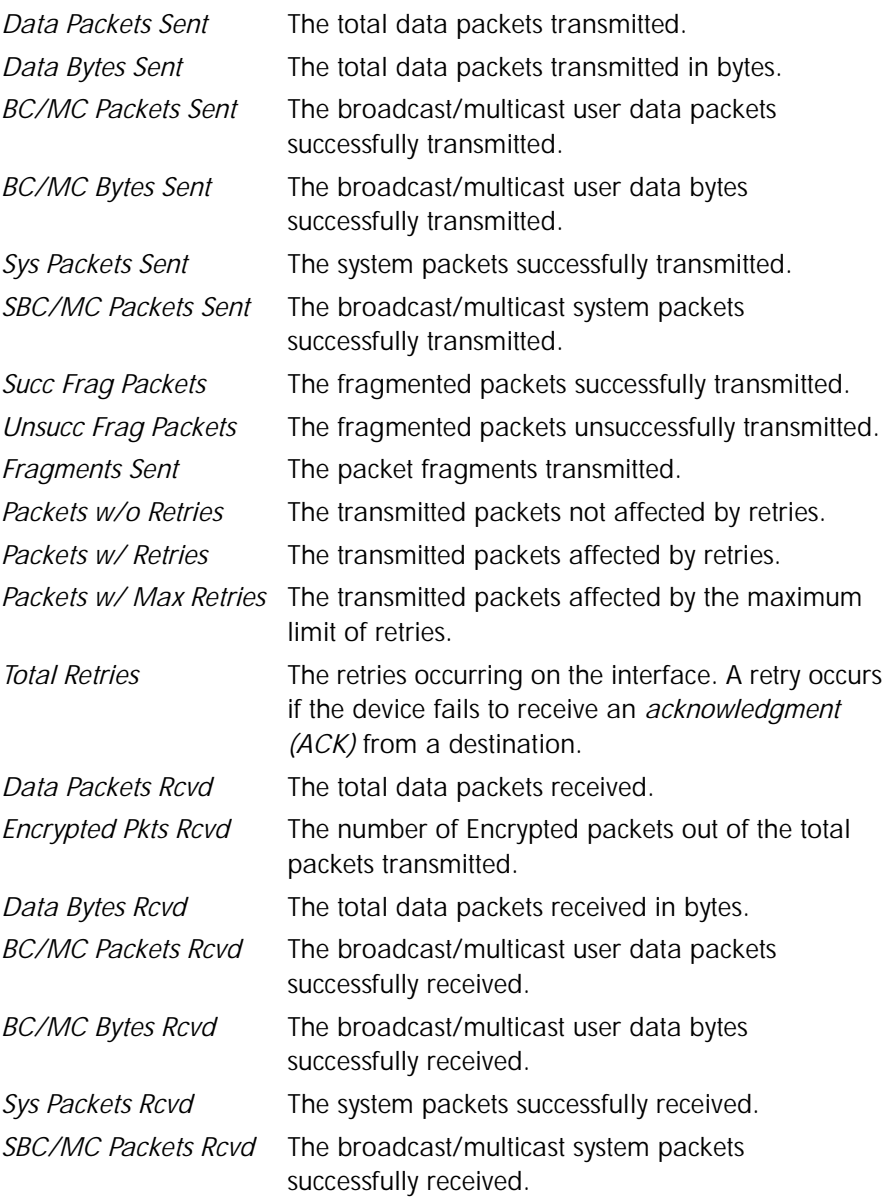

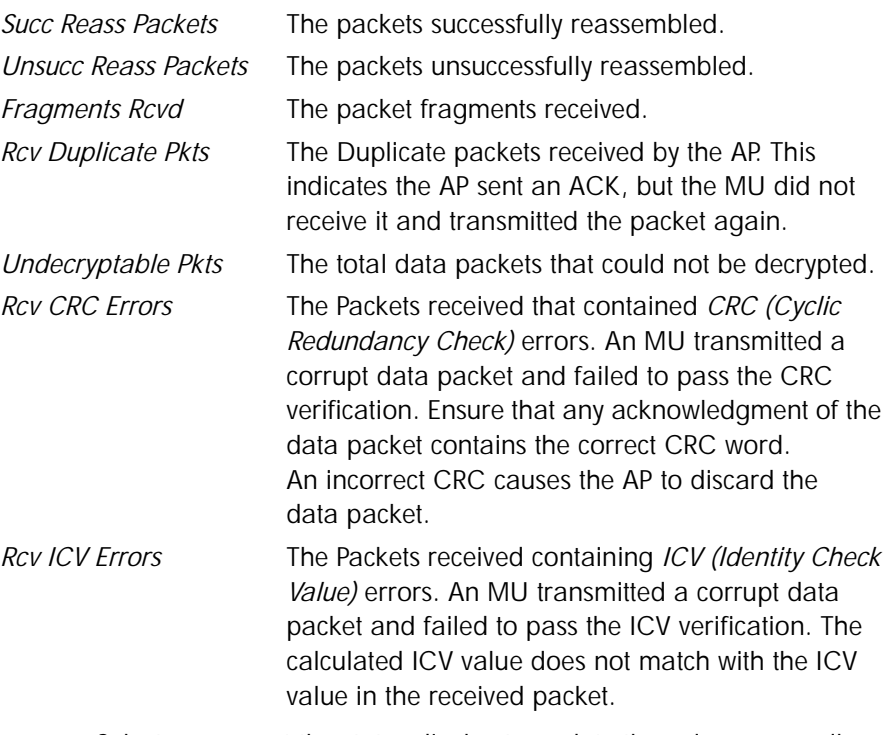

- Select Refresh at the status display to update the values manually.
- Select Timed to automatically update this display every two seconds.
- Select WLAP to display the WLAP RF Statistics page.
- Select Link Test to display a signal strength graph. The AP sends WNMP packets once per second, the graph displays the signal strength of each reply, the received packet TX rate, and the number of retries required. This feature is useful for testing high gain WLAN bridge installations and MU throughput.
- Press ESC to return to the previous menu.

• To display the *WLAP RF Statistics* screen select WLAP-[F3].

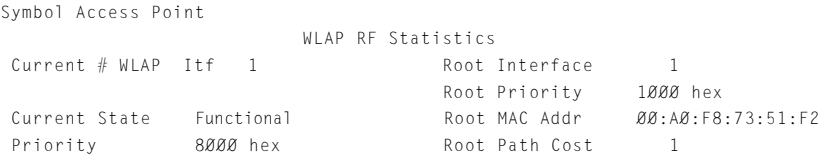

------------- Wireless AP Interface Table ---------------

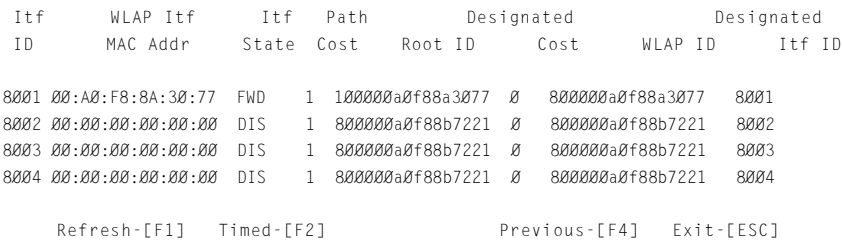

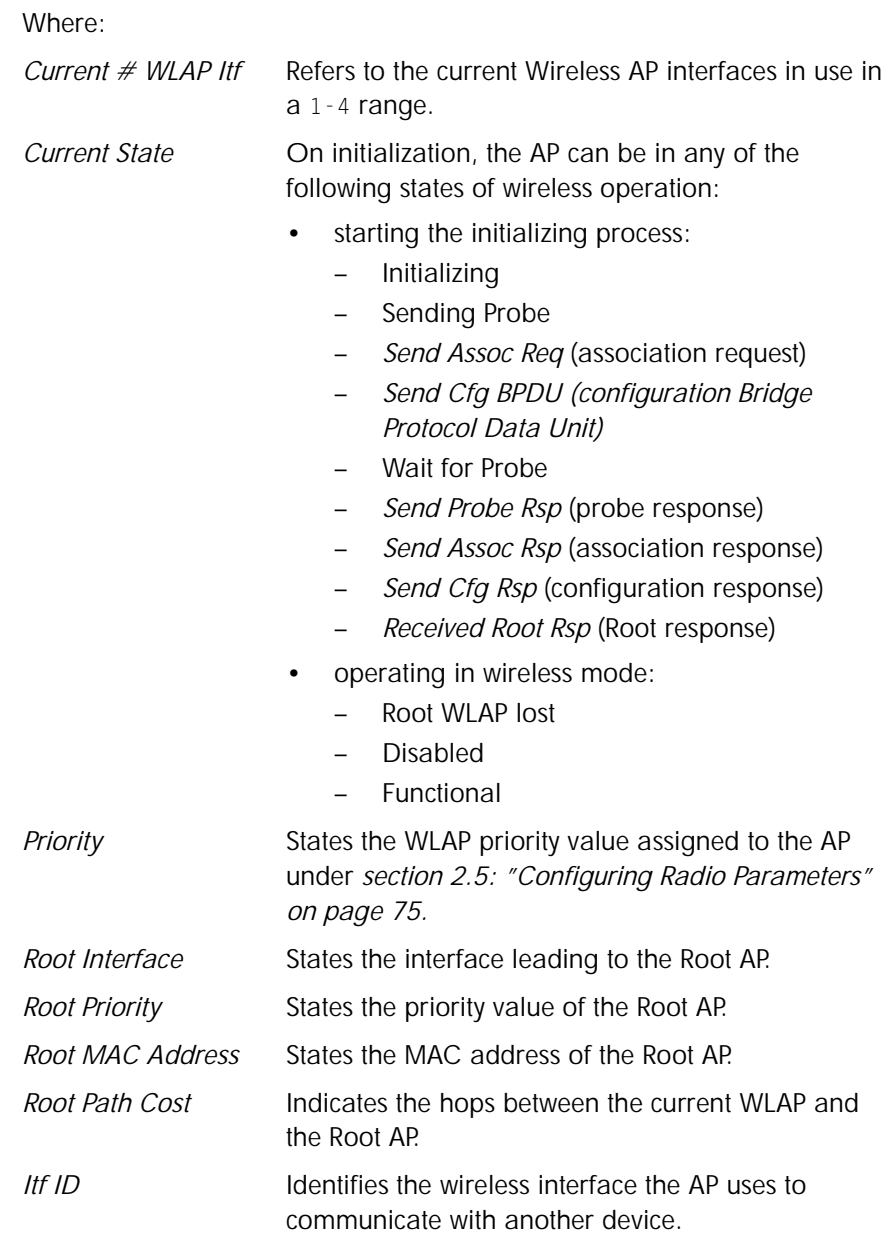

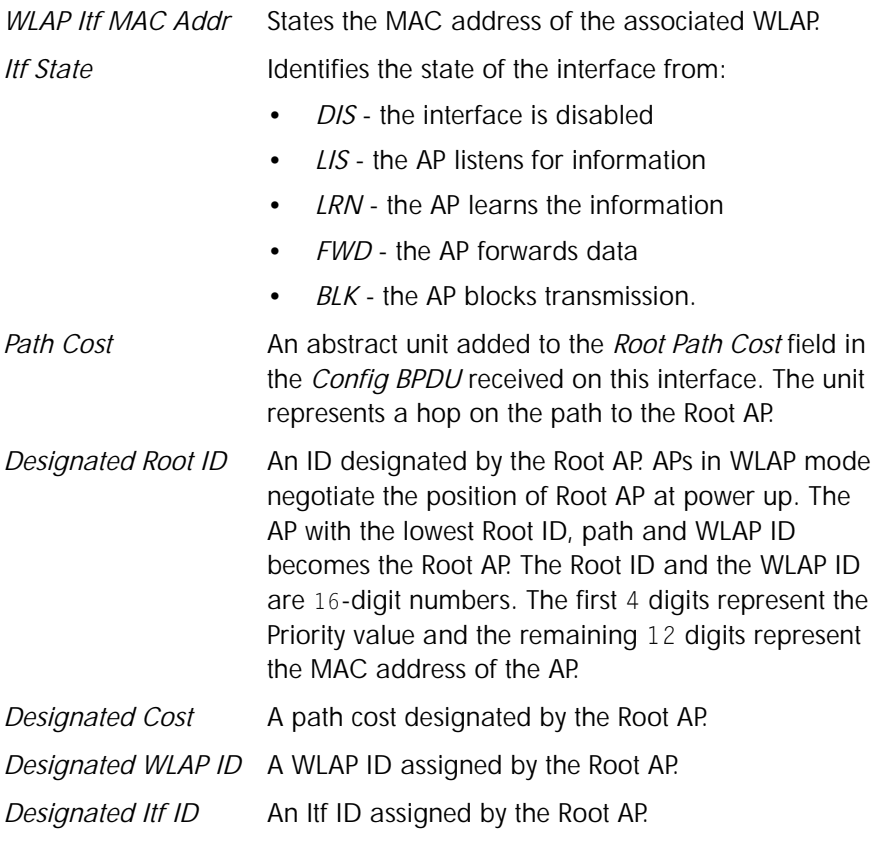

- Select Refresh at the status display to update the values manually.
- Select Timed to automatically update this display every two seconds.
- Press ESC to return to the previous menu.

#### 3.9 Miscellaneous Statistics

Symbol Access Point

The AP keeps statistics on WNMP and SNMP packets, filtering and Mobile IP. The *Miscellaneous Statistics* screen shows grouped statistics.

• Select *Show Misc Statistics* from the *Main Menu* to display:

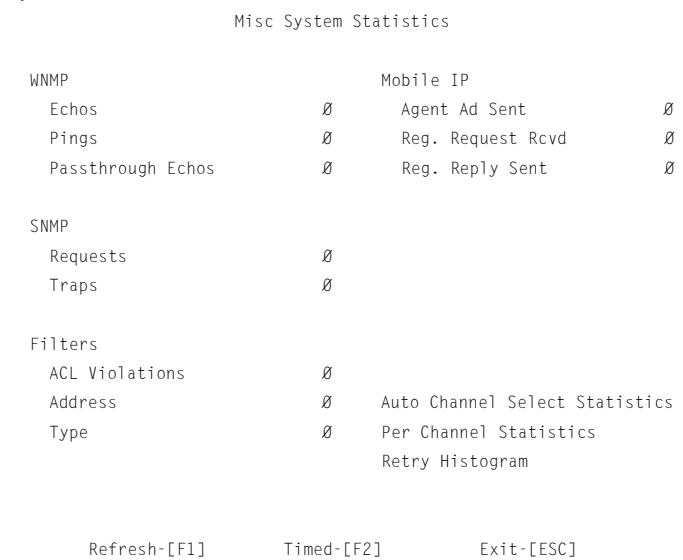

WNMP statistics include:

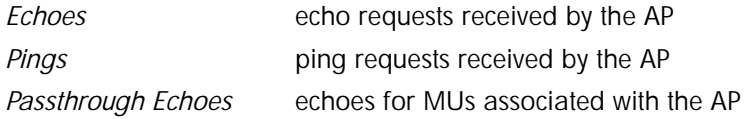

SNMP statistics include:

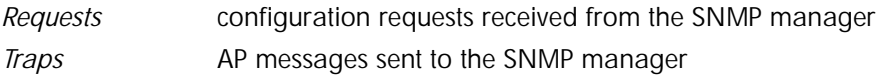

Filter statistics include:

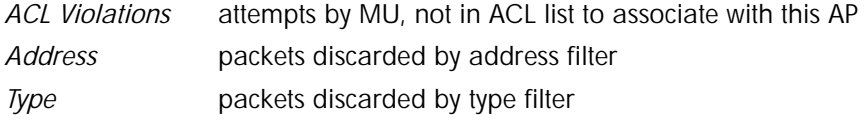

Mobile IP statistics include:

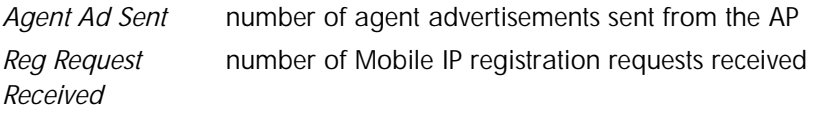

*Reg Reply Sent* number of Mobile IP registration replies sent

- Select Refresh at the status display to update values manually.
- Select Timed to automatically update this display every two seconds.
- Press ESC to return to the previous menu.

#### 3.9.1 Analyzing Channel Use

The AP keeps statistics for individual Channels (frequencies). These identify channels that have difficulty transmitting or receiving due to retries.

To view statistics for individual channels:

- 1. Select *Show Misc Statistics* from the *Main Menu*.
- 2. Select *Per Channel Statistics* to display:

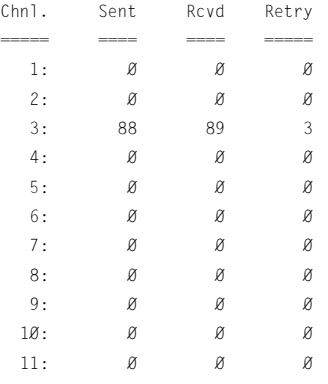

Press any key to continue

The display shows counters for the packets sent, received and retries for each channel.

3. Press any key to continue.

#### 3.9.2 Analyzing Retries

The AP keeps statistics of packets with multiple retries. Use these statistics to identify severe occurrences of retries. Retries occur when the transmitting station fails to receive an acknowledgment for a transmitted packet. This lack of acknowledgment can result from:

- two or more stations transmitting simultaneously and causing collisions
- the receiving station moving out of range
- the receiving station being powered off.

Any one of these results causes both devices to suspend transmitting and retries. Too many retries can indicate a system problem.

To view retry severity:

- 1. Select *Show Misc Statistics* from the *Main Menu*.
- 2. Select *Retry Histogram* to display the packets that experience up to 15 retries.

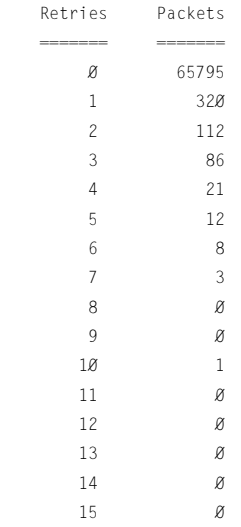

3. Press any key to return to the *Main Menu*.
# 3.10 Event History

The AP tracks specific events. The types of events logged are configurable. The log is a 128-entry circular buffer. After the 128th entry, the earliest event entry deletes.

The *Event History* displays the most recent event at the top of the list. Each event lists a time stamp recorded in hh:mm:ss from the time the AP powered up or reset. The type of event logged follows the time stamp. If the event involves an MU or AP, the unit MAC address displays.

```
Symbol Access Point Event History pg 2
Warning: Event logging is frozen while this screen is displayed.
       0:07:44 MU Assoc 00:A0:F8:12:59:C3
       0:06:42 Telnet Session Start From 111.111.12.169
       0:06:00 Telnet Session End
       0:01:51 MU Assoc 00:A0:F8:12:59:E8
       0:01:38 MU Assoc 00:A0:F8:12:59:9B
       0:01:38 MU Assoc 00:A0:F8:12:5A:05
       0:00:42 Telnet Session Start From 111.111.12.169
       0:00:10 WLAP Assoc 00:A0:F8:8A:30:77
       0:00:10 MU Assoc 00:A0:F8:12:59:C3
       0:00:02 RF Initialized
       0:00:00 Ethernet Initialized
       0:00:00 Multitasker Initialized
       0:00:00 AP Driver Initialized
       0:00:00 Event Log Initialized
   Previous-[F3] Next-[F4] Exit-[ESC]
```
# 3.11 Clearing Statistics

To clear statistics:

- 1. Select *Special Functions* from the *Main Menu.*
- 2. Select *Clear All Statistics*. The AP zeroes all statistics.

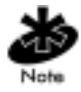

Resetting the AP also clears statistics.

# Chapter 4 Hardware Installation

AP installation includes connecting the AP to the wired network, AP placement and power up. Installation procedures vary for different environments.

### 4.1 Precautions

Before installing the AP verify the following:

- Do not install in wet or dusty areas without additional protection. Contact a Symbol representative for more information.
- Verify the environment has a temperature range between -20° C to 55° C.
- If attaching to a wired Ethernet network, keep AP on the same subnet or configure the APs for the Mobile IP (Roaming Across Routers) feature.

## 4.2 Package Contents

Check package contents for:

- AP
- power adapter

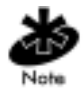

Contact the Symbol Support Center to report missing or improperly functioning items.

Verify the AP model indicated on the bottom of the unit and packaging.

## 4.3 Requirements

The minimum installation requirements for a single-cell, peer-to-peer network:

- a power outlet
- an AP antenna.

The AP supports 10/100Base-T *unshielded twisted pair (UTP)* wired LAN cabling connections. For management user interface access to the serial connector, use a standard null-modem cable for direct serial connection. Order a null-modem cable, part number 61383-00-0, by contacting a Symbol sales representative.

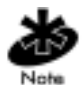

Test and use the radio network with an MU.

#### 4.3.1 Network Connection

Locate connectors for Ethernet and power on the back of the AP.

Ethernet configurations vary according to the environment. Determine the Ethernet wiring to connect the AP, 10/100Base-T UTP or single cell.

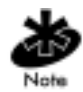

The site survey determines the number of APs to install and their location.

#### 4.3.2 10/100Base-T UTP

Use a 10/100Base-T connection for an AP attached to a wired UTP Ethernet hub. Normal 10/100Base-T limitations apply.

To connect 10/100Base-T UTP:

- 1. Plug the data cable RJ-45 connector into the AP RJ-45 connector.
- 2. Plug the other end of the data cable into the LAN access port (possibly a hub or wall connection).

3. Add more access points as needed.

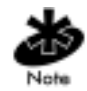

When connecting the AP-4121 model access point to an Ethernet switch, ensure switch port parameters are set to Half Duplex. Severe performance degradation may result from mis-matched speed or duplex mode. Refer to the rear of the access point for product model information.

#### 4.3.3 Single Cell

The single-cell connection option allows a single AP to bridge MUs without a wired network. MUs appear as peers in any Ethernet environment.

# 4.4 Placing the AP

Antenna coverage is analogous to lighting. Users might find an area lit from far away to be not bright enough. An area lit sharply might minimize coverage and creates *dark areas.* Uniform antenna placement in an area (like even placement of a light bulb) provides even, efficient coverage.

Place an AP using the following guidelines:

- Install the AP as high as practical.
- Orient the AP vertically for best reception.
- Point the AP antenna downward if attaching the AP to the ceiling.

The AP requires one antenna and can use two. Two antennas provide diversity that can improve performance and signal reception.

Attach antennas to ANTENNA connectors on the back of the AP. For a single antenna, use the PRIMARY ANTENNA connector and set the Antenna Diversity setting to Primary Only. This is the left antenna connector when viewed from the front of the unit. It is identified by one vertical bar on the bottom of the unit. The secondary antenna is marked with two vertical bars.

The standard antenna performs well in most office environments. Obtain additional or higher-performance antennas from Symbol Technologies, Inc. Contact Symbols representative to order the following models.

- standard rubber antenna
- single high-performance antenna
- twin high-performance diversity antennas
- mountable F-plane antenna

If installing two antennas, enable the Antenna Selection in the User Interface found in section 2.3: *["Access Point Installation" on page 56](#page-65-0).*

#### 4.5 Power Options

Power options are as follows:

- Standard 24 volt, 1 amp power supply115/230VAC, 50/60Hz. Part Number: 50-24000-024
- US line cord. The cord of the state of the Part Number: 23844-00-00

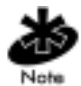

A Symbol BIAS-T system can also be used to combine low-voltage DC with Ethernet data in a single cable connecting to an access point. For information on the BIAS-T system, go to ([www.symbol.com](http://www.symbol.com)) and search for the BIAS-T low power distribution system.

# 4.6 Mounting the AP

The AP rests on a flat surface or attaches to a wall, or any hard, flat, stable surface. Use the standard-mounting kit provided with the Spectrum24 AP-4121 Access Point.

Choose one of the options based on the environment

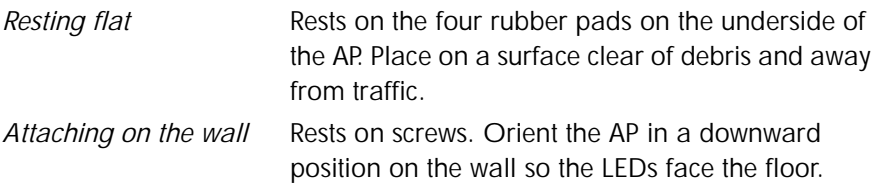

### 4.7 Connecting the Power Adapter

The power adapter connects to the rear of the AP and to a power outlet.

- 1. Verify the power adapter is correct according to the country.
- 2. Plug the power adapter cable into the socket at the back of the AP.
- 3. Plug the adapter into an outlet. The AP is functional when the Status indicator on the front of the AP reaches a consistent flashing and the *Wireless LAN Activity* indicator begins flickering. This indicates that the AP is ready for MUs to associate with it.

The AP works without user intervention after setup. See the AP LED indicators to verify that the unit operates properly.

# 4.8 BIAS-T Low Power Distribution System

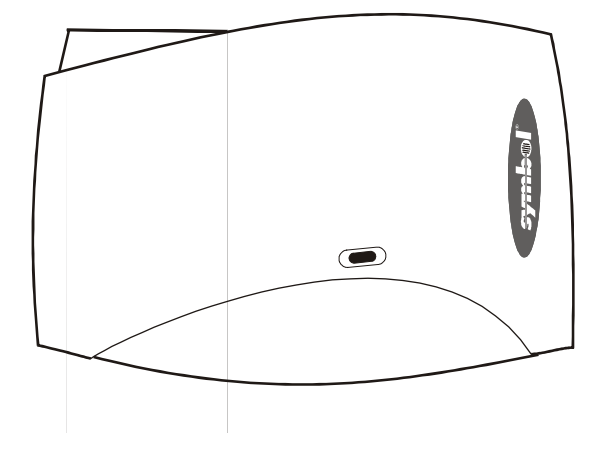

The BIAS-T system provides an economical and reliable method for powering access point(s) from a remote location. The BIAS-T system combines lowvoltage DC with Ethernet data in a single cable connecting to an access point. An Ethernet cabling infrastructure is required with the BIAS-T system, but the BIAS-T system single DC and Ethernet data cable creates a modified Ethernet cabling environment.

When users purchase a Spectrum24 network they often need to place access points in obscure locations. In the past a dedicated 24-hour, 90-264 VAC power source was required for each Access Point as users connected the access points directly to an existing wired (Ethernet) infrastructure. This often required an electrical contractor to install power drops at each access point location. The BIAS-T conversion feature eliminates the cost of retaining an electrical contractor to install the infrastructure. With the BIAS-T system, centralized power can be provided for numerous access points without a local power supply for each access point.

The BIAS-T is a small lightweight unit with a RJ-45 patch cord input connector from the hub on the left-hand side and a RJ-45 patch cord output connector (via the wiring infrastructure) to an access point on the right-hand side. Also on the left-hand side of the BIAS-T is a 24-volt DC connector used to input DC power from the power supply. A separate BIAS-T is required for each access point comprising the Spectrum24 network. The BIAS-T has one LED showing solid green when the unit is receiving power from a standard 24 volt power supply.

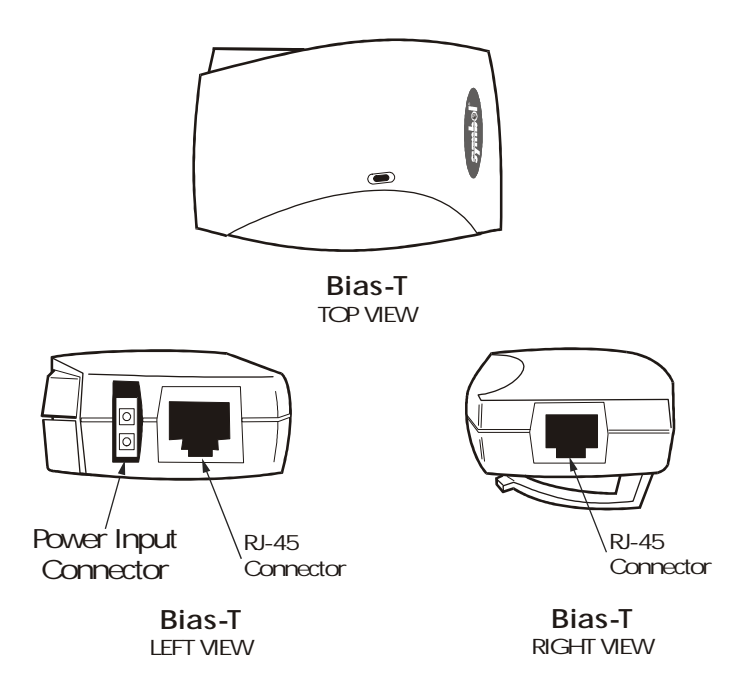

At the HUB end an Ethernet patch cable connects to the DATA port on the BIAS-T and DC power is connected using a DC power plug. The data signal and DC are combined within the BIAS-T and connected to the CABLE port. An additional patch cable connects the CABLE port to the Ethernet infrastructure. Use an Ethernet 4-pair patch cable to connect the individual access points to the BIAS-T power distribution system.

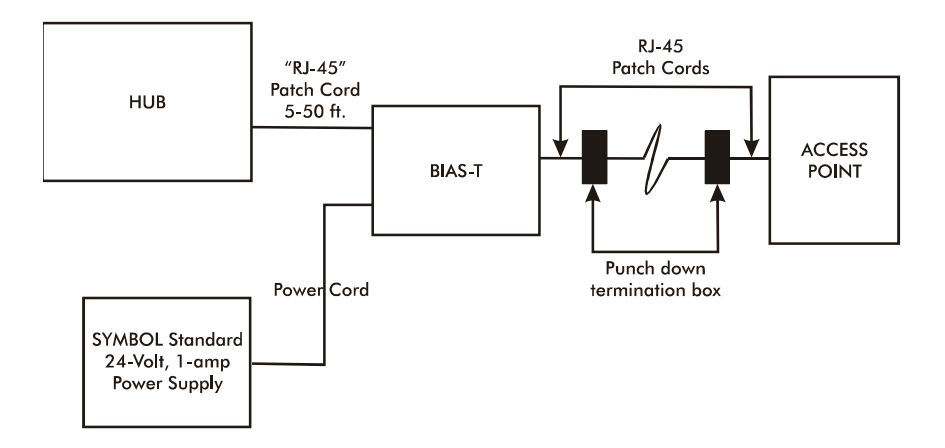

To install a BIAS-T system using a single BIAS-T unit and access point:

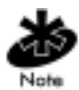

Steps 1-3 could involve running Ethernet cabling through industrial walls or ceilings. Only a qualified contractor should perform this kind of cabling.

- 1. Attach one end of a RJ-45 patch cord (5-50 ft.) to the access point. Run the other end of the RJ-45 patch cord through a ceiling or wall into a punch down termination box.
- 2. Run a CAT-5 Ethernet cable from the punch down termination box to another punch down termination box in the wall or ceiling near the intended location of the BIAS-T unit.
- 3. Secure a second RJ-45 (5-50 ft.) patch cord from the punch down termination box to the output connector on the right-hand side of the BIAS-T unit.
- 4. Attach a third RJ-45 patch cord from the input connector on the left-hand side of the BIAS-T unit to the HUB supporting the Spectrum24 component installation.
- 5. Attach the cable supplied with the Symbol Standard 24-volt power supply to the power-input connector on the left-hand side of the BIAS-T unit.
- 6. Repeat steps 1 through 5 for each additional BIAS-T unit and Spectrum24 access point connected to the HUB as part of the same Spectrum24 component installation.

# 4.9 LED Indicators

The top panel LED indicators provide a status display indicating transmission and other activity. The indicators are:

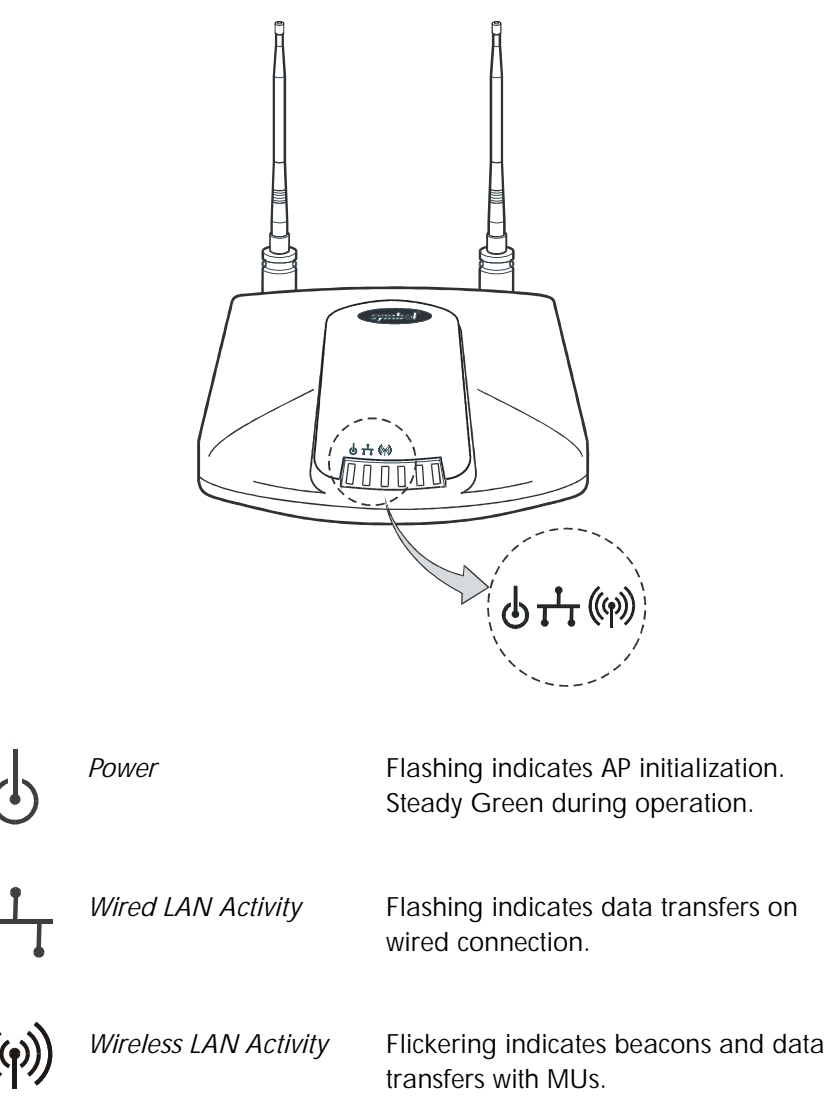

#### 4.9.1 WLAP mode LED display.

When in the WLAP mode the chart below signifies the APs LED indicator status.

For the IEEE 802.11 protocol and APs using firmware version 2.70-0X or above only.

1. After power up, system initialization begins:

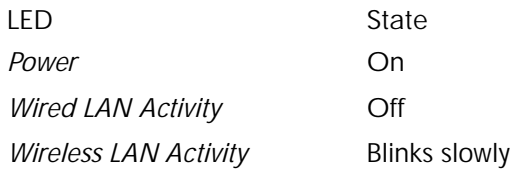

2. When a WLAP begins a full scan:

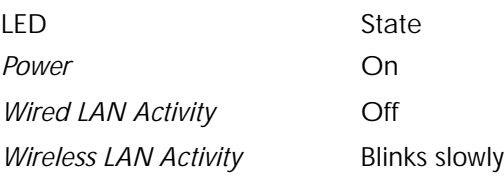

3. When one or more WLAPs are found, but still in full scan state:

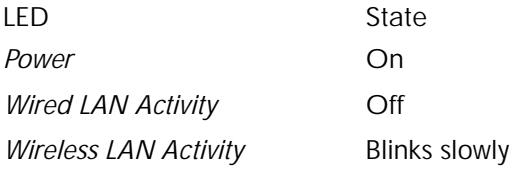

4. When the WLAP is in functional state, but one or more WLAP connections are not in Forward state:

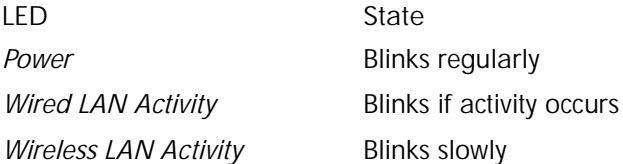

5. When all WLAP connections are in Forward state:

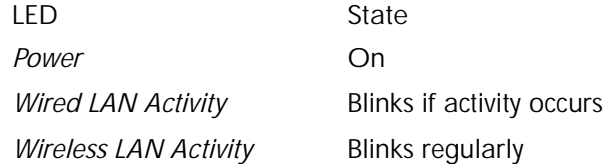

Special cases:

- If the WLAP manual BSS\_ID is NOT set and no other WLAP is found, the WLAP goes to the functional state.
- If the WLAP manual BSS\_ID is set and the specified WLAP is not found, the WLAP remains in FULL Scan state permanently. The LEDs have the following indicator status permanently:

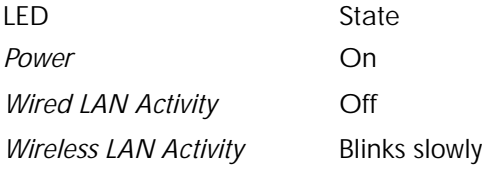

- If the WLAP manual BSS\_ID is set with the broadcast bit ON (i.e. the first Byte is  $\varnothing$ 1) and the specified WLAP is not found, the WLAP tries to associate with another WLAP. If it still cannot find another WLAP, it goes to Functional State.
- If the E*thernet Timeout* in the *System Configuration* menu is set to 3, the WLAP will keep track of the WLAP Alive BPDU. If the BPDU is missing for *WLAP Hello Time* seconds, the WLAP state changes to *WLAP Lost on Ethernet* and the LEDs have the following states:

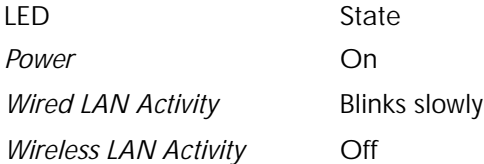

# 4.10 Troubleshooting

Check the following symptoms and their possible causes before contacting the Symbol Support Center.

4.10.1 Ensure wired network is operating

Verify AP operation:

- 1. AP does not power up:
	- faulty AP power supply
	- failed AC supply
	- *Electrical Management System (EMS)* operating outlet.
- 2. After the AP resets and hardware is initialized, it performs an SRAM test. If the test passes, the LEDs turn on. If the test fails, the LEDs all turn off and the AP resets. The LEDs turn off sequentially as each test passes.

Identify wired network problems:

- 1. No operation:
	- Verify AP configuration through Telnet or UI. Review procedures for Ethernet and serial connection of the AP. Review AP firmware revisions and update procedures.
	- Verify network configuration by ensuring that there are no duplicate IP addresses. Power down the device in question and ping the assigned address of the device. Ensure no other device responds to that address.
- 2. AP powered on but has no connection to the wired network:
	- Check connections for proper wiring.
- 3. Verify network wiring and topology for proper configuration:
	- Check that the cables used have proper pinouts and connectors.
	- Verify router configuration and filtration setting.
	- Verify MU operations.
	- Confirm AP operation.
	- Confirm AP and MU Net\_ID (ESS).
- Check that the radio driver loaded properly.
- Check that the MU PROTOCOL.INI or NET.CFG file is compatible with the network operating system.
- 4. Slow or erratic performance:
	- Check MU and RF communications range.
	- Check antenna, connectors and cabling.
	- Verify that antenna diversity setting for AP is appropriate. If using one antenna, the setting is Primary Only, if using both antennas, the setting is Full Diversity(in this setting the radio receives on the primary or secondary antenna and transmits on the last antenna to receive a signal) or  $Rx$  Diversity (in this setting the radio receives on the primary or secondary antenna but transmits on the primary antenna only).
	- Verify network traffic does not exceed 37% of bandwidth.
	- Check to see that the wired network does not exceed 10 broadcast messages per second.
	- Verify wired network topology and configuration.

# 4.11 Setting Up MUs

Refer to the *LA-4100 Series PC Card & PCI Adapter Product Reference Guide*  for installing drivers, client software and testing. Use the default values for the Net\_ID (ESS) and other configuration parameters until network connection verification.

MUs attach to the network and interact with the AP transparently.

# A.1 Physical Characteristics

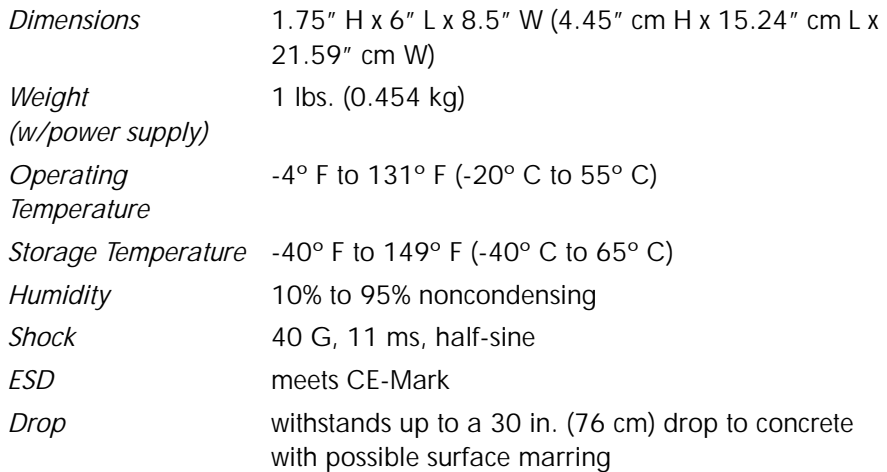

# A.2 Radio Characteristics

*Frequency Range* country dependent; within 2400 MHz to 2500 MHz

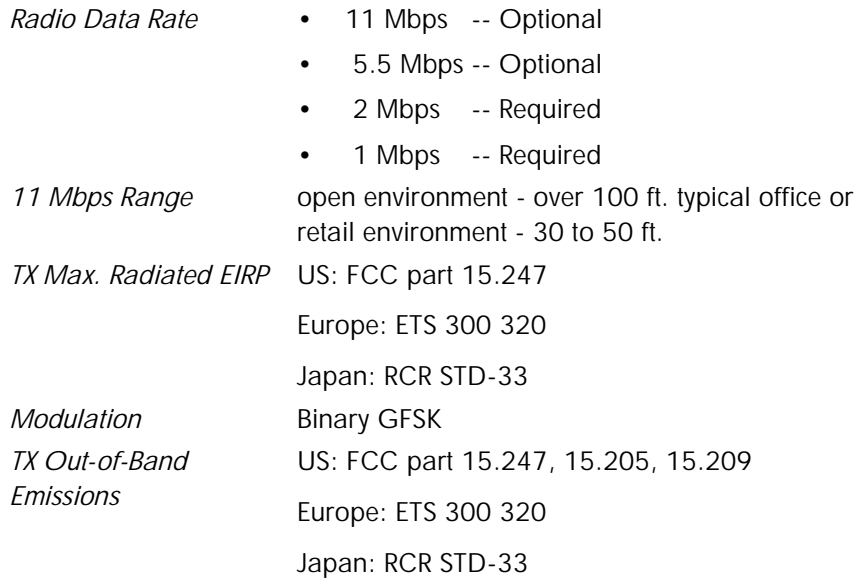

# A.3 Network Characteristics

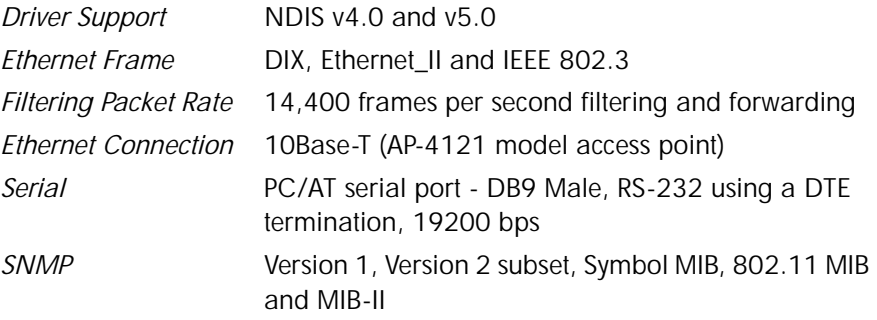

Specifications

# Appendix B Supported Modems

The AP uses Hayes commands and is capable of working with various modems of 19200 baud or faster.

Symbol does not support modems the company has not qualified.

The following modems qualify to work with the AP-4121 HR access point:

- US Robotics Faxmodem v.90.56K
- US Robotics Faxmodem v.33.6K
- US Robotics Faxmodem v.34 and v.32 bis Sportster 28.8K
- Diamond Supra Express 56K

# Appendix CCustomer Support

Symbol Technologies provides its customers with prompt and accurate customer support. Use the Symbol Support Center as the primary contact for any technical problem, question or support issue involving Symbol products.

If the Symbol Customer Support specialists cannot solve a problem, access to all technical disciplines within Symbol becomes available for further assistance and support. Symbol Customer Support responds to calls by email, telephone or fax within the time limits set forth in individual contractual agreements.

When contacting Symbol Customer Support, please provide the following information:

- serial number of unit
- model number or product name
- software type and version number.

### C.1 North American Contacts

Inside North America, contact Symbol by:

- Symbol Technologies, Inc. One Symbol Plaza Holtsville, New York 11742-1300 Telephone: 1-631-738-2400/1-800-SCAN 234 Fax: 1-631-738-5990
- Symbol Support Center (for warranty and service information):
	- telephone: 1-800-653-5350
	- fax: (631) 563-5410
	- Email: support@symbol.com

# C.2 International Contacts

Outside North America, contact Symbol by:

• Symbol Technologies Symbol Place Winnersh Triangle, Berkshire, RG41 5TP United Kingdom 0800-328-2424 (Inside UK) +44 118 945 7529 (Outside UK)

For other sales offices, use the Symbol Services Web-Site for information: http://www.symbol.com/services/howto/howto\_contact\_us.html

# C.3 Web Support Sites

MySymbolCare

http://www.symbol.com/services/msc

Symbol Services Homepage

http://symbol.com/services

Symbol Software Updates

http://symbol.com/service/downloads

Symbol Developer Program

http://software.symbol.com/devzone

Symbol Knowledge Base

http://kb.symbol.com

# C.4 Additional Information

Obtain additional information by contacting Symbol at:

- 1-800-722-6234, inside North America
- $\cdot$  +1-631-738-5200, in/outside North America
- http://www.symbol.com/

# Appendix D Configuring the Kerberos KSS

The Kerberos Setup Service (KSS) is an optional program running on the Key Distribution Center (KDC) server. The KSS can be used optionally to administer Spectrum24 access points authorized on the network. For example, an AP on the *Access Control List* (ACL) is lost or stolen. The KSS marks the AP (using the MAC address of the AP) as not authorized and notifies the administrator if the missing AP appears elsewhere on the network attempting authentication. All clients (MUs), KDC and services (APs) participating in the Kerberos authentication system are required to have their internal clocks synchronized within a specified maximum amount of time (known as clock skew). The KSS uses *Network Time Protocol (NTP*) or the system clock on the Kerberos server to provide clock synchronization (timestamp) between the KDC and APs as part of the authentication process. Clock synchronization is essential since the expiration time is associated with each request for resources. If the clock skew is exceeded between any of the participating hosts, requests are rejected.

Additionally, the KSS provides a list of authorized APs and other security setup information that the KDC uses to authenticate clients. When setting up the KSS, assign APs an ESSID to authenticate with the KDC. In Open Enrollment mode, the KSS dynamically creates an AP Setup Account for the AP and creates a Kerberos account with the KDC. The KSS continues to do this until the administrator disables Open Enrollment.

For additional information on KSS and KDC functionality, refer to the sections of this document.

### D.1 Creating a Windows 2000 Environment for the KSS

The KSS runs only on a Windows 2000 server with Active Directory enabled and Java Runtime Environment version 1.3 (or higher) running.

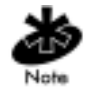

Java Runtime is on the Spectrum24 High Rate 11 Mbps Wireless LAN Software CDROM within the KSS directory.

For information on installing Windows 2000 Server, setting up the KDC and enabling ActiveDirectory services, refer to the documentation shipped with Windows 2000 server.

# D.2 Installing the KSS in a Windows 2000 Environment

Install the optional KSS from the Spectrum24 High Rate 11 Mbps Wireless LAN Software CDROM or go to the Symbol Website (http://www.symbol.com/services/downloads/download\_wireless.html). If internet access is unavailable, contact a sales representative for a CD. Once downloaded, extract the files to the computer hard drive.

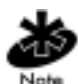

Java Runtime is required on the Windows 2000 server before the KSS is installed. Java Runtime is on the Spectrum24 High Rate 11 Mbps Wireless LAN Software CDROM within the KSS directory.

- 1. Insert the Spectrum24 High Rate 11 Mbps Wireless LAN Software CDROM (optional) if it is being used in the installation.
- 2. Specify the location of the KSS install folder.

The KSS files either reside on the CDROM or computer hard drive if they were downloaded from the Symbol Website.

3. Double-click Setup.exe from the KSS Install folder.

The KSS Welcome screen displays. Click Next.

4. When the Software License Agreement screen displays click Yes (if accepting all the terms of the license agreement) or No to exit and cancel the KSS installation.

5. Click Next when the Choose Destination Location dialog box displays to install KSS to the default destination folder.

The user has the option of clicking Browse and selecting a different folder if necessary.

A progress bar displays showing the progress of the KSS files installation.

- 6. The Setup Complete dialog box displays stating it has finished installing KSS. Clear the Yes I want view the Read Me file now checkbox or leave it selected to view the Read Me file.
- 7. Click Finish to complete the installation.

#### D.2.1 Creating a User Account and Password in Active Directory

Before configuring the KSS, create a user account on the KDC with domain administration privileges. This account allows the KSS to interface with Active Directory to enable KSS configuration.

To create a user account and password in active directory:

- 1. Select Users from the Active Directory window.
- 2. Right-click and select New. Select User.

The New Object - User dialog box displays.

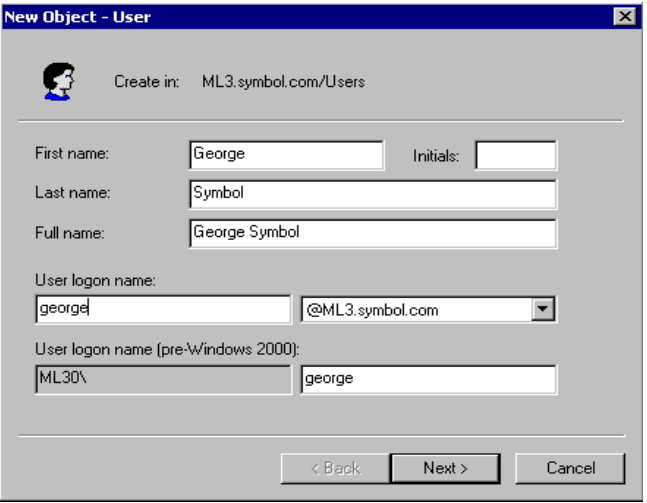

- 3. Enter the user name (20 characters maximum) in the First name and Last name fields. Click Next.
- 4. Enter and confirm a password for the user.
- 5. Select the Password never expires checkbox and click Next.

A confirmation dialog box displays. Click Finish.

- 6. Right-click the newly created user account from the Active Directory window. Select Properties.
- 7. Select the Members Of tab and click Add.
- 8. Select Domain Admins and click Add. Click OK.
- 9. Select the Account tab. A Properties dialog box displays for the user.

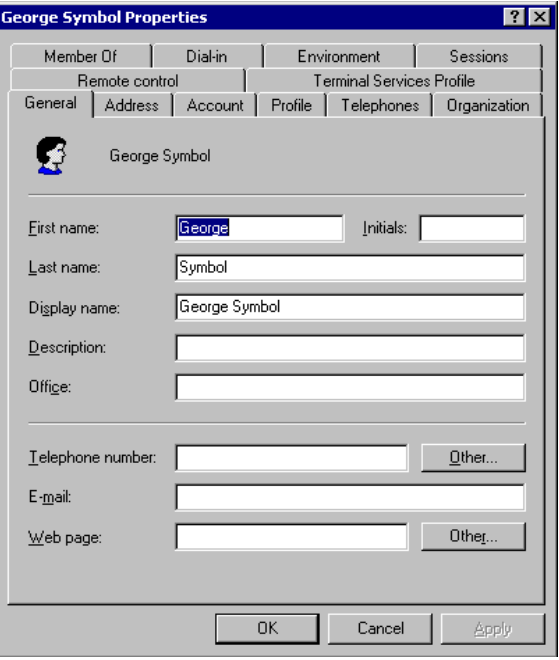

- 10. Select the Use DES encryption types for this account and Do not require Kerberos preauthentication checkboxes.
- 11. Click OK.

# D.3 Preparing the KSS for Access Point Validation

To prepare the KSS to validate access points:

1. Click Start select Programs, WLAN, WLAN KSS, and Start KSS. The Kerberos Setup Service dialog box displays.

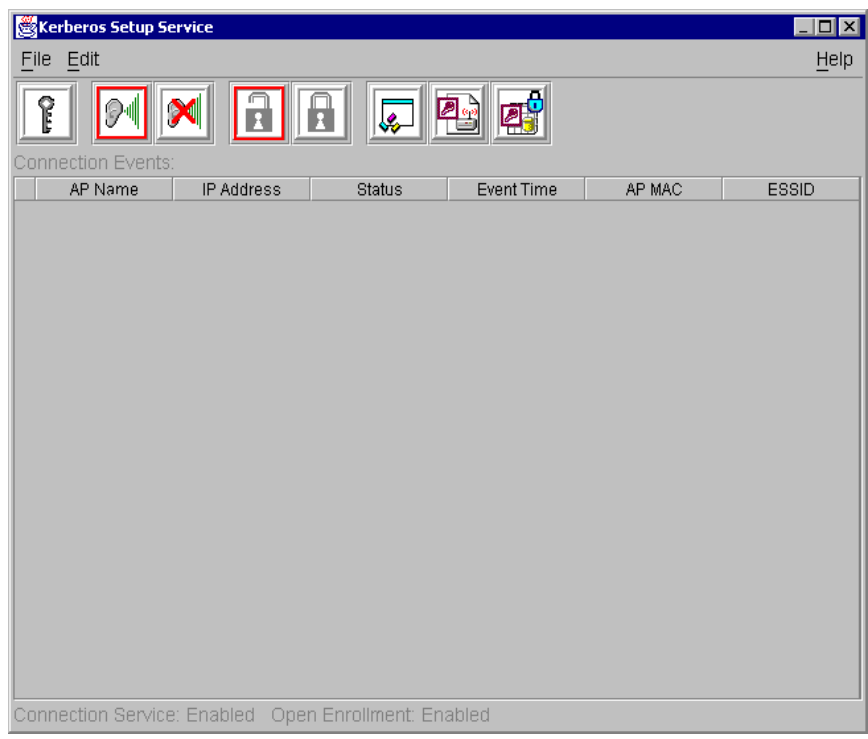

- 2. Using the user account created in the previous section, select Admin Info from the File menu or click the Key icon from the top left-hand corner of the Kerberos Setup Service dialog box. Enter Admin info and password information.
- 3. Click OK to continue.
- 4. Select the Preference icon (third icon from the right) from the Kerberos Setup Service dialog box.

The Preference dialog box displays.

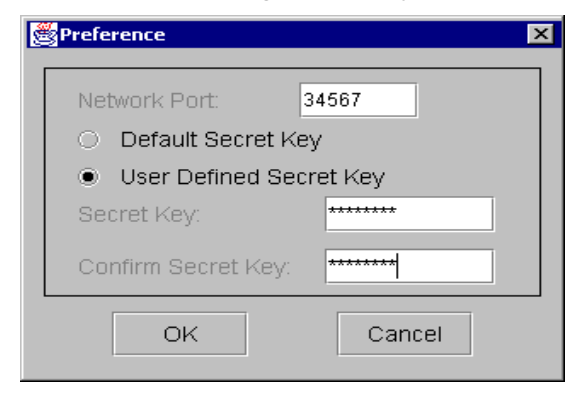

5. Select User Defined Secret Key to enter and confirm a secret key different from the default key. If the default secret key is acceptable, leave the Default Secret Key checkbox selected.

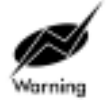

The same secret key entered in the Preference dialog box is required in the KSS Secret field of the access point Configure Kerberos Authentication screen.

The Network Port default setting is 34567. Modify the setting if device conflicts occur.

- 6. Click OK to continue.
- 7. From the Edit pull-down menu select Kerberos Account or click the Kerberos Account Options icon on the top right-hand side of the Kerberos Setup Service dialog box.

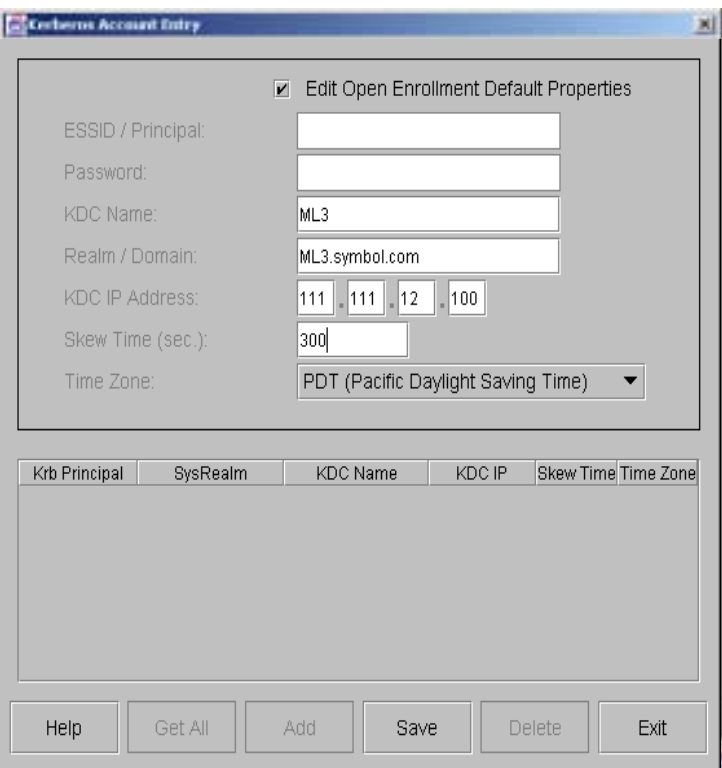

The Kerberos Account Entry dialog box displays.

- 8. Select the Edit Open Enrollment Default Properties checkbox.
- 9. Enter the KDC Name, Realm/Domain and KDC IP Address values. Do not set an ESSID or create a Password at this time.

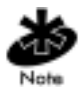

The ESSID/Principal and Password are sent from the AP, during Open Enrollment. APs with the same ESSID share common Kerberos account information. The ESSID is the Kerberos Principal for APs.

10. Click Save.

The Kerberos Account Entry property page displays the new values.

- 11. Click Exit to return to the Kerberos Setup Service window.
- 12. Click the AP ACL icon (second icon from the top right-hand side).

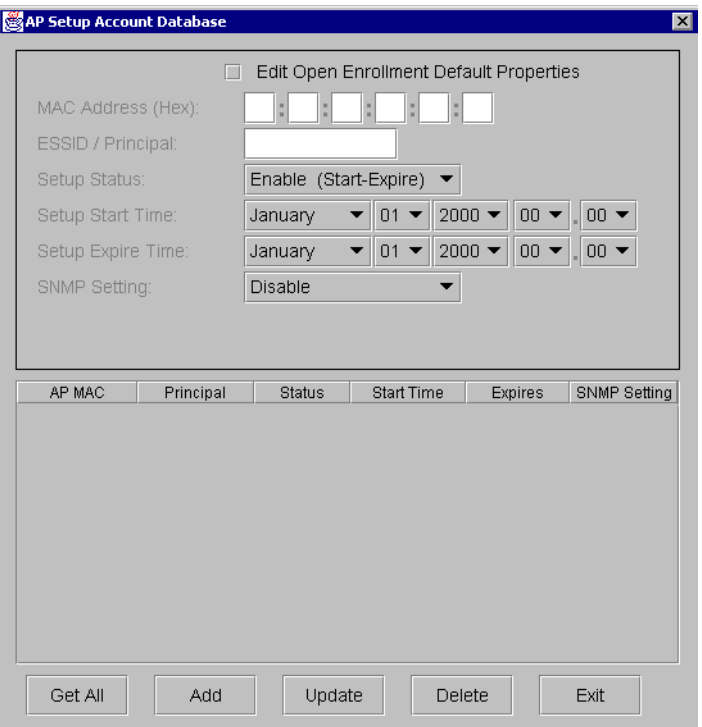

The AP Setup Account Database dialog box displays. Select the Edit Open Enrollment Default Properties checkbox.

If required, select Enable (Read/Write) from the SNMP Setting field.

If the Edit Open Enrollment Default Properties checkbox is not selected the user has the ability to restrict KSS authentication for the single access point displayed in the MAC Address (Hex) field.

Use the Setup Status, Setup Start Time and Setup Expire Time pull down menus to specify the time period the selected access point is allowed to authenticate with the KSS.

Selecting Enable (Always) from the Setup Status pull-down menu enables KSS authentication for the selected access point at all times.

Selecting Enable (Start-Expire) from the Setup Status pull-down menu enables KSS authentication for the selected access point only during the time period specified within the Setup Start Time and Setup Expire Time pull-down menus.

Selecting Disable prohibits the selected access point from authenticating with the KSS.

13. Click Save.

The AP Setup Account Database property page displays the new settings. Click Exit to return to the Kerberos Setup Service window.

14. From the File menu, select Enable Open Enrollment or click on the Enable Open Enrollment icon to enable the KSS to discover Kerberos enabled access points on the network.

The Enable Open Enrollment info box appears

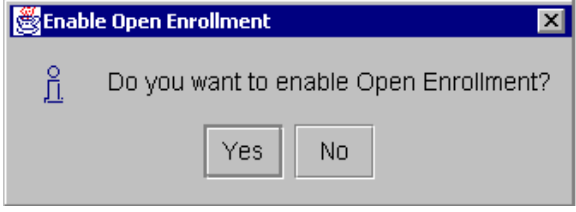

15. Click Yes.

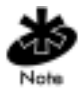

If Yes is selected, the KSS tests the configuration parameters by creating a test account on the KDC. If the test is successful, the test account is deleted and a dialog box displays notifying the user that Open Enrollment is now enabled. If the test fails, check the Admin info or default Open Enrollment values.

16. From the File pull-down menu, select Listen or click on the Listen icon.

The Listen For Connection Box displays.

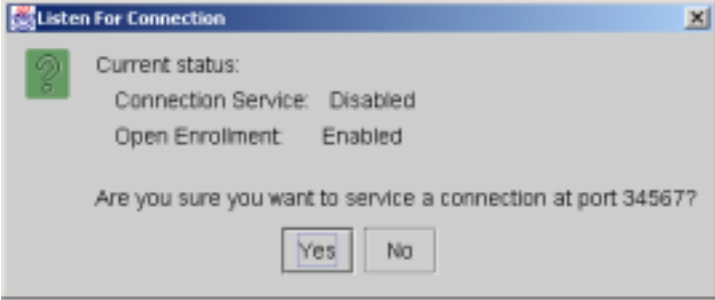

17. Select Yes if this is the correct connection port.

The Kerberos Setup Service window displays.

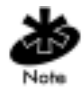

The next step is to configure the access points for Kerberos support if they have not already been configured.

18. Reboot the access points. Refer to the *AP-4131 Access Point Product Reference Guide* for Kerberos setup information.

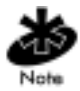

The connection port is required to match the AP connection port. Refer to the Manual Kerberos Authentication Configuration section of this document for additional information. The Listener Port is required to remain open for the access point to receive network time every eight hours.

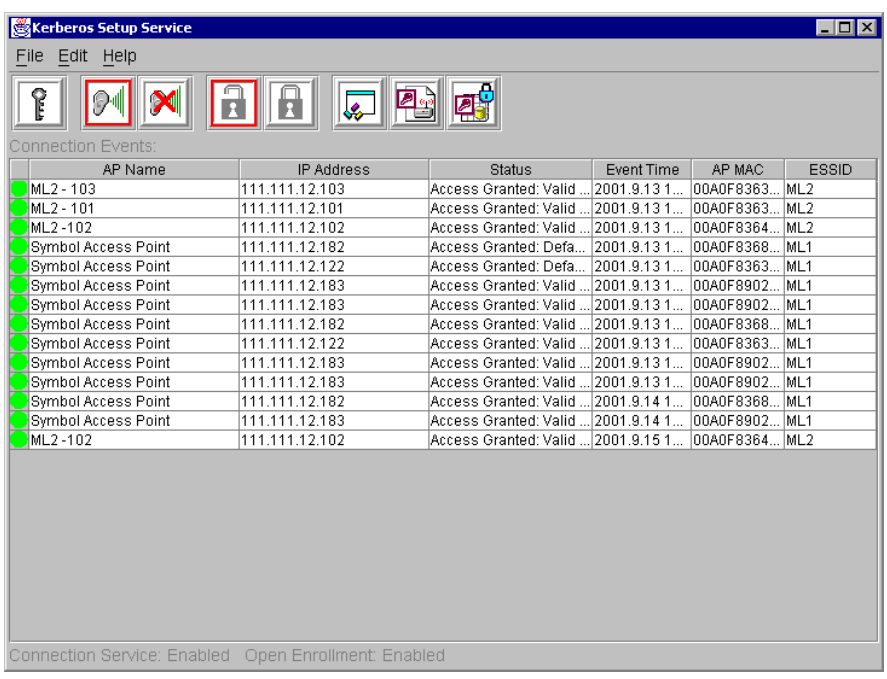

When the APs initialize, the AP list view window displays the Connection Events (APs that were either successful or were not granted access to KSS).

19. When the access points have successfully initialized, select Disable Open Enrollment from the File pull-down menu or click on the Locked Padlock icon once the access points have been granted access.

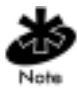

Disable Open Enrollment to prevent foreign access points from getting information from the KSS. Only APs that were successful gaining access to the KSS during Open Enrollment are given Kerberos authentication information after it is disabled.

# D.4 Manually Creating an Access Point Setup Account

Manually create an AP Setup Account for the AP and create a Kerberos account with the KDC. The AP Setup Account database stores validation information for an AP.

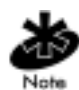

Manually create an access point setup account only if the user does not want to use the Open Enrollment option.

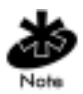

When Open Enrollment is disabled and an access point is manually added to a Kerberos account entry, enter the ESSID, Password, KDC Name, Realm/ Domain and KDC IP Address values. The ESSID and password are required to match the AP Kerberos configuration. If either value is incorrect the AP cannot communicate with the KSS (no error messages are displayed).
To create an access point setup account:

1. From the Edit menu, select AP Setup ACL.

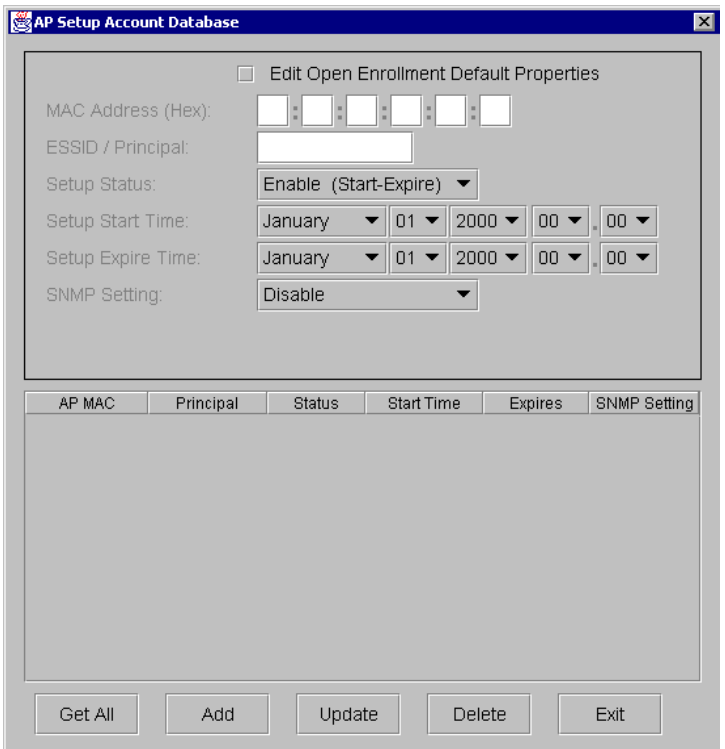

- 2. Enter the AP MAC Address as a Primary Key in the AP Setup Account Database dialog box.
- 3. Enter the ESSID. The ESSID is used as the Kerberos Principal for the AP. The AP Setup Account is used to control which access points are permitted Kerberos Setup information.

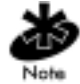

Kerberos restrictions prohibit the length of the ESSID from exceeding 20 characters. Only alphabetic and numeric characters are allowed.

- 4. Enter the AP access range set the time and status information using the Setup Start Time and Setup Expire Time pull-down menus.
- 5. Set the SNMP Setting.
- 6. Click Add when all the parameters have been entered.

After the AP initializes, the AP list view window displays the Connection Events (APs successful in gaining access to KSS).

# D.5 Implementing Kerberos without the KSS

Kerberos support is available for the AP-4131 access point without the use of the KSS. This configuration requires Windows 2000 Server with SP2.

To configure Kerberos support without the KSS:

1. Install Active Directory, making the server a domain controller (preferably a Primary Domain Controller).

Configuring an Additional Domain Controller requires the presence of a PDC and synchronization of the user database. Choose defaults for Domain Controller configuration if it is a PDC. Record the Domain name as it would be needed for configuring the AP.

- 2. Enable DNS if no other DNS server is available on the network.
- 3. Enable network time services (Daytime or SNTP) on this server or another networked server. The same server as the KDC server can be used.

From the Windows Control Panel, click Add/Remove Programs. Click Add/Remove Windows Components, double-click Networking Services, and select Simple TCP/IP Services. Click OK and Next. The Win2k Server CD is required to add this component.

- 4. Create user accounts for the access points and Kerberos Clients. The username for the access point user account should be the same as the access point ESSID. Therefore, only one AP user account for each WLAN (or ESSID) is required.
- 5. After creating each account, right-click on an account and click properties. Click the Account tab. Select Do not require Kerberos Pre-Authentication.

The access point can now be configured for Kerberos support via the Serial or Telnet interfaces.

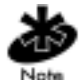

The Kerberos Configuration parameters have been moved to the Special Functions screen in the Serial and Telnet UI.

- 6. From the Configure Kerberos screen set Kerberos to Enabled.
- 7. Set the KDC Server Name/IP to the IP Address where the KDC is setup.
- 8. (Optional) Set the Backup KDC Name/IP to the Name or the IP Address of the backup or redundant KDC (if any).
- 9. Set the Realm Name to the Domain Name of the Win2k Server used as the KDC.
- 10. Set the User ID and Password fields exactly the same as the Username and Password set in Active Directory for the AP user account.

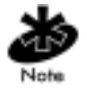

It is recommended that all APs have the same username and password so the same configuration steps apply to all APs and only one account in Active Directory is needed.

Network time can be obtained from a time server (SNTP or Daytime) other than the same Win2k Server where the KDC resides. In the Network Time screen, enter the IP address of the time server in the Time Server field.

# D.6 Kerberos Error Codes

#### D.6.1 KDC Error Codes

The following error codes and their explanations display on the AP Event Monitor screen when (if) an error occurs:

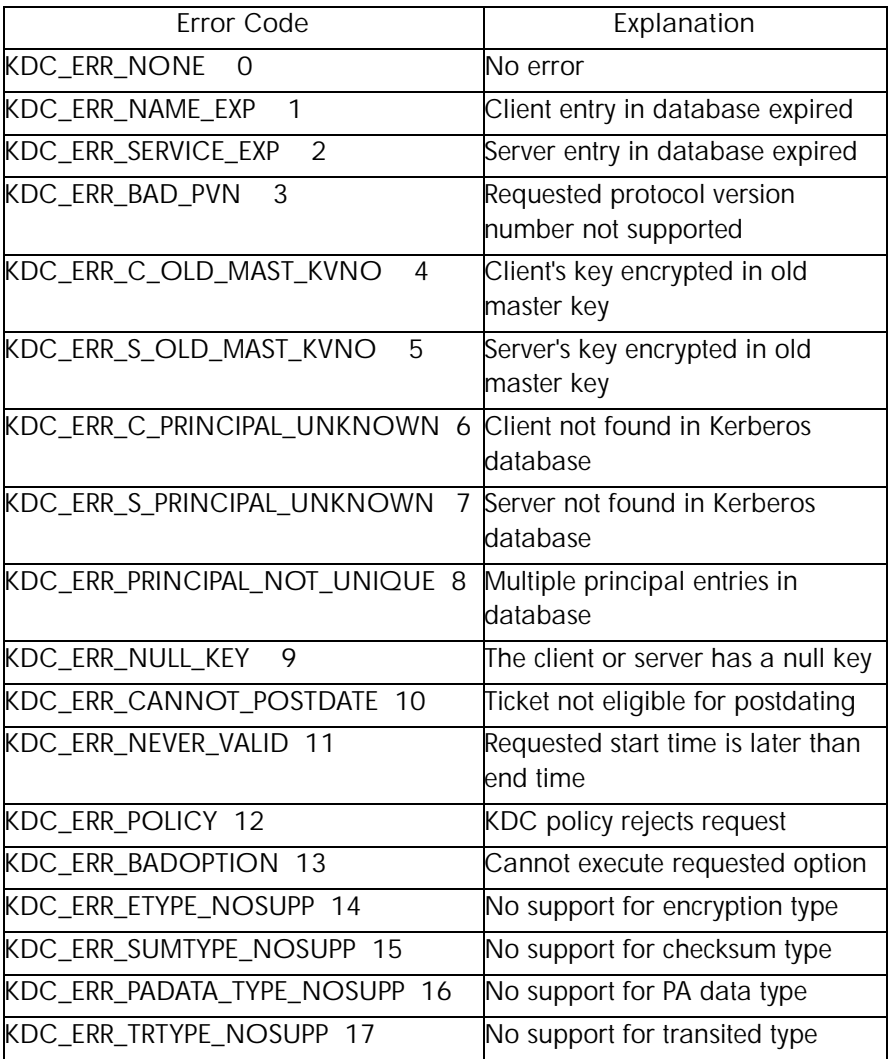

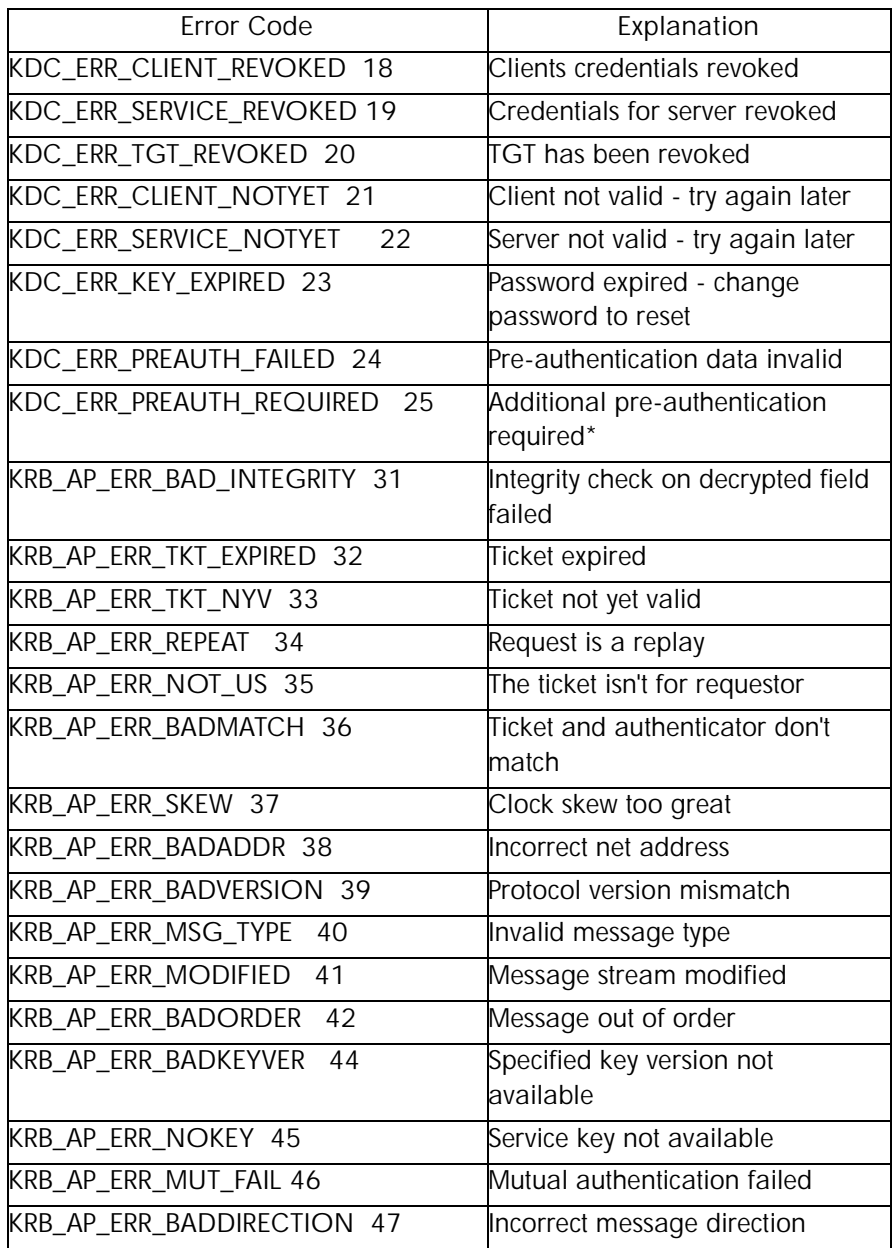

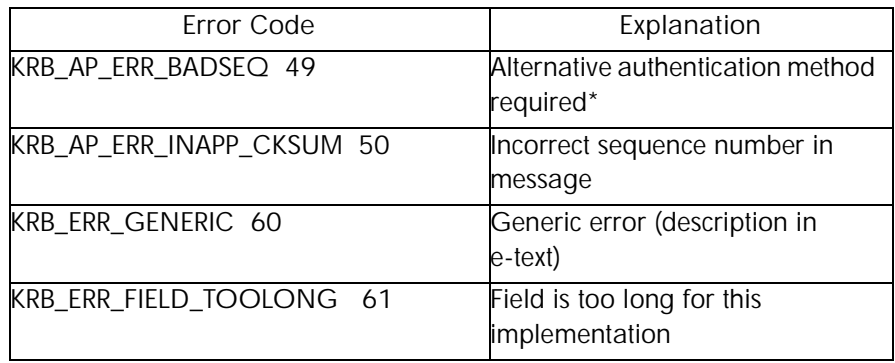

\*This error carries additional information in the e-data field.

#### D.6.2 Additional Kerberos Error Codes

The following error codes and their explanations display on the AP Event Monitor screen if an error occurs:

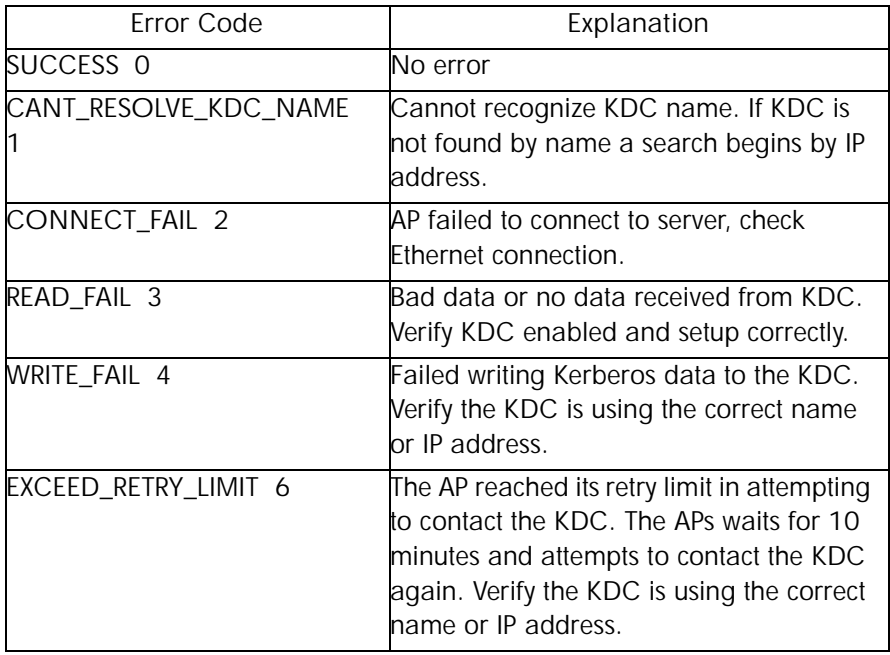

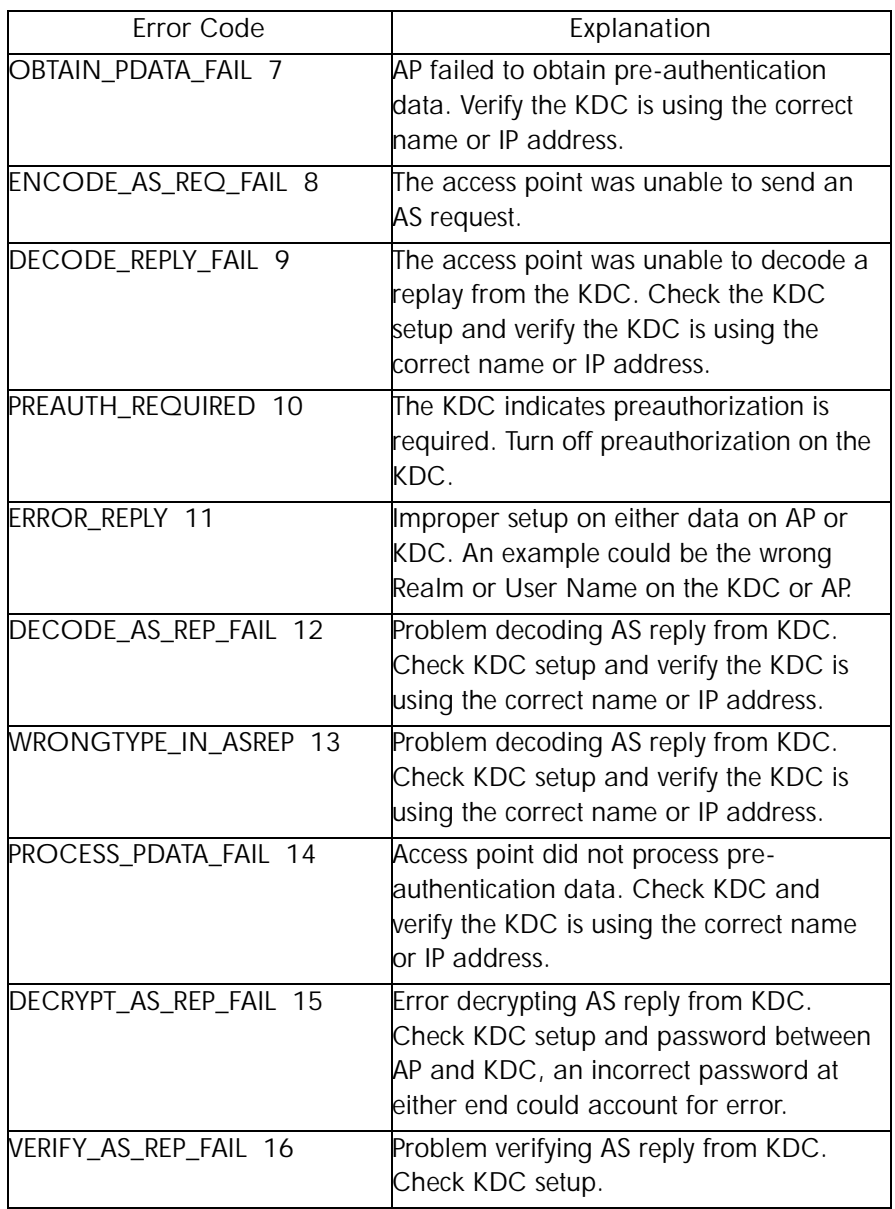

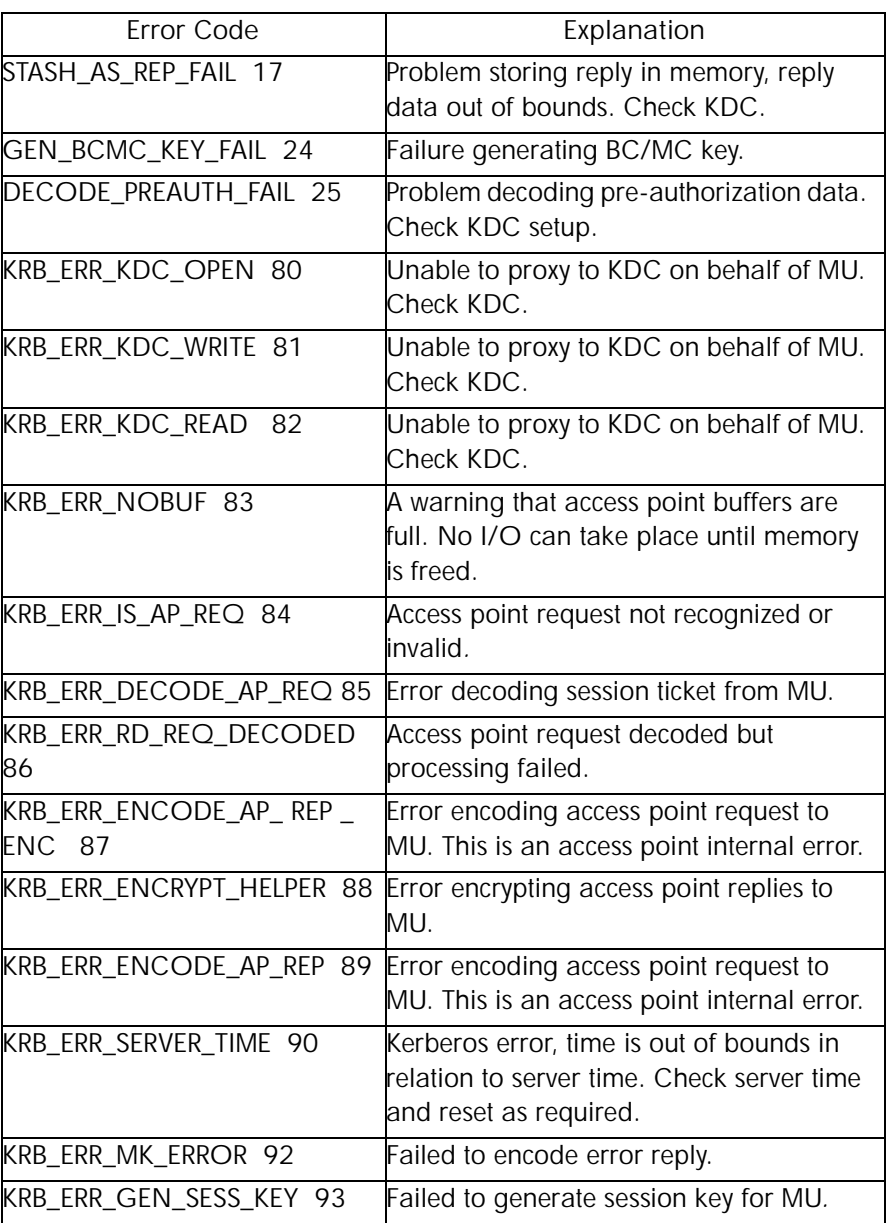

# Index

## A

access control [15](#page-24-0) disallowed address [15](#page-24-1) MU [15](#page-24-2) unauthorized access [15](#page-24-3) access point [1](#page-10-0) 10/100Base-T connection [174](#page-183-0) access control [148](#page-157-0) access control list [1](#page-10-0) adding allowed MUs [103](#page-112-0) adding disallowed MUs [107](#page-116-0) advanced radio theory [13](#page-22-0) analyzing retries [170](#page-179-0) antenna selection [146](#page-155-0) ARP request packet [14](#page-23-0) ARP response packet [14](#page-23-1) Basic Service Set [9](#page-18-0) BSS\_ID [9](#page-18-1) CAM [25](#page-34-0) cell [9](#page-18-2) cellular coverage [9](#page-18-3) characteristics [A-](#page-196-0)1 chipping sequence [19](#page-28-0) clear statistics [172](#page-181-0) clearing MUs [109](#page-118-0) clearing statistics [172](#page-181-1) configure [23](#page-32-0) country code [146](#page-155-1) data encryption [2](#page-11-0) data rate [1](#page-10-1) decryption [26](#page-35-0) dial-up access [37](#page-46-0)

direct-sequence [20](#page-29-0) disallowed address [15](#page-24-4) encryption [26](#page-35-1) Ethernet device [4](#page-13-0) Ethernet statistics [159](#page-168-0) Ethernet traffic [1](#page-11-1) Ethernet wired LANs [1](#page-10-2) event history [171](#page-180-0) features [2](#page-11-2) filtering [15](#page-24-5) firmware version [148](#page-157-1) foreign agent [151,](#page-160-0) [155](#page-164-0) forwarding counts [150](#page-159-0) hardware installation [173](#page-182-0) hardware version [148](#page-157-2) home agent [155](#page-164-1) IEEE 802.11 [9](#page-18-4) interface [149](#page-158-0) interface statistics [149](#page-158-1) Introduction [1](#page-10-3) known APs [156](#page-165-0) LED indicators [182](#page-191-0) MAC address [14](#page-23-2) management options [35](#page-44-0) manually updating the firmware [123](#page-132-0) media types [17](#page-26-0) miscellaneous statistics [167](#page-176-0) Mobile IP [23](#page-32-1) model number [148](#page-157-3) monitoring statistics [145](#page-154-0) mounting [177](#page-186-0) network connection [174](#page-183-1)

power adapter [177](#page-186-1) power options [176](#page-185-0) PSP [25](#page-34-1) radio characteristics [A-2](#page-197-0) radio performance statistics [161](#page-170-0) removing allowed MUs [103](#page-112-1) RF statistics [161](#page-170-1) roaming across routers [23](#page-32-2) RSSI [22](#page-31-0) shared key authentication [27](#page-36-0) single-cell connection [175](#page-184-0) site survey [12](#page-21-0) site topography [12](#page-21-1) SNMP management [35](#page-44-1) supported modems [B-1](#page-200-0) system password [53](#page-62-0) system summary [145](#page-154-1) TCP/IP [43](#page-52-0) telnet [39](#page-48-0) topologies [5](#page-14-0) troubleshooting [185](#page-194-0) type filtering option [15](#page-24-6) UI [37](#page-46-1) web browser [43](#page-52-1) wired network [185](#page-194-1) WNMP statistics [168](#page-177-0) ACL [101](#page-110-0) adding allowed MUs [103](#page-112-0) configuring [101](#page-110-1) disallowed address [15](#page-24-1) filtering [15](#page-24-7) load ACL from MU list [104](#page-113-0) options [104](#page-113-1) removing allowed MUs [103,](#page-112-1) [104](#page-113-2) removing disallowed MUs removing disallowed MUs [107](#page-116-1)

unauthorized access [15](#page-24-3) address filtering [106](#page-115-0) configuration [108](#page-117-0) disallowed addresses [106](#page-115-1) MAC addresses [106](#page-115-2) remove MUs [107](#page-116-2) removing disallowed MUs [107](#page-116-1) advanced radio theory [13](#page-22-0) MAC layer bridging [13](#page-22-1) analyzing retries [170](#page-179-0) antenna site survey [174](#page-183-2) antenna placement [175](#page-184-1) AP [65](#page-74-0) 10/100Base-T [3](#page-12-0) adding filter types [108](#page-117-1) antenna [3](#page-12-1) Auto Channel Select [3](#page-12-2) Bridge Protocol Data Unit [11](#page-20-0) configuration [113](#page-122-0) DTIM [11](#page-20-1) IEEE 802.1d Spanning Tree support [12](#page-21-2) kerberos security [3](#page-12-3) manually updating configuration [113](#page-122-0) radio parameters [9](#page-18-5) removing allowed MUs [104](#page-113-2) removing disallowed MUs [107](#page-116-1) removing filter types [108](#page-117-2) repeater [8](#page-17-0) TIM [11](#page-20-2) tx power control [3](#page-12-4) type filtering [108](#page-117-3) updating using Xmodem [117](#page-126-0) wireless operation parameters [84](#page-93-0) WLAP mode [7,](#page-16-0) [8,](#page-17-1) [11,](#page-20-3) [85,](#page-94-0) [148](#page-157-4) WLAP mode LED display [183](#page-192-0)

WLAP priority value [11](#page-20-4) WNMP function [9](#page-18-6) AP installation [56](#page-65-0) additional DNS [59](#page-68-0) additional gateways [58,](#page-67-0) [60](#page-69-0) antenna selection [59](#page-68-1) country config [58](#page-67-1) dhcp disabled [60](#page-69-1) dhcp/bootp enabled [60](#page-69-2) dhcp/bootp options [60](#page-69-3) DNS IP address [59](#page-68-2) enable bootp only [60](#page-69-4) enable only dhcp [60](#page-69-5) gateway IP address [58](#page-67-2) IP address [58](#page-67-3) Net\_ID [59](#page-68-3) Net\_ID (ESS) [59](#page-68-3) subnet mask [59](#page-68-4) unit name [58](#page-67-4) AP-AP State Xchg [65](#page-74-0) association process [20](#page-29-1) beacon [25](#page-34-2) Bridge Protocol Data Unit [11](#page-20-0) CCA [21](#page-30-0) direct-sequence systems [19](#page-28-1) DTIM [11,](#page-20-1) [25](#page-34-3) IEEE 802.1d Spanning Tree support [12](#page-21-2) MU [20](#page-29-2) MU ACK [21](#page-30-1) roaming [20](#page-29-3) root AP [11](#page-20-5) RSSI [22](#page-31-0) scanning [21](#page-30-2) TIM [11](#page-20-2) WLAP mode [11](#page-20-3) WLAP priority value [11](#page-20-4)

auto fallback to wireless mode introduction [15](#page-24-8)

#### B

Basic Service Set [9](#page-18-0) BC/MC Q configuration [76](#page-85-0) beacon [25](#page-34-2) CAM stations [25](#page-34-0) PSP stations [25](#page-34-1) TIM [26](#page-35-2) BOOTP [16](#page-25-0) bridge WLAP mode [7,](#page-16-0) [8,](#page-17-1) [85](#page-94-0) bridging architecture [1](#page-10-4) broadcast ESS ID [77](#page-86-0) BSS\_ID [9](#page-18-7)

## $\subset$

carrier signal [3](#page-12-5) configuration [39](#page-48-1) ACL [101](#page-110-2) address filtering [106](#page-115-3) BC/MC Q [76](#page-85-0) beacon interval [77](#page-86-1) broadcast ESSID [77](#page-86-2) data transmission rate [78](#page-87-0) dial-up connection [42,](#page-51-0) [55](#page-64-0) DTIM packet frequency [76](#page-85-1) encryption key maintenance [89](#page-98-0) manually updating AP firmware [123](#page-132-1) manually updating configuration [113](#page-122-0) manually updating using TFTP [113](#page-122-0) maximum retries [76](#page-85-2) Mobile IP [155](#page-164-2) MU [77](#page-86-3) multicast mask (data) [77](#page-86-4) multicast mask (voice) [77](#page-86-5)

radio parameters [9,](#page-18-5) [75](#page-84-0) resetting [141](#page-150-0) restoring [141](#page-150-1) saving [140](#page-149-0) Setting Logging Options [121](#page-130-0) SNMP agent [94](#page-103-0) special functions [140](#page-149-1) system parameters [61](#page-70-0) System Password Administration [73](#page-82-0) TCP/IP [39](#page-48-2) Telnet [39](#page-48-3) type filtering [108](#page-117-1) UI [39](#page-48-4) updating using Xmodem [117](#page-126-0) wireless operation parameters [84](#page-93-0) WLAP forward delay [80,](#page-89-0) [88](#page-97-0) WLAP hello time [80,](#page-89-1) [87](#page-96-0) WLAP manual BSS ID [80,](#page-89-1) [87](#page-96-0) WLAP Max Age [80,](#page-89-1) [87](#page-96-0) WLAP mode [79,](#page-88-0) [86](#page-95-0) WLAP priority [86](#page-95-0) configuring ACL [101](#page-110-1) range of MUs [101](#page-110-3) removing allowed MUs [103,](#page-112-1) [104](#page-113-2) configuring the SNMP agent [94](#page-103-1) access cntrl violation [96](#page-105-0) all traps [96](#page-105-1) authentication failure [96](#page-105-2) cold boot [96](#page-105-3) DHCP change [97](#page-106-0) kerberos errors [97](#page-106-1) radio restart [96](#page-105-4) read/write community [96](#page-105-5) read-only community [96](#page-105-6) SNMP agent mode [96](#page-105-7) trap host1 IP address [96](#page-105-8)

trap host2 IP address [96](#page-105-9) WLAP connection change [97](#page-106-2) connecting power adapter [177](#page-186-2) coverage area [10](#page-19-0) AP [10](#page-19-1) Basic Service Set [9](#page-18-8) BSS<sub>ID9</sub> cell [10](#page-19-2) MU [10](#page-19-3) WLAP mode [8](#page-17-0) customer support [C-1](#page-202-0) additional information C-2 international contacts C-2 North American contacts C-1

## D

data decryption [26](#page-35-3) types of authentication [27](#page-36-1) WEP algorithm [26](#page-35-4) data encryption [26](#page-35-5) AP [27](#page-36-2) types of authentication [27](#page-36-1) WEP algorithm [26](#page-35-4) DHCP support [16](#page-25-1) acl file [17](#page-26-1) configuration file [17](#page-26-2) essid [17](#page-26-3) firmware and html file [17](#page-26-4) kdc name [17](#page-26-5) kerberos enable [17](#page-26-6) kss name [17](#page-26-7) kss port number [17](#page-26-8) digital data [3](#page-12-6) direct sequence spread spectrum [3](#page-12-7) disallowed address [15](#page-24-1) access control [15](#page-24-9) ACL [15](#page-24-10)

#### AP [15](#page-24-11)

disallowed MUs [107](#page-116-3) removal [107](#page-116-1) DTIM AP [11](#page-20-1) association process [11](#page-20-1) root AP [11](#page-20-1)

## E

electromagnetic waves [3](#page-12-8) encryption [26](#page-35-6) 128 Bit [92](#page-101-0) 40 Bit [90](#page-99-0) administration [67](#page-76-0) environment [3](#page-12-9) ESSID [77](#page-86-6) Ethernet interface [17](#page-26-9) Ethernet statistics [159](#page-168-1) Ethernet wired LAN [1](#page-10-2)

## F

features [2](#page-11-2) 10/100Base-T [3](#page-12-0) 10/100baseT Ethernet port interface [2](#page-11-3) antenna [3](#page-12-1) Auto Channel Select [3](#page-12-2) BOOTP support [2](#page-11-4) built-in diagnostics [2](#page-11-5) built-in dual antenna assembly [2](#page-11-6) DHCP support [2](#page-11-7) DNS support [2](#page-11-8) increased MIB support [2](#page-11-9) Kerberos security [3](#page-12-3) PC/AT serial port interface [2](#page-11-10) power supply IEC connector [2](#page-11-11) short RF preamble [2](#page-11-12) SNMP support [2](#page-11-13)

support for up to 127 MUs [2](#page-11-14) tx power control [3](#page-12-4) upgradable firmware [2](#page-11-15) Web browser user interface [2](#page-11-16) wireless AP [2](#page-11-17) wireless MAC interface [2](#page-11-18) filtering ACL [15](#page-24-10) introduction [15](#page-24-10) firmware [123](#page-132-2) auto upgrade all APs via messaging [132](#page-141-0) manually updating [123](#page-132-0) update using TFTP [123](#page-132-3) updating using Xmodem [127](#page-136-0) firmware version [148](#page-157-1) frequency range [3](#page-12-10)

#### G

gigahertz [1](#page-10-5)

#### $H$

hardware installation [173](#page-182-0) 10/100Base-T [174](#page-183-3) antenna coverage [175](#page-184-2) mounting the AP [177](#page-186-3) network connection [174](#page-183-1) package contents [173](#page-182-1) power adapter [177](#page-186-4) power options [176](#page-185-0) precautions [173](#page-182-2) single-cell connection [175](#page-184-0) site survey [174](#page-183-2) Help file network Web server [44](#page-53-0)

#### I

ICMP [136](#page-145-0)

IEEE 802.1d Spanning Tree support association process [12](#page-21-2) LAN [12](#page-21-3) IEEE address [4](#page-13-1) MAC [4](#page-13-2) IP forwarding address [23](#page-32-3) roaming across routers [23](#page-32-2) IP Address [151](#page-160-1) AP [151](#page-160-2) MU [151](#page-160-3)

# K

Kerberos AP proxy [30](#page-39-0) authentication [27](#page-36-3) authentication service (AS) [29](#page-38-0) default setting [32](#page-41-0) disabling [32](#page-41-1) implementation [27](#page-36-4) Key Distribution Center (KDC) [29](#page-38-1) key distribution center (KDC) [29](#page-38-1) kss function [29,](#page-38-2) [1](#page-204-0) manual authentication configuration [70](#page-79-0) MU authentication [30](#page-39-1) realm [28](#page-37-0) TGS\_REP [30](#page-39-2) TGS\_REQ [30](#page-39-3) Ticket Granting Ticket Server [29](#page-38-3) known APs [156](#page-165-0) MAC and IP addresses [156](#page-165-1) statistics [156](#page-165-2) KSS databases [33](#page-42-0) disable open enrollment [32](#page-41-2) enable open enrollment [32](#page-41-3)

open enrollment period [32](#page-41-4)

#### $\mathbf{L}$ LAN

IEEE 802.1d Spanning Tree support [12](#page-21-3) LED indicators [182](#page-191-1) description [182](#page-191-2) flashing all LEDs [148](#page-157-5) special cases [183,](#page-192-1) [184](#page-193-0) WLAP mode LED display [183](#page-192-0)

#### M

MAC Layer Bridging [14](#page-23-3) address database [14](#page-23-4) MAC address [14](#page-23-2) management options [35](#page-44-0) SNMP [35](#page-44-2) Telnet [35](#page-44-3) WLAN [35](#page-44-4) manually updating configuration kerberos [70](#page-79-1) using TFTP [113](#page-122-0) Media Access Control [9](#page-18-10) miscellaneous statistics [167](#page-176-1) Mobile IP [22](#page-31-1) configuration [140](#page-149-2) foreign agent [23,](#page-32-4) [155](#page-164-0) mapping [155](#page-164-3) roaming across routers [23](#page-32-2) using MD5 authentication [139](#page-148-0) mobile unit (MU) ESS [9](#page-18-11) model number [148](#page-157-6) monitoring statistics [145](#page-154-0) ethernet statistics [159](#page-168-0) interface statistics [149](#page-158-2) miscellaneous statistics [167](#page-176-1)

radio statistics [161](#page-170-2) MU [9](#page-18-12) access control [15](#page-24-9) ACL [15](#page-24-10) association process [24](#page-33-0) authentication [27](#page-36-5) CAM [25](#page-34-0) cellular coverage [9](#page-18-3) clearing MUs from the AP [109](#page-118-0) current transmit rate [154](#page-163-0) data decryption [26](#page-35-7) data encryption [26](#page-35-5) DTIM [26](#page-35-8) filtering [15](#page-24-12) home agent [24](#page-33-1) known APs [156](#page-165-0) Mobile IP [22,](#page-31-2) [155](#page-164-2) performing pings [136](#page-145-1) power mode [153](#page-162-0) priority [154](#page-163-1) removing allowed MUs [104](#page-113-2) scanning [24](#page-33-2) security [26](#page-35-9) statistics [151](#page-160-4) supported rates [154](#page-163-2) MU association process  [20](#page-29-4) multiple APs [6](#page-15-0)

## N

network topology [4](#page-13-3)

## P

programmable SNMP trap [35](#page-44-5) management stations [35](#page-44-6) MIB [35](#page-44-7)

SNMP agent [35](#page-44-8) PSP stations [25](#page-34-4) beacon [25](#page-34-2) MU [25](#page-34-5)

#### R

radio basics [3](#page-12-11) center frequency [3](#page-12-12) digital data [3](#page-12-13) electromagnetic waves [3](#page-12-8) environment [3](#page-12-9) ethernet device [4](#page-13-0) IEEE address [4](#page-13-1) MAC [4](#page-13-4) radio links [3](#page-12-14) receiving antenna [3](#page-12-15) wireless network [5](#page-14-1) radio interface [17](#page-26-10) radio parameters [75](#page-84-1) AP [9,](#page-18-5) [75](#page-84-2) BC/MC Q maximum [76](#page-85-0) beacon interval [77](#page-86-1) broadcast ESS [77](#page-86-7) configuration [9](#page-18-5) configure [75](#page-84-3) data transmission rate [78](#page-87-0) DTIM interval [76](#page-85-3) Encryption Key ID [81](#page-90-0) Encryption Key Maintenance [81](#page-90-1) max retries (data) [76](#page-85-4) max retries (voice) [76](#page-85-5) multicast mask [77](#page-86-8) reassembly timeout [76](#page-85-6) RTS threshold [78](#page-87-1) Short RF Preamble [82](#page-91-0) Tx Power Control [82](#page-92-0)

WEP (Privacy) [78](#page-87-2) WLAP MU table aging time [81](#page-90-2) radio performance statistics [162](#page-171-0) packets reassembled [163](#page-172-0) packets received [162](#page-171-1) packets transmitted [162](#page-171-2) retries [162](#page-171-3) radio statistics [161](#page-170-2) AP [161](#page-170-3) viewing [161](#page-170-4) rate control [78](#page-87-3) repeater AP [8](#page-17-0) coverage area [8](#page-17-0) WLAP mode [8](#page-17-0) roaming across routers [23](#page-32-2) AP [24](#page-33-3) home agent [24](#page-33-1) IP address [23](#page-32-5) Mobile IP [22](#page-31-1) MU [24](#page-33-4) TIM [25](#page-34-6) root AP association process [11](#page-20-5) Bridge Protocol Data Unit [11](#page-20-0) DTIM [11](#page-20-1) TIM [11](#page-20-2) WLAP mode [11](#page-20-3)

## S

security [26](#page-35-10) clock [71,](#page-80-0) [72](#page-81-0) decryption [26](#page-35-3) encryption [26](#page-35-6) kss name [71](#page-80-1) realm name [71](#page-80-2)

user id [71,](#page-80-3) [72](#page-81-1) WEP algorithm [26](#page-35-4) site survey [12](#page-21-0) antenna coverage [175](#page-184-2) AP [175](#page-184-3) floor plan [13](#page-22-2) hardware installation [173](#page-182-0) site topography [12](#page-21-1) AP [12](#page-21-4) MU [12](#page-21-5) signal loss [12](#page-21-6) SNMP [35](#page-44-9) configurtion [35](#page-44-10) manager [35](#page-44-11) support [36](#page-45-0) trap [35](#page-44-12) Spectrum24 [1](#page-10-6) introduction [1](#page-10-3) management options [35](#page-44-0) network topologies [4](#page-13-5) radio basics [3](#page-12-11) regulatory requirements [2](#page-11-19) wireless network [1](#page-10-7) spread spectrum 2.4GHz [1](#page-10-8) 2.5GHz [1](#page-10-8) statistics [145](#page-154-2) ethernet [159](#page-168-2) filter [168](#page-177-1) forwarding counts [150](#page-159-1) interface statistics [149](#page-158-3) IP address [158](#page-167-0) known APs [156](#page-165-0) Mobile IP [155](#page-164-2) RF Statistics [161](#page-170-5) SNMP [168](#page-177-2)

WNMP [168](#page-177-0) system parameters [61](#page-70-0) access control [65](#page-74-1) Admin Password [74](#page-83-0) AP-AP State Xchg [65](#page-74-0) auto channel select [62](#page-71-0) clock skew [71,](#page-80-0) [72](#page-81-0) configuration [62](#page-71-1) configure kerberos [65](#page-74-2) default interface [66](#page-75-0) Encryption Admin [64](#page-73-0) ethernet interface [66](#page-75-1) Ethernet timeout [63](#page-72-0) Inactivity Timeout [64](#page-73-1) kss name [71](#page-80-1) MD5 key [64](#page-73-2) Modem Connected [64](#page-73-3) MU-MU Disallowed [64](#page-73-4) password [71,](#page-80-4) [72](#page-81-2) realm name [71](#page-80-2) rf Interface [66](#page-75-2) S24 Mobile IP [64](#page-73-5) System Password Admin [65](#page-74-3) Telnet logins [63](#page-72-1) time of day [71](#page-80-5) type filtering [65](#page-74-4) user id [71,](#page-80-3) [72](#page-81-1) User Password [74](#page-83-1) Web Server [65](#page-74-5) WNMP functions [65](#page-74-6) system password [49](#page-58-0) system summary [145](#page-154-3) access control [148](#page-157-7) antenna selection [146](#page-155-0) country code [146](#page-155-1) current MUs [146](#page-155-2)

firmware version [148](#page-157-1) IP address [146](#page-155-3) MAC address [142,](#page-151-0) [143,](#page-152-0) [146](#page-155-4) model number [148](#page-157-3) Net\_ID [142,](#page-151-1) [143,](#page-152-1) [146](#page-155-5) serial number [148](#page-157-8) WLAP mode [148](#page-157-4)

## T

TIM association process [11](#page-20-2) root AP [11](#page-20-2) [Traffic Indicator Message. See TIM](#page-20-6) transmission medium [3](#page-12-16) troubleshooting [185](#page-194-0) AP does not power up [185](#page-194-2) no connection [185](#page-194-3) slow or erratic performance [186](#page-195-0) SRAM test [185](#page-194-4) wired network operation [185](#page-194-1) wired network problems [185](#page-194-5) type filtering adding filter types [108](#page-117-1) configuration [108](#page-117-1) removing filter types [108](#page-117-2)

## $\mathsf{U}$

UI [39](#page-48-5) access [39](#page-48-6) changing access [53](#page-62-1) configuration [39](#page-48-1) dial-up access [37](#page-46-0) direct serial access [37](#page-46-2) navigation [50](#page-59-0) password [40](#page-49-0) Telnet [37](#page-46-3)

Web browser [37](#page-46-4)

## W

Web browser [43](#page-52-2) WEP algorithm [26](#page-35-11) WEP privacy [78](#page-87-4) wireless operation [79](#page-88-0) wireless operation parameters configuration [84](#page-93-0) IEEE 802.1d Spanning Tree Protocol [84](#page-93-1) WLAP forward delay [80,](#page-89-0) [88](#page-97-0) WLAP hello time [79,](#page-88-1) [80,](#page-89-2) [87](#page-96-1) WLAP interfaces [84](#page-93-2) WLAP manual BSS ID [79,](#page-88-1) [80,](#page-89-2) [87](#page-96-1) WLAP Max Age [79,](#page-88-1) [80,](#page-89-2) [87](#page-96-1) WLAP mode [79,](#page-88-1) [86](#page-95-0) WLAP priority [79,](#page-88-2) [86](#page-95-0) WLAP priority value [11](#page-20-4) WLAP forward delay configuration [80,](#page-89-0) [88](#page-97-0) WLAP hello time configuration [81,](#page-90-3) [87](#page-96-2)

WLAP manual BSS ID configuration [81,](#page-90-3) [87](#page-96-2) WLAP Max Age configuration [81,](#page-90-3) [87](#page-96-2) WLAP mode AP [7,](#page-16-0) [8,](#page-17-1) [85](#page-94-0) association process [11](#page-20-3) bridge [7,](#page-16-0) [8,](#page-17-1) [85](#page-94-0) configuration [79,](#page-88-0) [86](#page-95-0) repeater [8](#page-17-0) root AP [11](#page-20-3) system summary [148](#page-157-4) WLAP mode LED display special cases [184](#page-193-0) WLAP priority configuration [86](#page-95-0) WNMP function AP [9](#page-18-6)

# X

Xmodem [127](#page-136-1) updating configuration [117](#page-126-0)